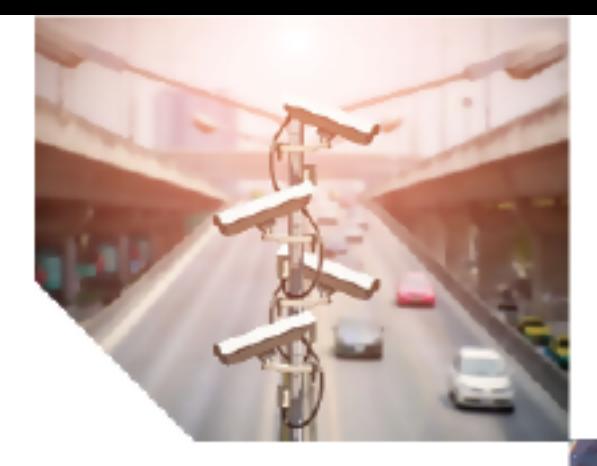

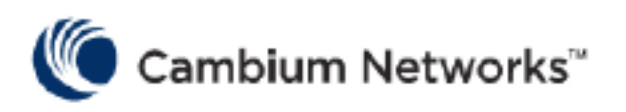

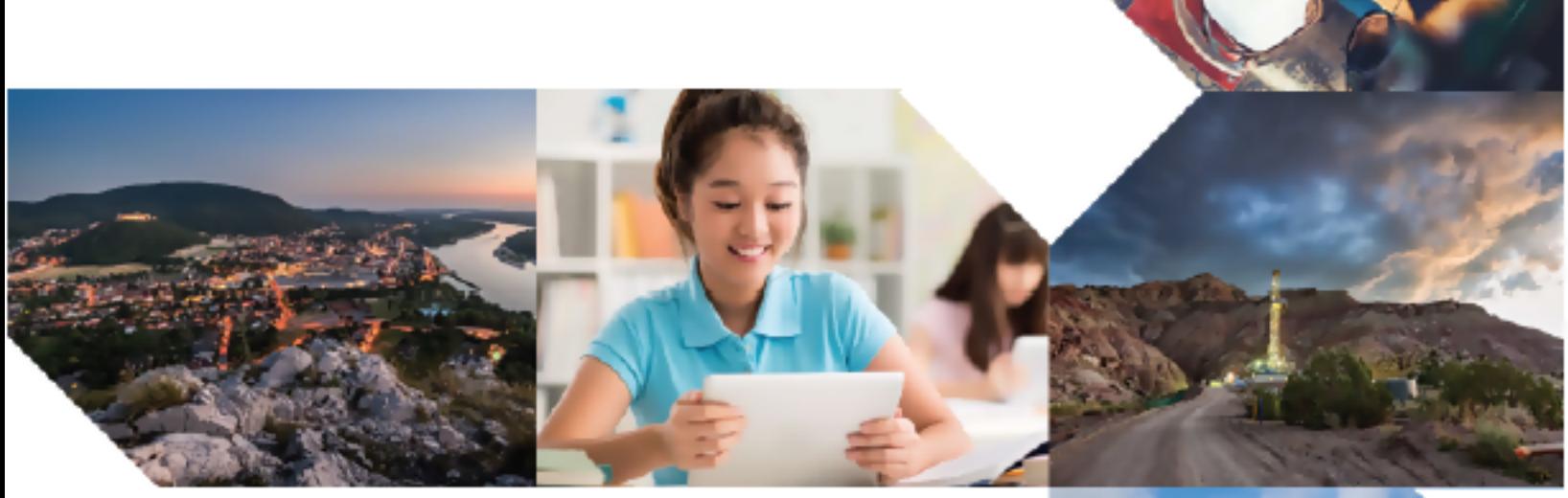

# OPERATION AND TROUBLESHOOTING GUIDE

cnWave™ 5G Fixed

Release 4.0

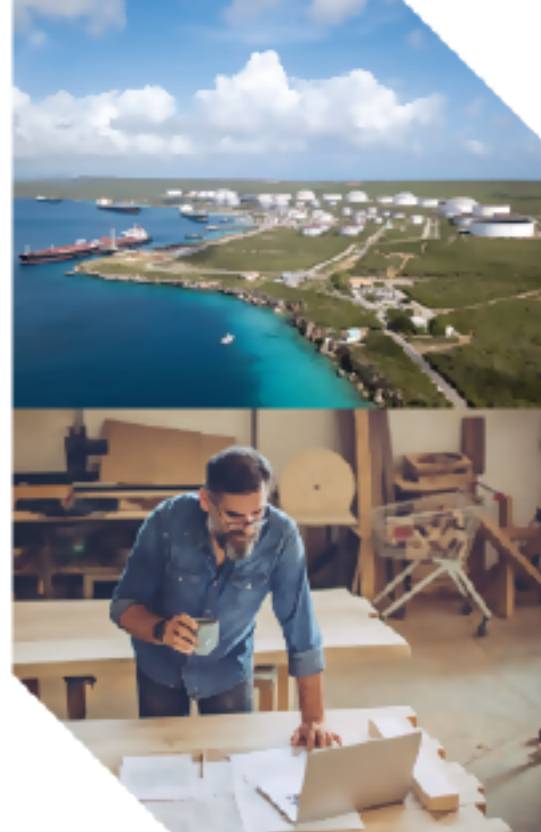

#### Reservation of Rights

Cambium reserves the right to make changes to any products described herein to improve reliability, function, or design, and reserves the right to revise this document and to make changes from time to time in content hereof with no obligation to notify any person of revisions or changes. Cambium recommends reviewing the Cambium Networks website for the latest changes and updates to products. Cambium does not assume any liability arising out of the application or use of any product, software, or circuit described herein; neither does it convey license under its patent rights or the rights of others. It is possible that this publication may contain references to, or information about Cambium products (machines and programs), programming, or services that are not announced in your country. Such references or information must not be construed to mean that Cambium intends to announce such Cambium products, programming, or services in your country.

#### Copyrights

This document, Cambium products, and 3<sup>rd</sup> Party software products described in this document may include or describe copyrighted Cambium and other 3<sup>rd</sup> Party supplied computer programs stored in semiconductor memories or other media. Laws in the United States and other countries preserve for Cambium, its licensors, and other 3<sup>rd</sup> Party supplied software certain exclusive rights for copyrighted material, including the exclusive right to copy, reproduce in any form, distribute and make derivative works of the copyrighted material. Accordingly, any copyrighted material of Cambium, its licensors, or the 3<sup>rd</sup> Party software supplied material contained in the Cambium products described in this document may not be copied, reproduced, reverse engineered, distributed, merged or modified in any manner without the express written permission of Cambium. Furthermore, the purchase of Cambium products shall not be deemed to grant either directly or by implication, estoppel, or otherwise, any license under the copyrights, patents or patent applications of Cambium or other 3rd Party supplied software, except for the normal non-exclusive, royalty free license to use that arises by operation of law in the sale of a product.

#### **Restrictions**

Software and documentation are copyrighted materials. Making unauthorized copies is prohibited by law. No part of the software or documentation may be reproduced, transmitted, transcribed, stored in a retrieval system, or translated into any language or computer language, in any form or by any means, without prior written permission of Cambium.

#### License Agreements

The software described in this document is the property of Cambium and its licensors. It is furnished by express license agreement only and may be used only in accordance with the terms of such an agreement.

#### High Risk Materials

Cambium and its supplier(s) specifically disclaim any express or implied warranty of fitness for any high-risk activities or uses of its products including, but not limited to, the operation of nuclear facilities, aircraft navigation or aircraft communication systems, air traffic control, life support, or weapons systems ("High Risk Use").

This product is not restricted to the EU. Any High Risk is unauthorized, is made at your own risk and you shall be responsible for any and all losses, damage or claims arising out of any High-Risk Use.

© 2024 Cambium Networks Limited. All rights reserved.

# <span id="page-2-0"></span>**Contents**

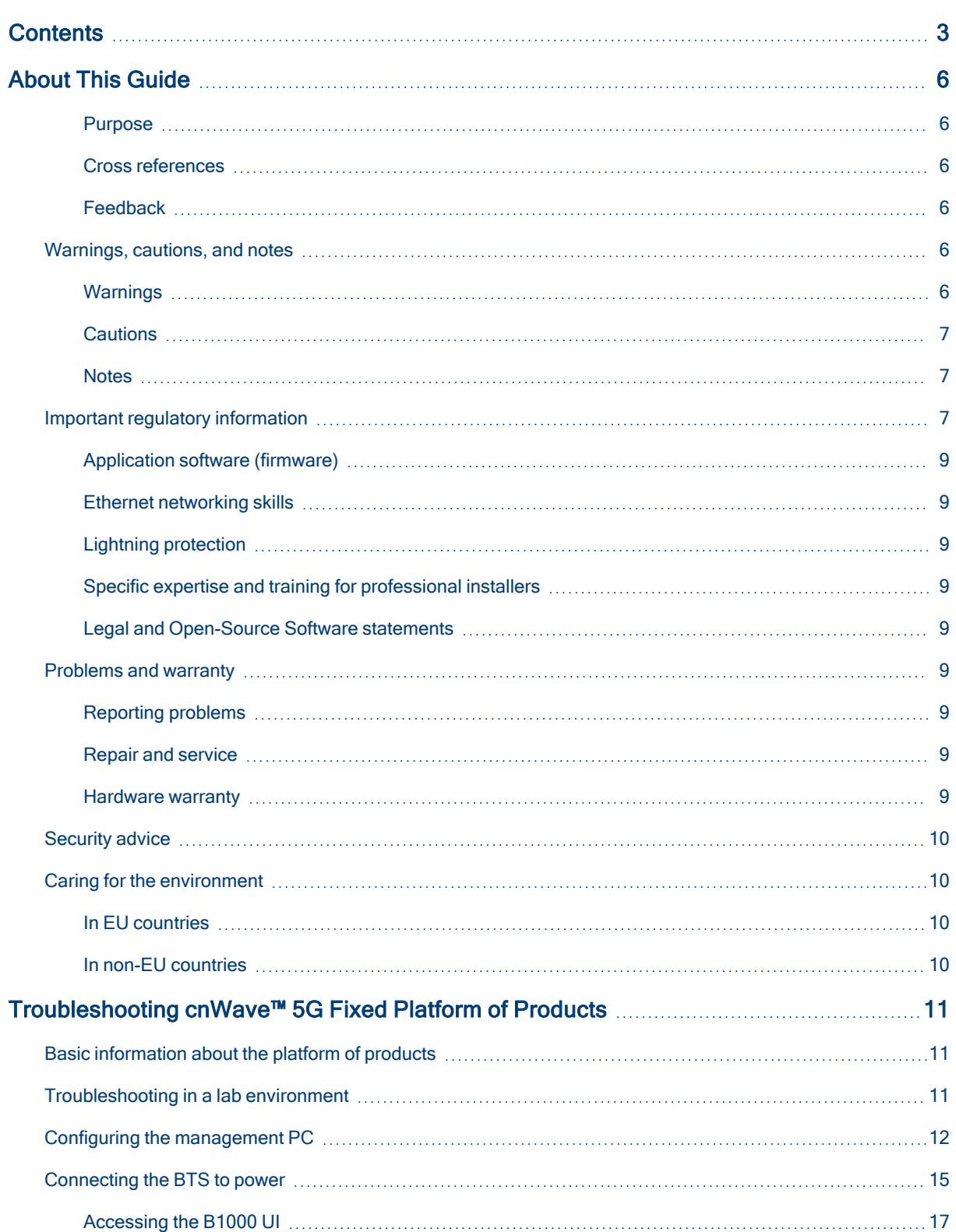

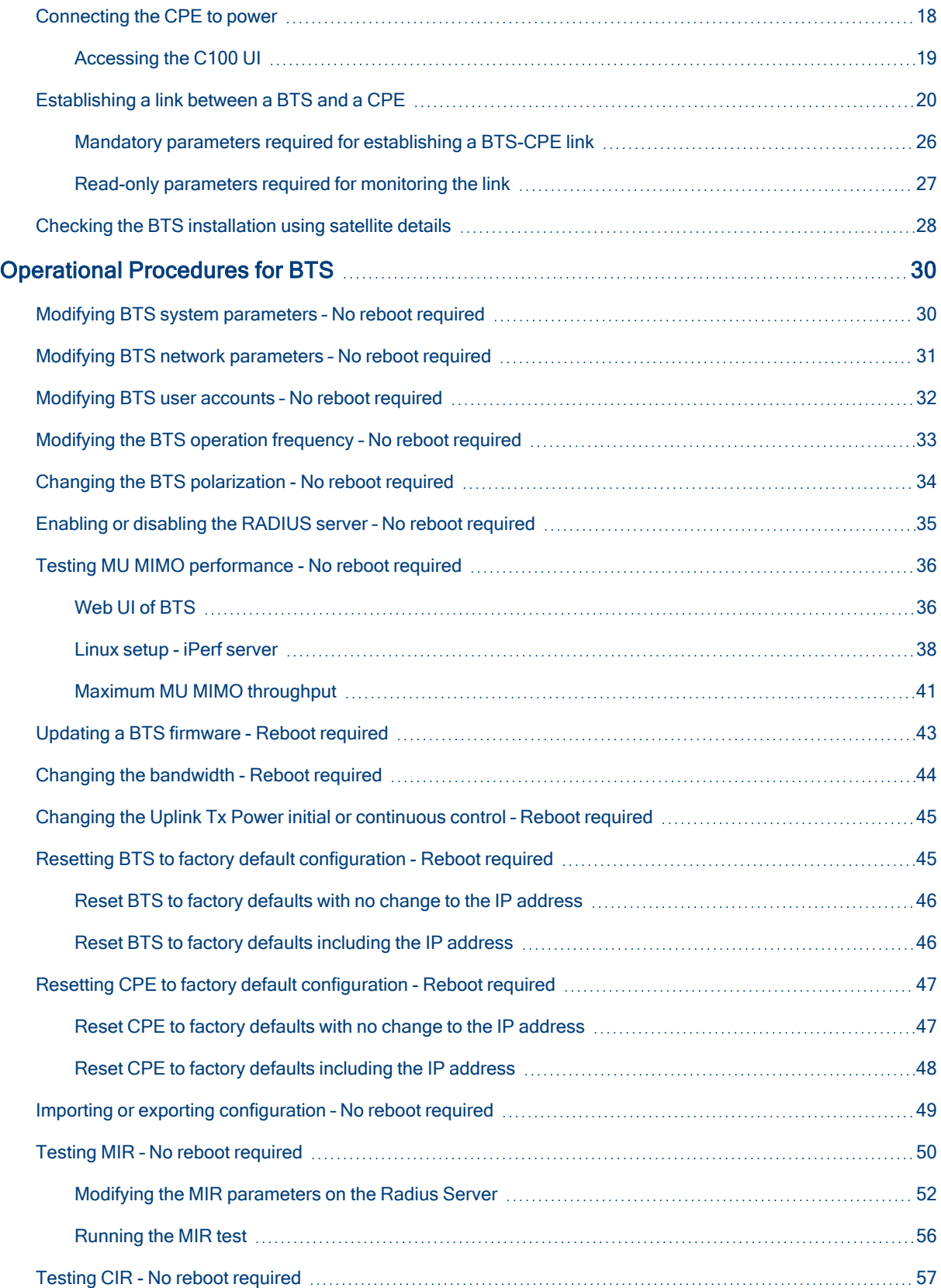

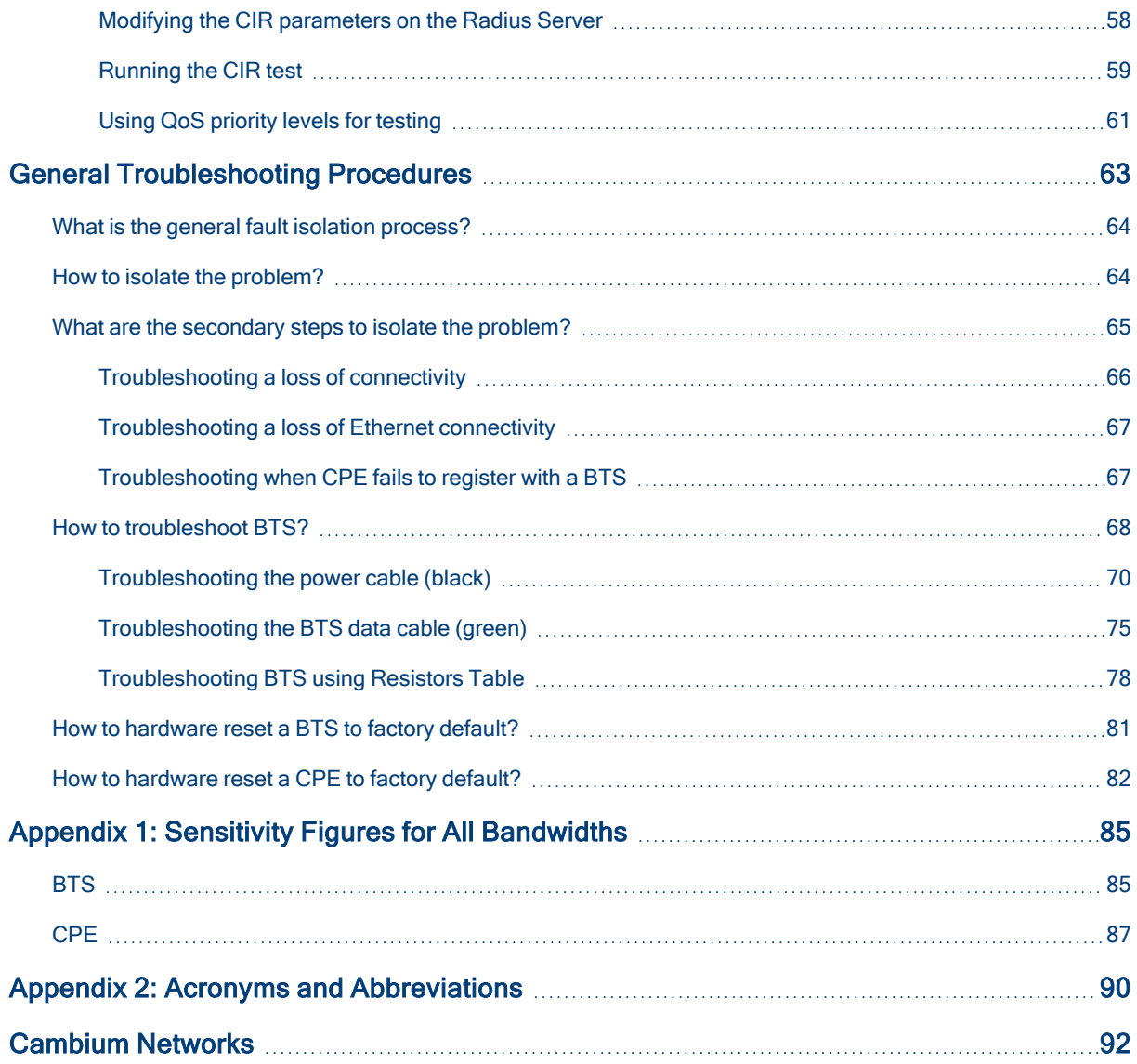

# <span id="page-5-0"></span>About This Guide

This cnWave™ 5G Fixed Operation and Troubleshooting Guide contains procedures for identifying and correcting faults in a cnWave™ 5G Fixed platform of products in a Lab environment. It also contains a set of operational procedures for managing customer downtime and modifying some parameters such as operational frequencies, bandwidth, and CPE configuration data.

This guide covers the following topics:

- [Troubleshooting](Preparing for configuration.htm#Troubleshooting_main_H) cnWave™ 5G Fixed Platform of Products
- [Operational](B1000 (BTS) Dashboard.htm#Operational_main_H) Procedures for BTS
- **General [Troubleshooting](C100 Dashboard.htm#General_main_H) Procedures**

### <span id="page-5-1"></span>Purpose

Documents specific to the cnWave™ 5G Fixed platform of products are intended to instruct and assist personnel in the operation, installation, and maintenance of the Point-to-Multi-Point (PMP) equipment (Cambium Networks) and ancillary devices of cnWave™ 5G Fixed platform of products. It is recommended that all personnel engaged in such activities be properly trained.

Cambium disclaims all liability whatsoever, implied or express, for any risk of damage, loss or reduction in system performance arising directly or indirectly out of the failure of the customer, or anyone acting on the customer's behalf, to abide by the instructions, system parameters, or recommendations made in this document.

### <span id="page-5-2"></span>Cross references

References to external publications are shown in italics. Other cross references, emphasized in blue text in electronic versions, are active links to the references.

<span id="page-5-3"></span>This document is divided into topics that are divided into sections. Sections are not numbered and are listed in the table of contents.

## Feedback

We appreciate feedback from the users of our documents. This includes feedback on the structure, content, accuracy, or completeness of our documents. To provide feedback, visit our support website [https://support.cambiumnetworks.com.](https://support.cambiumnetworks.com/)

# <span id="page-5-4"></span>Warnings, cautions, and notes

<span id="page-5-5"></span>The following describes how warnings, notes, and cautions are used in this document and in all documents of the Cambium Networks document set.

### **Warnings**

Warnings precede instructions that contain potentially hazardous situations. Warnings are used to alert the reader to possible hazards that could cause loss of life or physical injury. A warning has the following format:

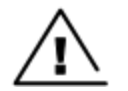

#### Warning

Warning text and consequence for not following the instructions in the warning.

## <span id="page-6-0"></span>**Cautions**

Cautions precede instructions and are used when there is a possibility of damage to systems, software, or individual items of equipment within a system. However, this damage presents no danger to personnel. A caution has the following format:

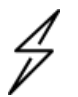

Caution text and consequence for not following the instructions in the caution.

### <span id="page-6-1"></span>**Notes**

A note means that there is a possibility of an undesirable situation or provides additional information to help the reader understand a topic or concept. A note has the following format:

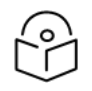

**Note** Note text.

**Caution** 

# <span id="page-6-2"></span>Important regulatory information

The cnWave™ 5G Fixed platform of products are certified as an unlicensed device in frequency bands where it is not allowed to cause interference to licensed services (called primary users of the bands).

#### Complying with rules for the country of operation

#### USA specific information

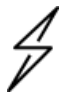

### **Caution**

This device complies with Part 15 of the FCC Rules. Operation is subject to the following two conditions:

- This device may not cause harmful interference.
- <sup>l</sup> This device must accept any interference received, including interference that may cause undesired operation.

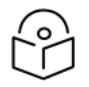

### **Note**

This equipment has been tested and found to comply with the limits for a Class B digital device, pursuant to part 15 of the FCC Rules. These limits are designed to provide reasonable protection against harmful interference in a residential installation. This equipment generates, uses, and can radiate radio frequency energy and, if not installed and used in accordance with the instructions, may cause harmful interference to radio communications. However, there is no guarantee that interference will not occur in a particular installation. If this equipment does cause harmful interference to radio or television reception, which can be determined by turning the equipment off and on, the user is encouraged to try to correct the interference by one or more of the following measures:

- Reorient or relocate the receiving antenna.
- Increase the separation between the equipment and receiver.
- Connect the equipment into an outlet on a circuit different from that to which the receiver is connected.

#### Canada specific information

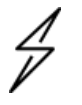

#### **Caution**

This device complies with ISEDC 's license-exempt RSSs. Operation is subject to the following two conditions:

- This device may not cause interference.
- This device must accept any interference, including interference that may cause undesired operation of the device. This device must accept any interference, including interference that may cause undesired operation of the device.

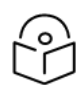

#### **Note**

Certification note from industry Canada: While this equipment meets the technical requirements for its operation in its rated paired block arrangement, this block arrangement is different than the 40 + 40 MHz block arrangement prescribed in documents RSS-191 and SRSP-324.25. The operation of this equipment IS NOT permitted if the out-of-band and spurious emission limits are not met at the edge of any contiguous licensed spectrum. It should be noted that all current relevant spectrum policies, licensing procedures, and technical requirements are still applicable. For additional information, contact the local Industry Canada office.

#### Renseignements spécifiques au Canada

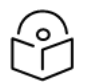

#### Note

Le présent appareil est conforme aux CNR d'Industrie Canada applicables aux appareils radio exempts de licence. L'exploitation est autorisée aux deux conditions suivantes:

- L'appareil ne doit pas produire d'interférences; et
- L'utilisateur de l'appareil doit accepter toute interférence radioélectrique, même si elle est susceptible d'en compromettre le bon fonctionnement.

#### European specific information

The cnWave™ 5G Fixed platform of products are compliant with applicable European Directives required for CE marking:

- 2014/53/EU of the European Parliament and of the Council of 16 April 2014 on the harmonization of the laws of the Member States relating to the making available on the market of radio equipment and repealing Directive 1999/5/EC; Radio Equipment Directive (RED).
- 2011/65/EU of the European Parliament and of the Council of 8 June 2011 on the restriction of the use of certain hazardous substances in electrical and electronic equipment (RoHS Directive).

#### EU Declaration of Conformity

Hereby, Cambium Networks declares that the Cambium Networks cnWave™ 5G Fixed Series of Wireless Ethernet Bridge complies with the essential requirements and other relevant provisions of Directive 2014/53/EU. The declaration of conformity may be consulted at [https://www.cambiumnetworks.com/](https://www.cambiumnetworks.com/legal-terms/).

## <span id="page-8-0"></span>Application software (firmware)

Download the latest cnWave™ 5G Fixed products family software and install it in the Base Transceiver System (BTS) and Customer Equipment Premise (CPE) before deploying the equipment. Instructions for installing software are provided in the cnWave™ 5G Fixed Planning and Installation Guide (available at [https://support.cambiumnetworks.com/files/28cnwave/\)](https://support.cambiumnetworks.com/files/28cnwave/).

### <span id="page-8-1"></span>Ethernet networking skills

<span id="page-8-2"></span>The installer must have the ability to configure IP addressing on a PC and to set up and control products using a web browser interface.

### Lightning protection

To protect outdoor radio installations from the impact of lightning strikes, the installer must be familiar with the normal procedures for site selection, bonding and grounding. Installation guidelines for the cnWave™ 5G Fixed platform family is available in the Lightning Protection Units (LPUs) topic in the cnWave™ 5G Fixed Planning and Installation Guide.

### <span id="page-8-3"></span>Specific expertise and training for professional installers

To ensure that the cnWave™ 5G Fixed series are installed and configured in compliance with the requirements of EU, ISEDC and the FCC, installers must have the radio engineering skills and training described in this section.

<span id="page-8-4"></span>Use the [Training](https://www.cambiumnetworks.com/training/) link to access the technical training program (from Cambium Networks).

### Legal and Open-Source Software statements

Refer to the cnWave™ 5G Fixed Legal and Open-Source Guide for:

- Cambium Networks end user license agreement and
- <span id="page-8-5"></span>• Open-Source Software Notices.

# <span id="page-8-6"></span>Problems and warranty

### Reporting problems

If any problems are encountered when installing or operating this equipment, follow this procedure to investigate and report:

- 1. Search this document and the software release notes of supported releases.
- 2. Visit the [Support](https://support.cambiumnetworks.com/) website (Cambium Networks).
- 3. Ask for assistance from the Cambium Networks product supplier.
- 4. Gather information from affected units, such as any available diagnostic downloads.
- <span id="page-8-7"></span>5. Escalate the problem by emailing or telephoning support.

### Repair and service

<span id="page-8-8"></span>If unit failure is suspected, obtain details of the Return Material Authorization (RMA) process from the [Support](https://support.cambiumnetworks.com/) website.

### Hardware warranty

Cambium's standard hardware warranty is for one (1) year from date of shipment from Cambium Networks or a Cambium distributor. Cambium Networks warrants that hardware will conform to the relevant published specifications and will be free from material defects in material and workmanship under normal use and service. Cambium shall within this time, at its own option, either repair or replace the defective product within thirty (30) days of receipt of the defective product. Repaired or replaced products will be subject to the original warranty period but not less than thirty (30) days.

To register the cnWave™ 5G Fixed products or activate warranties, visit the [Support](https://support.cambiumnetworks.com/) website. For warranty assistance, contact the reseller or distributor. The removal of the tamper-evident seal will void the warranty.

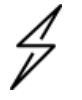

#### **Caution**

Using non-Cambium parts for repair could damage the equipment or void warranty. Contact Cambium for service and repair instructions.

Portions of Cambium equipment may be damaged from exposure to electrostatic discharge. Use precautions to prevent damage.

# <span id="page-9-0"></span>Security advice

Cambium Networks systems and equipment provide security parameters that can be configured by the operator based on their particular operating environment. Cambium recommends setting and using these parameters following industry recognized security practices. Security aspects to be considered are protecting the confidentiality, integrity, and availability of information and assets. Assets include the ability to communicate, information about the nature of the communications, and information about the parties involved.

In certain instances Cambium makes specific recommendations regarding security practices, however the implementation of these recommendations and final responsibility for the security of the system lies with the operator of the system.

# <span id="page-9-1"></span>Caring for the environment

<span id="page-9-2"></span>The following information describes national or regional requirements for the disposal of Cambium Networks supplied equipment and for the approved disposal of surplus packaging.

## In EU countries

The following information is provided to enable regulatory compliance with the European Union (EU) directives identified and any amendments made to these directives when using Cambium equipment in EU countries.

#### Disposal of Cambium equipment

European Union (EU) Directive 2012/19/EU Waste Electrical and Electronic Equipment (WEEE).

Do not dispose of Cambium equipment in landfill sites. For disposal instructions, refer to [https://www.cambiumnetworks.com/support/compliance/](http://www.cambiumnetworks.com/support/weee-compliance).

#### Disposal of surplus packaging

<span id="page-9-3"></span>Do not dispose of surplus packaging in landfill sites. In the EU, it is the individual recipient's responsibility to ensure that packaging materials are collected and recycled according to the requirements of EU environmental law.

### In non-EU countries

In non-EU countries, dispose of Cambium equipment and all surplus packaging in accordance with national and regional regulations.

# <span id="page-10-0"></span>Troubleshooting cnWave™ 5G Fixed Platform of **Products**

This section provides basic information about the cnWave™ 5G Fixed platform of products - B1000 Base Transceiver Station (BTS) and C100 Customer Premise Equipment (CPE).

The section explains required configurations that you can use for troubleshooting in a lab environment. This section covers the following topics:

- **.** Basic [information](#page-10-1) about the platform of products
- <span id="page-10-1"></span>• [Troubleshooting](#page-10-2) in a lab environment

# Basic information about the platform of products

The cnWave™ 5G Fixed platform of products requires minimum configuration for installation and normal operation. Apart from configuring parameters such as the operating frequencies, IP addresses, and other networking elements (for example, SNMP and RADIUS) at the B1000 BTS and the C100 CPE, you must confirm that the equipment is operating optimally.

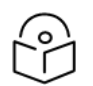

#### **Note**

In the later sections of this guide, the term BTS is used to refer to B1000 BTS and the term CPE to refer to C100 CPE.

It is recommended to set up and check that the BTS and/or the CPEs are operational and correctly configured in a lab environment before installing the equipment at the customers' site. This is also known as the staging process. It also provides an opportunity to install updates or specific software or configure specific monitoring parameters.

You may need to troubleshoot either the devices in a lab environment, on a newly installed system, or on an operational system if communication is lost or after a lightning strike. It is assumed that you are familiar with the products and the information that is explained in the following guides:

- cnWave™ 5G Fixed Planning and Installation Guide
- cnWave™ 5G Fixed Configuration Guide

<span id="page-10-2"></span>These guides are available on Cambium Networks [Support](https://support.cambiumnetworks.com/files/28cnwave/) site.

# Troubleshooting in a lab environment

This section describes the key steps required to troubleshoot a BTS, a CPE, and a BTS-CPE link.

It is recommended that you must test both the BTS and the CPE devices prior to installation at a site, as listed:

- BTS and/or the CPE can be powered up.
- **Configurations can be checked by accessing the devices' web user interfaces (UI).**
- $\cdot$  Links can be established between the BTS and the CPEs.

These tasks can be performed when commissioning a BTS or a CPE prior to installation or even on a BTS or a CPE that has been installed and returned due to a failure in the field.

In a lab environment, you must ensure that the following configurations are in place:

- Configuring the [management](#page-11-0) PC
- [Connecting](#page-14-0) the BTS to power
	- [Accessing](#page-16-0) the B1000 UI
- [Connecting](#page-17-0) the CPE to power
	- [Accessing](#page-18-0) the C100 UI
- **[Establishing](#page-19-0) a link between a BTS and a CPE** 
	- Mandatory parameters required for [establishing](#page-25-0) a BTS-CPE link
	- Read-only [parameters](#page-26-0) required for monitoring the link
- <span id="page-11-0"></span>• Checking the BTS [installation](#page-27-0) using satellite details

# Configuring the management PC

It is mandatory to configure a PC or Laptop to access the web UI of the cnWave™ 5G Fixed platform of products (BTS or CPE).

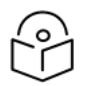

#### **Note**

Both the BTS and the CPE are shipped with a default IP address (169.254.1.1) and therefore, the management PC must be configured with an IP address in the same subnet (for example, 169.254.1.100).

You must configure the PC (for example, using Windows PC) or laptop for setting up the IP address (169.254.1.1) for the BTS. This configuration enables the PC to communicate with the BTS and CPEs. For more information on how to connect cables and connect to power, refer to the cnWave™ 5G Fixed Planning and Installation Guide.

To configure the PC, perform the following steps:

1. On Windows PC, click Start > Settings > Network & Internet.

The Network Status page appears with multiple options on the left navigation column.

2. Select Ethernet > Change adapter settings.

The Network Connections page appears.

3. Select Ethernet and right-click to select Properties.

The Ethernet Properties dialog box appears with Networking and Sharing tabs, as shown in [Figure](#page-12-0) 1.

<span id="page-12-0"></span>Figure 1: The Ethernet Properties dialog box

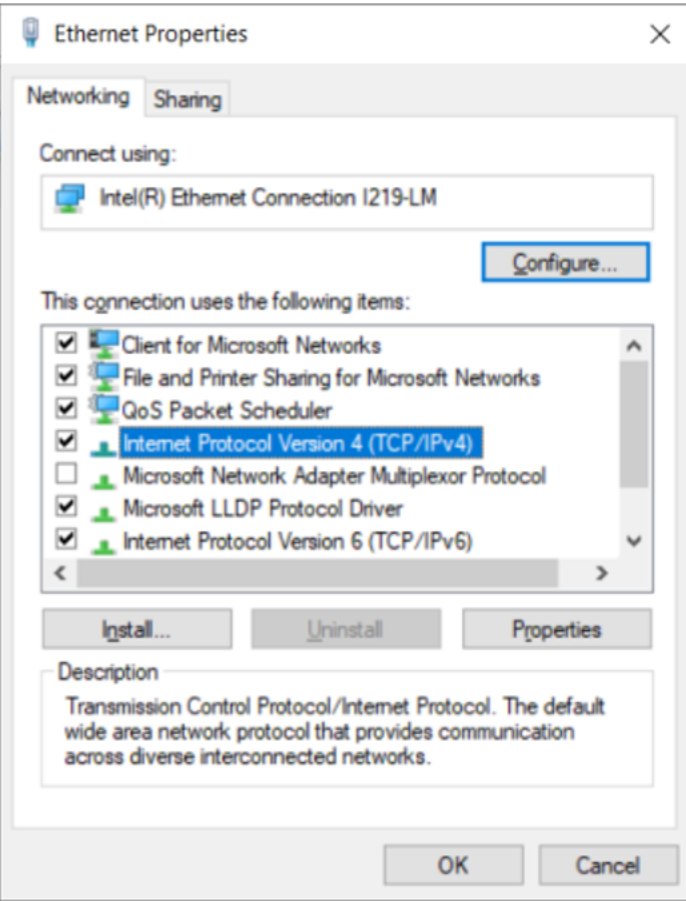

By default, the Networking tab is selected.

4. Select Internet Protocol Version 4 (TCP/IPv4) from the available list of connections (as shown in [Figure](#page-12-0) 1).

#### 5. Click Properties.

The Internet Protocol Version 4 (TCP/IPv4) Properties dialog box appears, as shown in [Figure](#page-13-0) 2.

<span id="page-13-0"></span>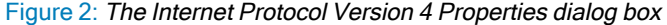

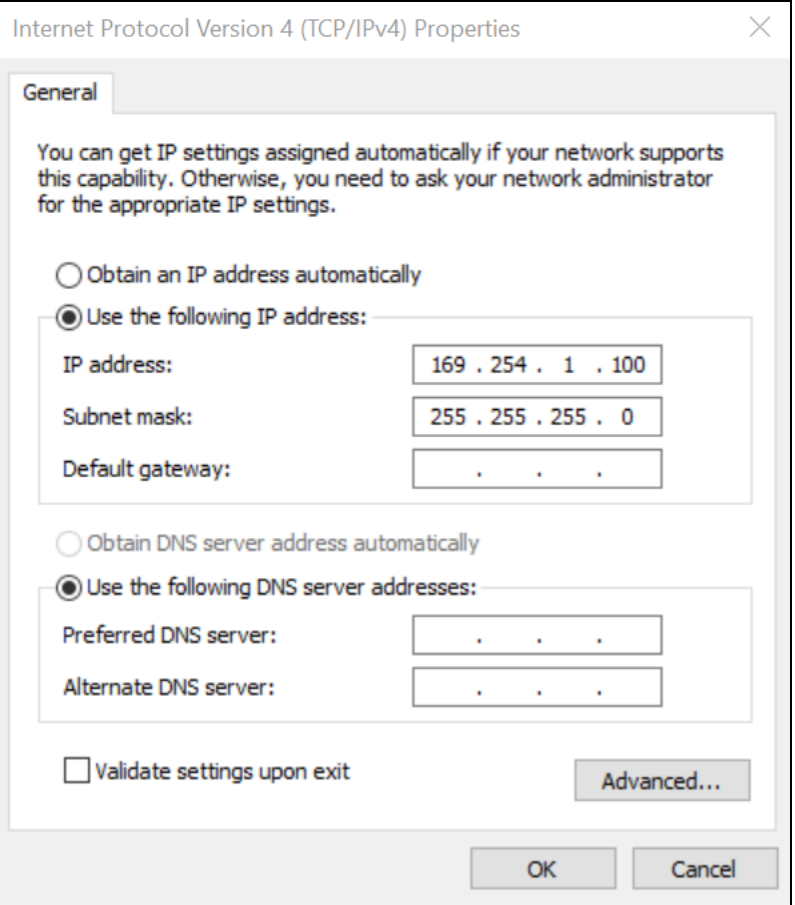

6. In the Use the following IP address section, type an appropriate IP address in the IP address text box. Example: 169.254.1.1

If you are using 169.254.1.1 as the default address, you must avoid using 169.254.0.0 and 169.254.1.1 IP addresses.

- 7. In the Subnet mask text box, type 255.255.255.0.
- 8. Leave the Default gateway text box blank and click OK.

This action must allow you to communicate with the BTS.

- 9. To verify whether the PC is configured successfully, run a command and type ipconfig (on a Windows PC).
- 10. Check whether the IP address (as shown in [Figure](#page-13-0) 2) is displayed on the command screen, as shown in [Figure](#page-14-1) [3](#page-14-1).

[Figure](#page-14-1) 3 shows the IP address (highlighted in yellow color). If this step fails, you must check or replace the PC until you verify the successful configuration. If the PC configuration is not successful, it is not possible to proceed and troubleshoot the radios.

<span id="page-14-1"></span>Figure 3: Checking the management PC configuration

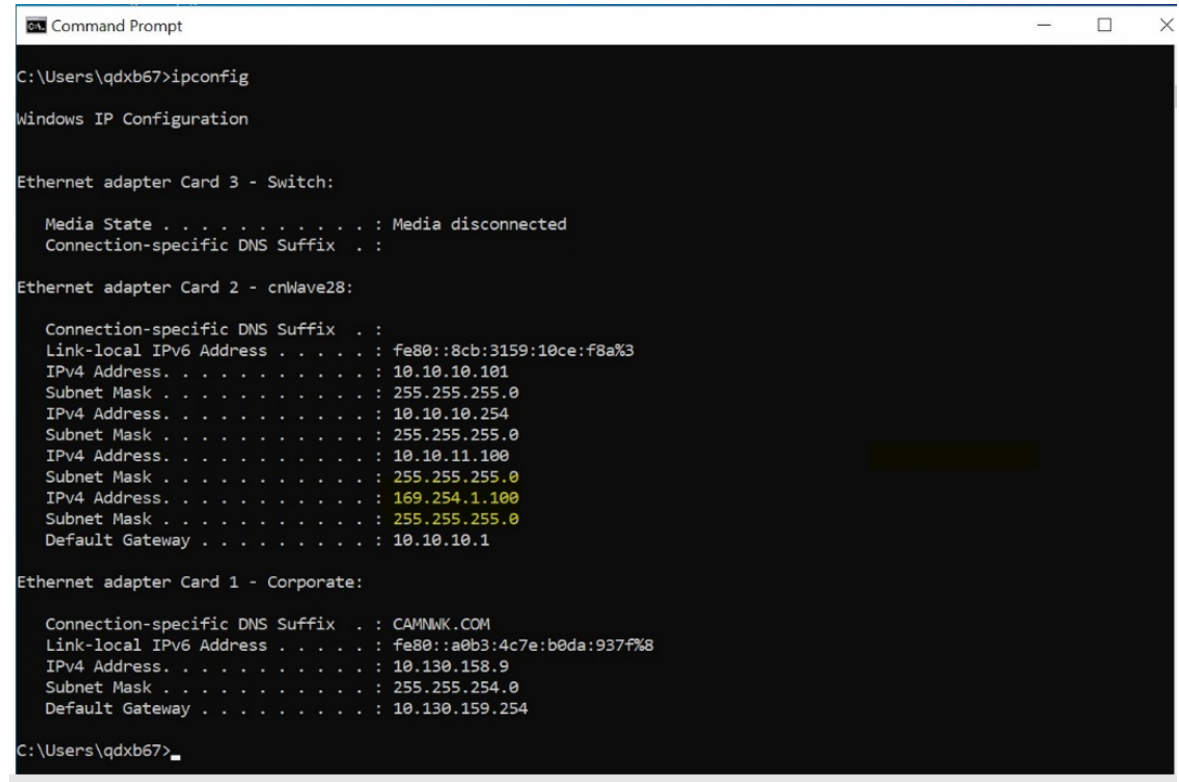

# <span id="page-14-0"></span>Connecting the BTS to power

When the management PC is successfully configured with the correct IP address required to communicate with the BTS, you must perform the following tasks:

- 1. Connect the power and data cables to the BTS (as described [here\)](#page-15-0).
- 2. Power up the BTS (radio module).
- 3. Access the web UI of the B1000 BTS, as described in the [Accessing](#page-16-0) the B1000 UI section.

<span id="page-15-0"></span>To connect the BTS to power, perform the following steps:

<span id="page-15-1"></span>1. Connect the input side of the 30W DC Power injector to the BTS, as shown in [Figure](#page-15-1) 4. Figure 4: Connecting the power cable to the BTS

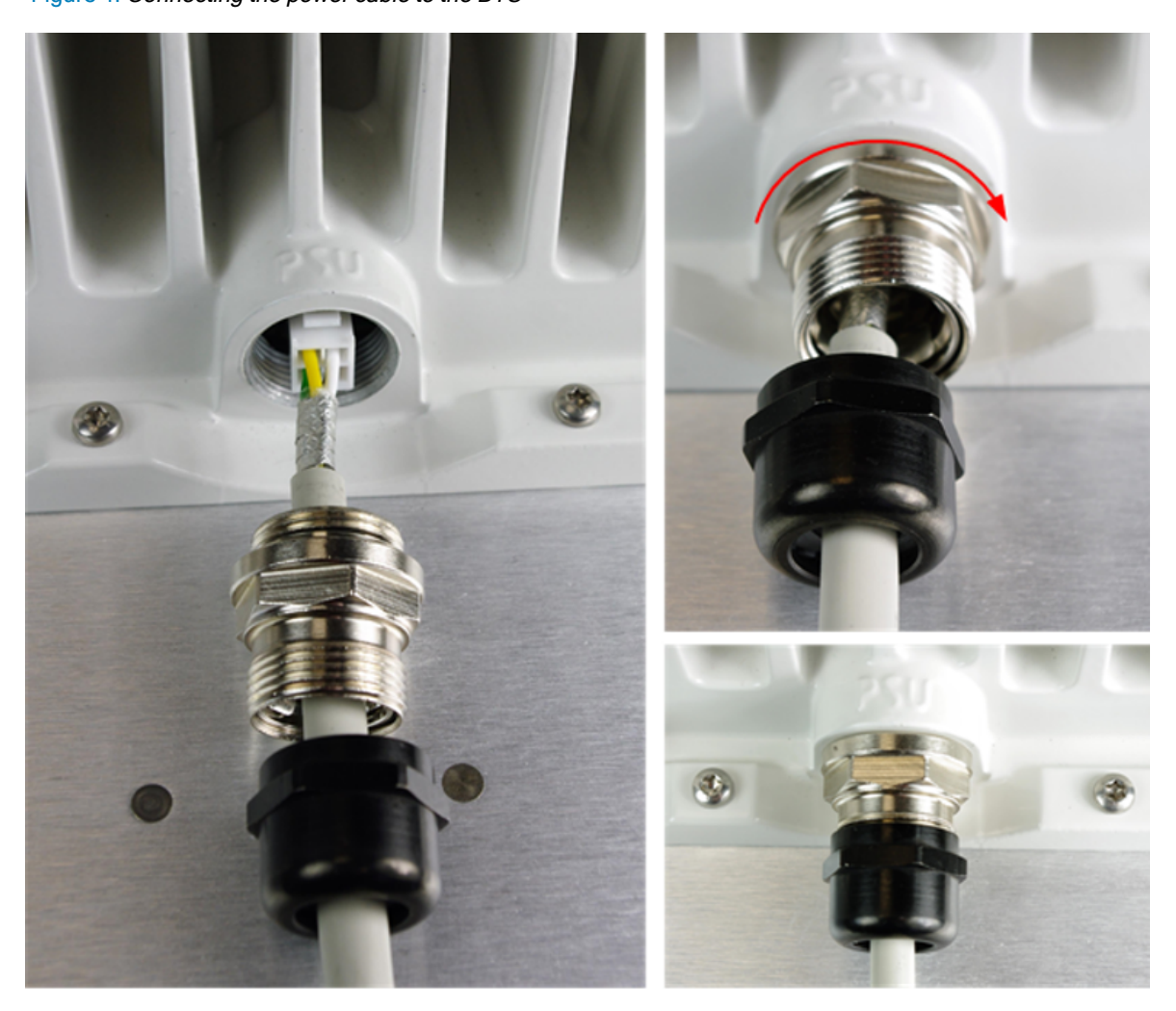

2. Connect an Ethernet cable (data) between the network port of the PC and the MAIN of the BTS. [Figure](#page-16-1) 5 shows the BTS connected with the power and data cables.

<span id="page-16-1"></span>Figure 5: BTS Interface connections

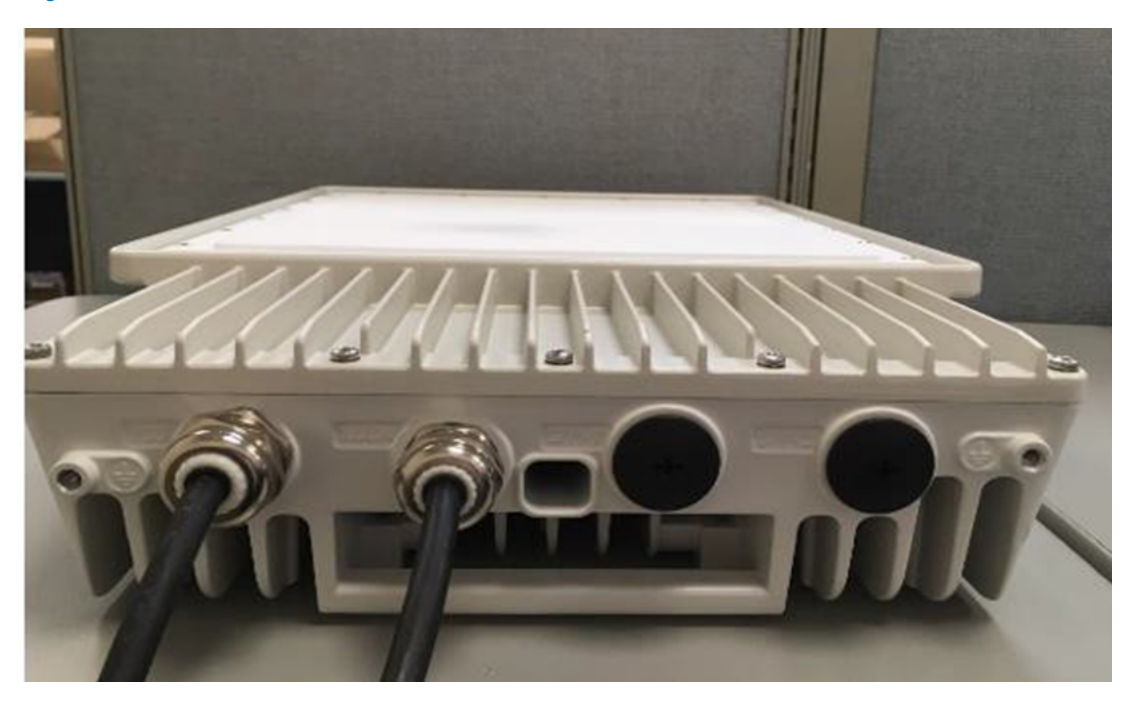

3. After connecting the BTS to power, ensure that you can communicate with the BTS by running a continuous PING session at a command prompt.

Example: Run a command prompt and type  $\text{Ping}$  -t 169.254.1.1. If the PING is successful, you can access the login page of B1000 (BTS) UI using the http://169.254.1.1 URL.

<span id="page-16-0"></span>For detailed information on how to power up the BTS, refer to the cnWave™ 5G Fixed Planning and Installation Guide.

### Accessing the B1000 UI

To access the B1000 UI, perform the following steps:

1. Open a web browser and type the URL - http://169.254.1.1 - to access the B1000 UI.

<span id="page-16-2"></span>The Sign In page appears, as shown in [Figure](#page-16-2) 6.

Figure 6: The Sign In page for B1000 UI (BTS)

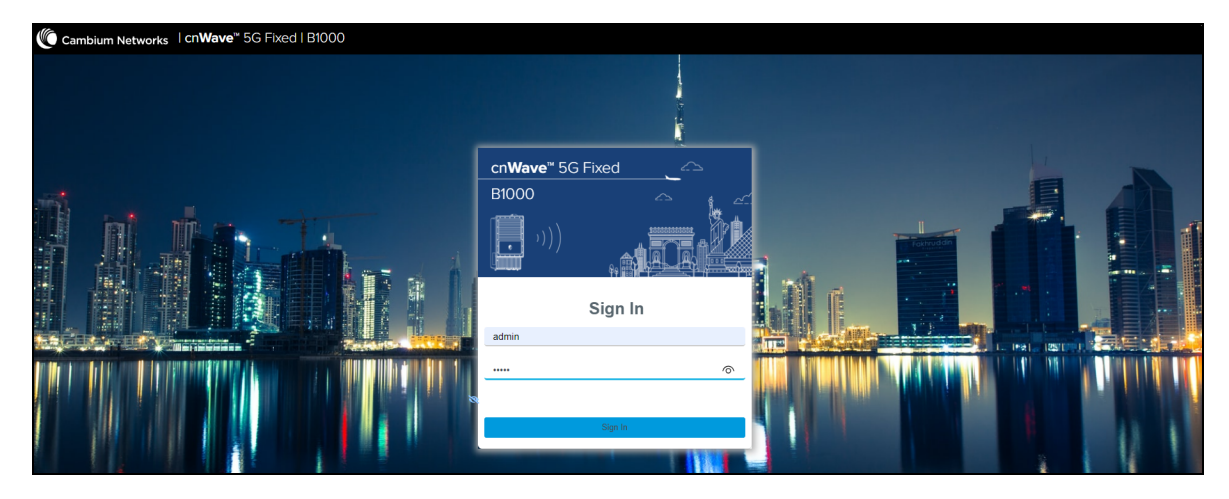

2. Type an appropriate username and password.

Default username: admin

Default password: admin

You can use the show-password eye icon  $(\circledcirc)$  to view the password characters.

3. Click Sign In.

The Profile page appears. You can use this page to change the password and set your preferences. For more information about the Profile page, refer to the  $cnWave^m$  5G Fixed Configuration Guide.

On logging on to the B1000 UI, you must click the  $\Xi$  icon (Dashboard) icon on the left navigation pane. The main B1000 dashboard page appears, as shown in [Figure](#page-17-1) 7.

<span id="page-17-1"></span>Figure 7: The main B1000 dashboard page

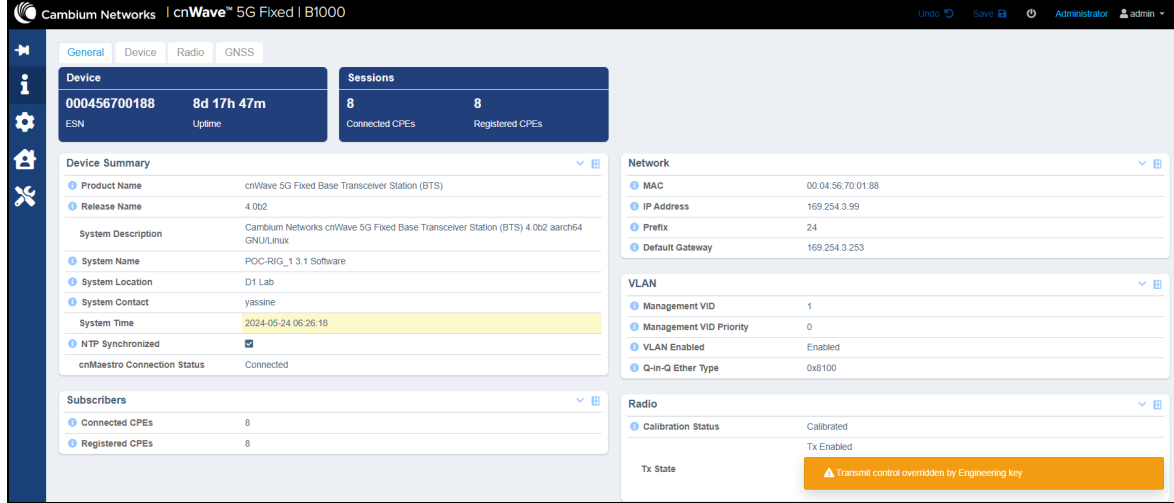

When the B1000 dashboard page appears successfully, you can check default parameters and configure any parameters required for the operation of the BTS.

<span id="page-17-0"></span>For detailed information about each B1000 UI configuration pages and associated parameters, refer to the cnWave™ 5G Fixed Configuration Guide.

# Connecting the CPE to power

You can connect the CPE to power before the BTS but only when the management PC has been successfully configured with the right IP address to communicate with the CPE.

The easiest way to connect the CPE to power is by using a Power over Ethernet (PoE) adapter. It is also possible to power the CPE from a PoE switch port (for example, cnMatrix).

To connect the CPE to power, perform the following steps:

- 1. Connect the 1 GbE LAN port of the Power injector to the PC or network equipment.
- 2. Connect the 30 W 56V 1 GbE PoE port of the Power injector to the RJ45 port of the C100 CPE.

[Figure](#page-18-1) 8 shows how the CPE is connected to the Power Injector.

<span id="page-18-1"></span>Figure 8: Connecting the CPE to power using <sup>a</sup> PoE

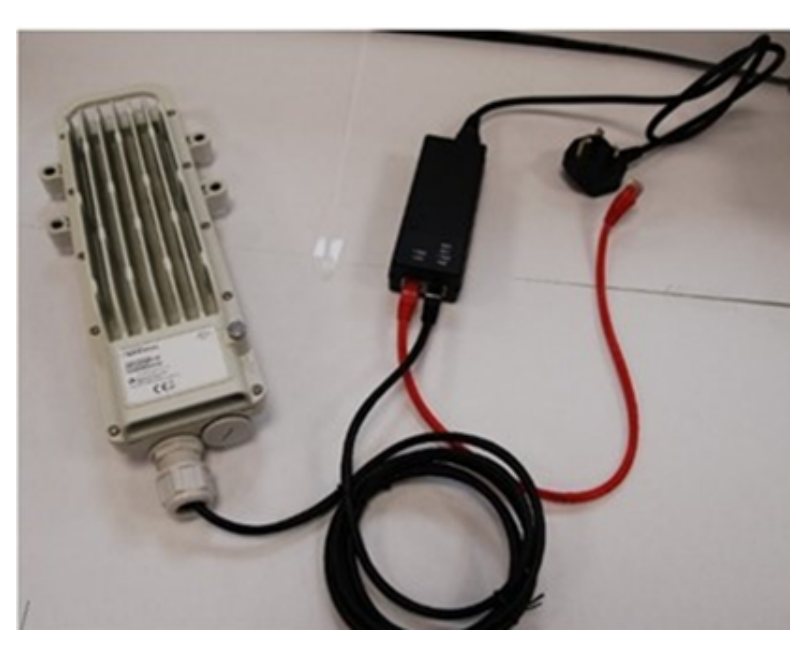

- 3. Connect the input side of the 30W DC Power injector to the AC power line.
- 4. Ensure that you can communicate with the CPE by running a continuous PING session at a command prompt.

Example: You must run a command prompt and type Ping -t 169.254.1.1. If the PING is successful, you can access the login page of C100 UI using the http://169.254.1.1 URL.

<span id="page-18-0"></span>For detailed information on how to power up the CPE, refer to the cnWave™ 5G Fixed Planning and Installation Guide.

### Accessing the C100 UI

To access the C100 (CPE) UI, perform the following steps:

1. Open a web browser and type the URL - http://169.254.1.1 to access the C100 UI.

<span id="page-18-2"></span>The Sign In page appears, as shown in [Figure](#page-18-2) 9.

Figure 9: The Sign In page for C100 (CPE) UI

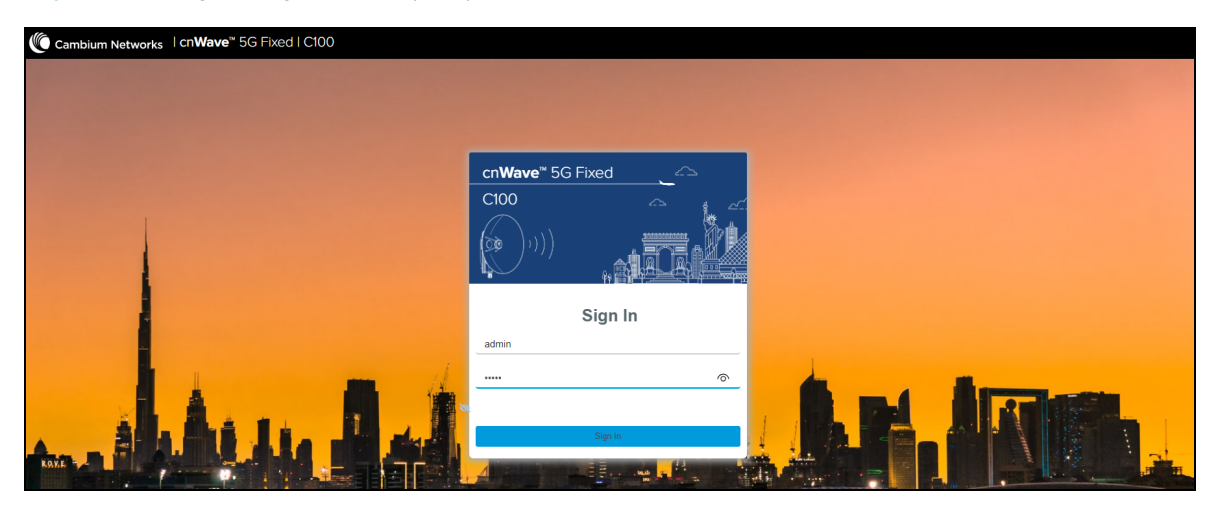

2. Type an appropriate username and password.

Default username: admin

Default password: admin

You can use the show-password eye icon  $(\circledcirc)$  to view the password characters.

#### 3. Click Sign In.

<span id="page-19-1"></span>The main C100 dashboard page appears, as shown in [Figure](#page-19-1) 10.

Figure 10: The main C100 dashboard page

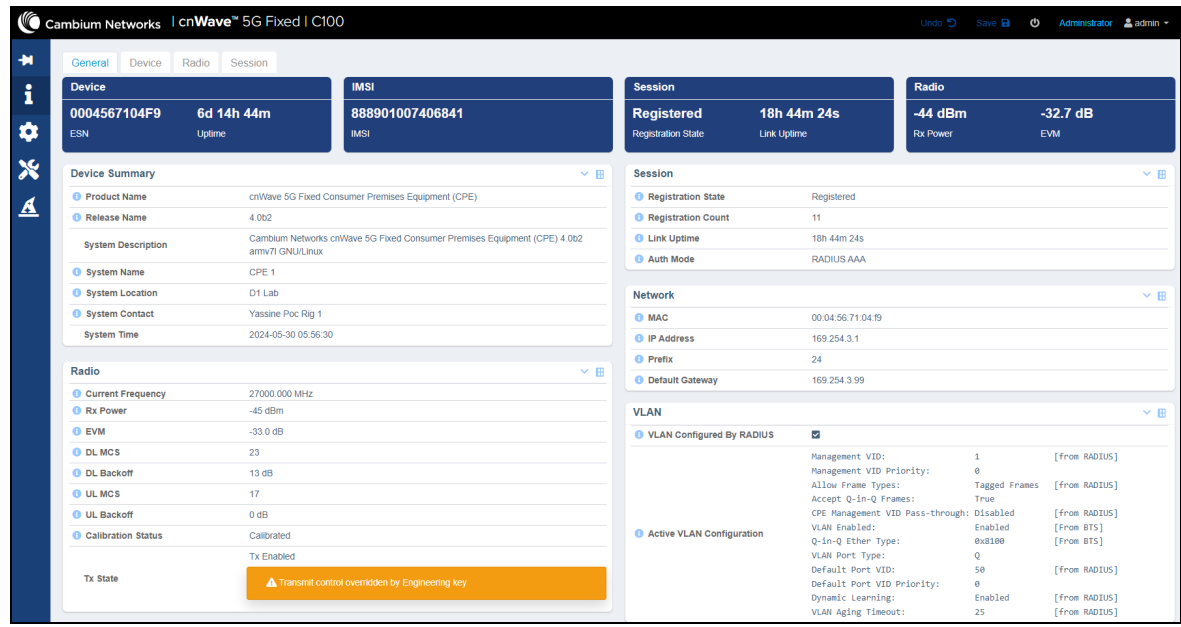

When the C100 dashboard page appears successfully, you can check default parameters and configure any other parameters required for the operation of the CPE.

<span id="page-19-0"></span>For detailed information about each C100 UI configuration pages and associated parameters, refer to the cnWave<sup>™</sup> 5G Fixed Configuration Guide.

# Establishing a link between a BTS and a CPE

When you can connect to both the BTS and the CPE dashboards (which is a prerequisite to start establishing a radio link), you can repeat the same connection procedure to connect to more than one CPE. This section lists the main parameters that need to be configured for establishing a link (including troubleshooting).

To establish a link between a BTS and a CPE, perform the following steps:

- 1. Use a pole (ideally) and attach a B1000 BTS using the tilt bracket. For details on how to assemble the tilt brackets, refer to the cnWave™ 5G Fixed Planning & Installation Guide (available on Cambium Networks [Support](https://support.cambiumnetworks.com/) site).
- 2. Power up the BTS and use a PC to access the web interface, as described in [Connecting](#page-14-0) the BTS to power and [Accessing](#page-16-0) the B1000 UI sections, respectively.
- 3. Check or verify the following main parameters specific to the BTS in the B1000 UI:

• Release Name - When you navigate to Dashboard > General page from the main B1000 dashboard page, the Release Name parameter is visible. Note down the operational software version number (as shown in [Figure](#page-20-0) 11).

<span id="page-20-0"></span>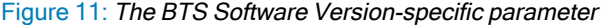

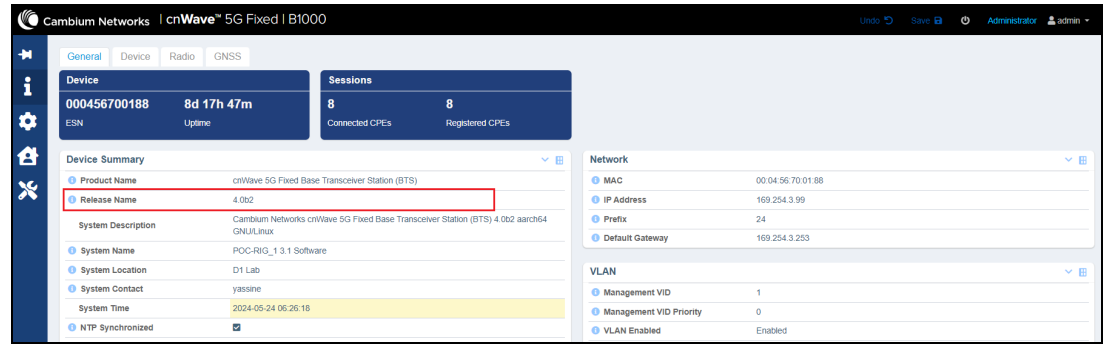

• IP Address - When you navigate to System > General page from the main B1000 dashboard page, the IP Address parameter is visible.

If you change the IP address of the BTS in the UI, you must also change the IP address configured in the management PC accordingly to connect to the BTS after a reboot. On making changes in the UI, you must click Save (located on the top right of the page) as shown in [Figure](#page-20-1) 12.

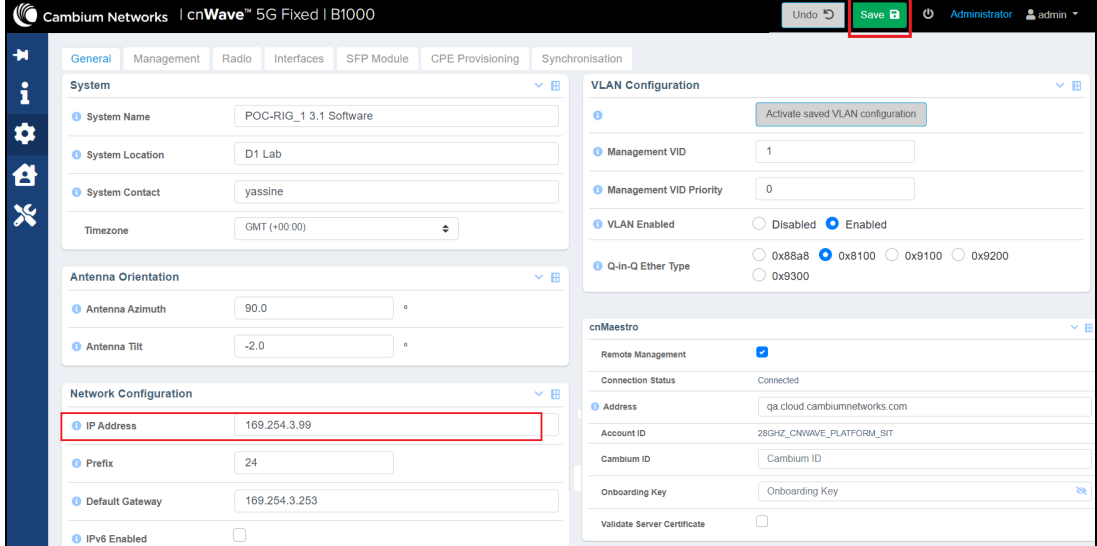

<span id="page-20-1"></span>Figure 12: The BTS network-related parameters

You must note down the radio-related parameters for the BTS. When you navigate to System > Radio page from the main B1000 dashboard page, following radio-related parameters are visible as shown in [Figure](#page-21-0) 13:

- Frequency Note down the operating frequency to be used for the lab test. Any frequency in the 26-28 GHz range can be used. The CPE must have this frequency in the Radio Scan Frequencies list (as described in [Step](#page-22-0) 6 in this section).
- Max EIRP This is a parameter that is country regulation specific and the recommended value for a Lab test is 25 dBm (default value is 51 dBm).
- Bandwidth The value of this parameter must be the same on both BTS and any connected CPE. Following bandwidth values are supported:
	- $-50$  MHz
	- $-56$  MHz
	- $\cdot$  100 MHz
	- $\cdot$  112 MHz
- UL Tx Power Initial Adjust and UL Tx Power Continuous Adjust Ensure that both parameters are set to Enabled. They are used to automatically control the BTS transmission power at the initial connection and continuously after that.

<span id="page-21-0"></span>Figure 13: The BTS Radio parameters

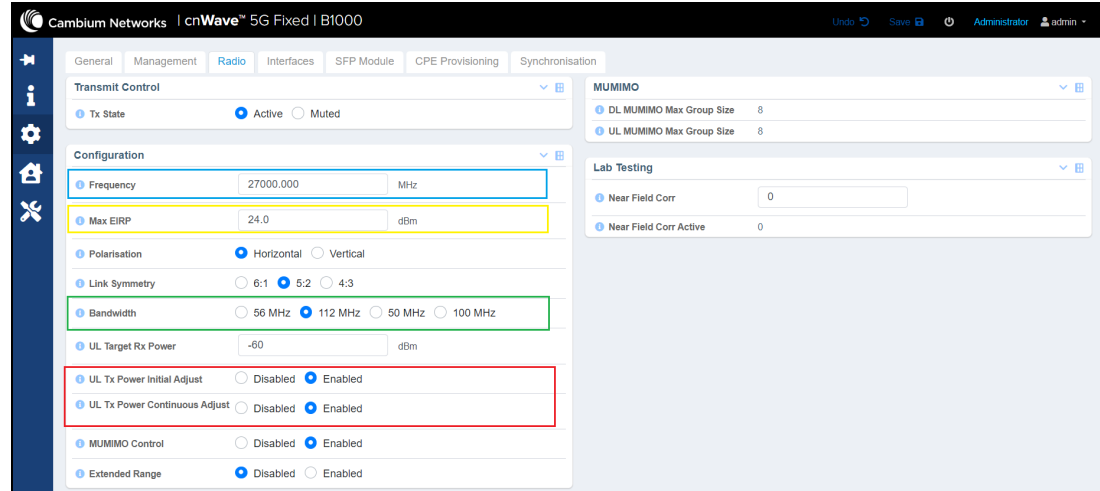

• Authentication - When you navigate to the System > Authentication page from the main B1000 dashboard page, the Mode parameter is visible. To test a BTS-CPE link for the first time or to troubleshoot an existing link, it is recommended to disable the Radius authentication by choosing the None option (as shown in [Figure](#page-21-1) 14).

<span id="page-21-1"></span>Figure 14: The Authentication Mode parameter

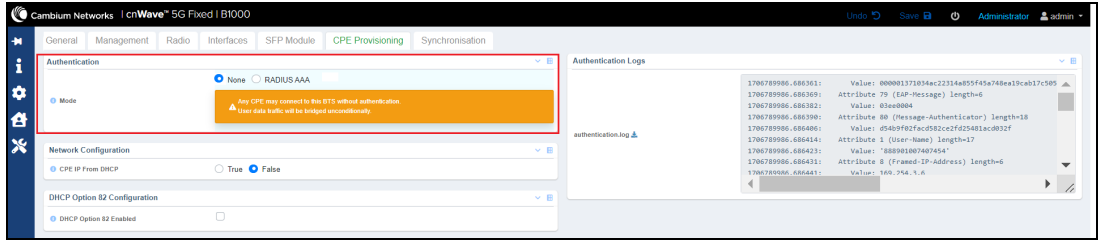

- Synchronisation When you navigate to the System > Synchronisation page from the main B1000 dashboard page, the TDD Configuration section is visible with the following parameters (as shown in [Figure](#page-22-1) 15):
	- Control
	- Source

For the initial test, set the Control parameter to Disabled and use the Internal GNSS option as the source (these must be the default parameters) in the TDD Configuration section.

<span id="page-22-1"></span>Figure 15: The BTS Synchronisation parameters

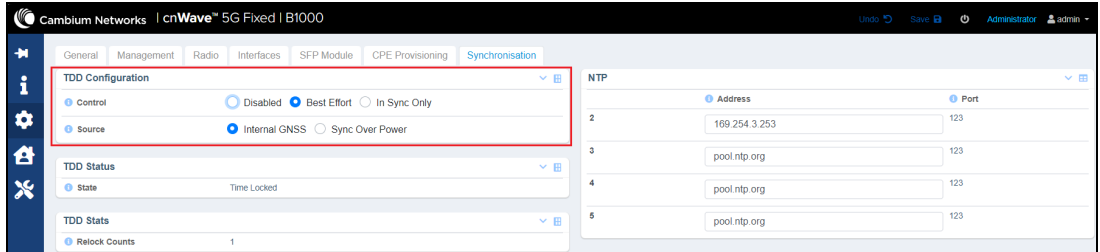

- 4. Power up the CPE. Ideally, it is recommended to place the CPE upright (without the dish) at a reasonable distance (3-5 meters at least) from the BTS.
- 5. Use a PC to access the web interface, as described in [Connecting](#page-17-0) the CPE to power and [Accessing](#page-18-0) the C100 [UI](#page-18-0) sections.

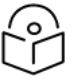

#### **Note**

If it's a new CPE, the IP address must be set to 169.254.1.1. In this case, it is recommended to change the IP address of the BTS to other than the default address and to access the web interface. Also, note that it is not possible to change the IP address of a CPE.

- 6. Check or verify the following main parameters specific to CPE in the C100 UI:
	- Release Name When you navigate to Dashboard > General page from the main C100 dashboard page, the Release Name parameter is visible. Take a note of the operational software version number.

You must note down the radio-related parameters for the BTS. When you navigate to System > Radio page from the main B1000 dashboard page, following radio-related parameters are visible as shown in [Figure](#page-23-0) 16.

- <span id="page-22-0"></span>• Radio Scan Frequencies - The CPE must have the operational frequency of BTS listed, and it must be Enabled. [Figure](#page-23-0) 16 shows that there are two frequencies in the list and one of them is 27000.000 MHz, which is the same as that of BTS operational frequency (as shown in [Figure](#page-21-0) 13).
- Max EIRP This is a parameter that is country regulation specific and a recommended value for the Lab test is 30 dBm.
- Polarization This is a parameter that must be the same as that of the BTS. It is recommended to set it to Auto Detect (default value).
- Alignment Mode For the test, it is recommended not to select this mode. This is a parameter used in the field to align the CPE with a BTS using audible tones.

<span id="page-23-0"></span>Figure 16: The CPE radio parameters

|                                     | Cambium Networks   cnWave <sup>"</sup> 5G Fixed   C100 |                                           |                                | Undo 5            | Save <b>a</b><br>U | Administrator<br>$2$ admin $\sim$ |
|-------------------------------------|--------------------------------------------------------|-------------------------------------------|--------------------------------|-------------------|--------------------|-----------------------------------|
| <b>VLAN</b><br>General              | Radio<br>Management<br>Interfaces                      | <b>RADIUS Authentication</b><br>Session   |                                |                   |                    |                                   |
| <b>Radio Configuration</b>          |                                                        | $~\vee~$ H                                | <b>Radio Scan Advanced</b>     |                   |                    |                                   |
| <b>6</b> Max EIRP                   | 52.0                                                   | dBm                                       | <b>C</b> Rescan Delay          | 15                | s                  |                                   |
| <b>O</b> Polarisation               | ◯ Horizontal ◯ Vertical ● Auto Detect                  |                                           | <b>Radio Scan Status</b>       |                   |                    |                                   |
| <b>O</b> UL Tx Power Initial Adjust | ◯ Disabled C Enabled                                   |                                           |                                |                   |                    |                                   |
|                                     |                                                        | Current Frequency<br>Current Polarisation | 27000.000 MHz<br>Horizontal    |                   |                    |                                   |
| <b>Radio Scan Frequencies</b>       |                                                        | $\times$ E                                | <b>6</b> Scan State            |                   |                    |                                   |
| <b>O</b> Enable                     | <b>O</b> Frequency (MHz)                               |                                           |                                | Tracking          |                    |                                   |
|                                     | U<br>MHz                                               |                                           |                                |                   |                    |                                   |
|                                     |                                                        |                                           |                                | $-45$ dBm         |                    |                                   |
| $\overline{\phantom{a}}$            | 27000.000                                              | MHz                                       | Rx Power (SI-RNTI)             | $-43$ dBm         |                    |                                   |
|                                     |                                                        |                                           | <b>C</b> Rx Power PSS          | $-58$ dBm         |                    |                                   |
| $\overline{\phantom{a}}$            | 26500.000                                              | <b>MHz</b>                                | <b>O</b> PSS SNR               | 16 dB             |                    |                                   |
| ø                                   | 29450.000                                              | MHz                                       | <b>ODLMCS</b>                  | 23                |                    |                                   |
|                                     |                                                        |                                           | <b>O</b> UL MCS                | 23                |                    |                                   |
| 0                                   | MHz                                                    |                                           | <b>O</b> DL Backoff            | 13 dB             |                    |                                   |
|                                     |                                                        | MHz                                       |                                | 4 dB              |                    |                                   |
| $\Box$                              |                                                        |                                           |                                | $0.01$ km         |                    |                                   |
| ∩                                   | <b>MHz</b>                                             |                                           |                                | 24.0 dBm          |                    |                                   |
|                                     |                                                        |                                           | <b>6</b> Max EIRP Boost        | 0.0 <sub>dB</sub> |                    |                                   |
| - 1                                 | MHz                                                    |                                           | <b>O</b> EVM                   | $-27.0$ dB        |                    |                                   |
|                                     |                                                        |                                           | <b>O</b> DL Channel Distortion | $-17.4$ dB        |                    |                                   |

7. Check that a link has been established between the BTS and the CPE.

The easiest way is to view the B1000 (BTS) dashboard, which shows the status and number of CPEs connected and registered with BTS (as shown in [Figure](#page-23-1) 17 and [Figure](#page-24-0) 18, respectively).

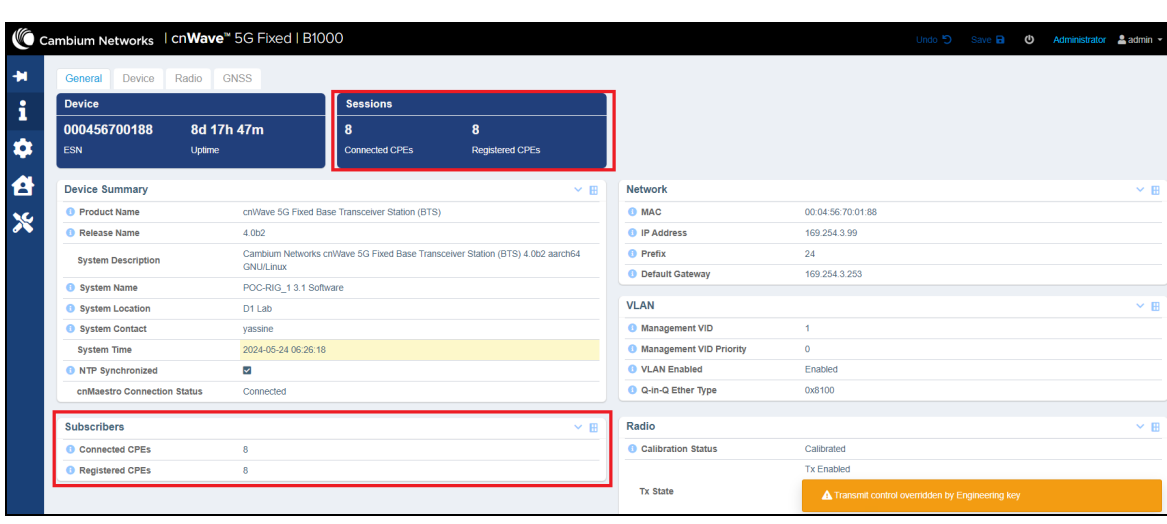

<span id="page-23-1"></span>Figure 17: Checking the BTS-CPE connection status using the B1000 dashboard

#### <span id="page-24-0"></span>Figure 18: Checking the BTS-CPE connection status using the C100 dashboard

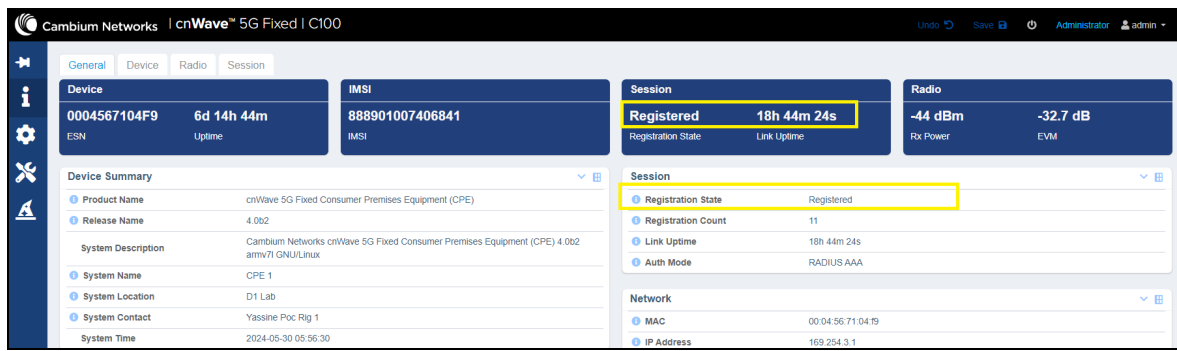

8. If the link fails to come up even after following all the above-mentioned steps from 1 to 7, check some of the parameters in the Radio page in the main C100 (CPE) dashboard (as shown in [Figure](#page-24-1) 19).

<span id="page-24-1"></span>Figure 19: The CPE Radio page

| <b>CC</b>                 | Cambium Networks   cnWave™ 5G Fixed   C100 |                 |          |                                  |            | Undo 5 Save <b>a b</b> | Administrator & admin ▼ |            |
|---------------------------|--------------------------------------------|-----------------|----------|----------------------------------|------------|------------------------|-------------------------|------------|
| $\overline{\phantom{a}}$  | Device<br>Radio<br>General                 | Session         |          |                                  |            |                        |                         |            |
| i                         | <b>Summary</b>                             |                 | $\vee$ H | <b>Downlink Details</b>          |            |                        |                         | $\vee$ H   |
|                           | Current Frequency                          | 27000.000 MHz   |          | <b>O</b> Rx Power                | $-45$ dBm  |                        |                         |            |
| $\bullet$                 | <b>6</b> Scan State                        | Tracking        |          | <b>O</b> DL MCS                  | 23         |                        |                         |            |
|                           | <b>O</b> Current EIRP                      | 33.0 dBm        |          | <b>O</b> DL Backoff              | 13 dB      |                        |                         |            |
| $\boldsymbol{\mathsf{x}}$ | <b>Current Polarisation</b>                | Horizontal      |          | Spatial Frequency                | 513        |                        |                         |            |
|                           | <b>Bandwidth</b>                           | <b>112 MHz</b>  |          | <b>O</b> DL Channel Distortion   | $-17.2$ dB |                        |                         |            |
| $\overline{\mathbf{v}}$   | Extended Range                             | <b>Disabled</b> |          | <b>O</b> DL Multipath Distortion | $-26.8$ dB |                        |                         |            |
|                           | <b>O</b> Range                             | 0.01 km         |          |                                  |            |                        |                         |            |
|                           |                                            |                 |          | <b>Uplink Details</b>            |            |                        |                         | $\times$ H |
|                           |                                            |                 |          | <b>6</b> Max EIRP                | 52.0 dBm   |                        |                         |            |
|                           |                                            |                 |          | <b>6</b> Current EIRP            | 33.0 dBm   |                        |                         |            |
|                           |                                            |                 |          | <b>O</b> UL MCS                  | 23         |                        |                         |            |
|                           |                                            |                 |          | <b>O</b> UL Backoff              | 5dB        |                        |                         |            |

Consider the following details:

• Rx Power - if the value shown is -120 dBm (default), then the CPE is not able to find the BTS (wrong frequency or obstacle in the path). Ensure the path between the BTS and the CPE is free of any obstacles. The cnWave™ 5G Fixed platform of products works only in Line of Sight (LoS) environments.

A good value is around -40 dBm when a BTS-CPE link is well established. This is also dependent on local regulatory requirements (EIRP). [Figure](#page-25-1) 20 shows the relationship between the Modulation and Coding Scheme (MCS) levels and the corresponding value of the CPE Rx Power.

<span id="page-25-1"></span>Figure 20: CPE Rx Power vs MCS modes

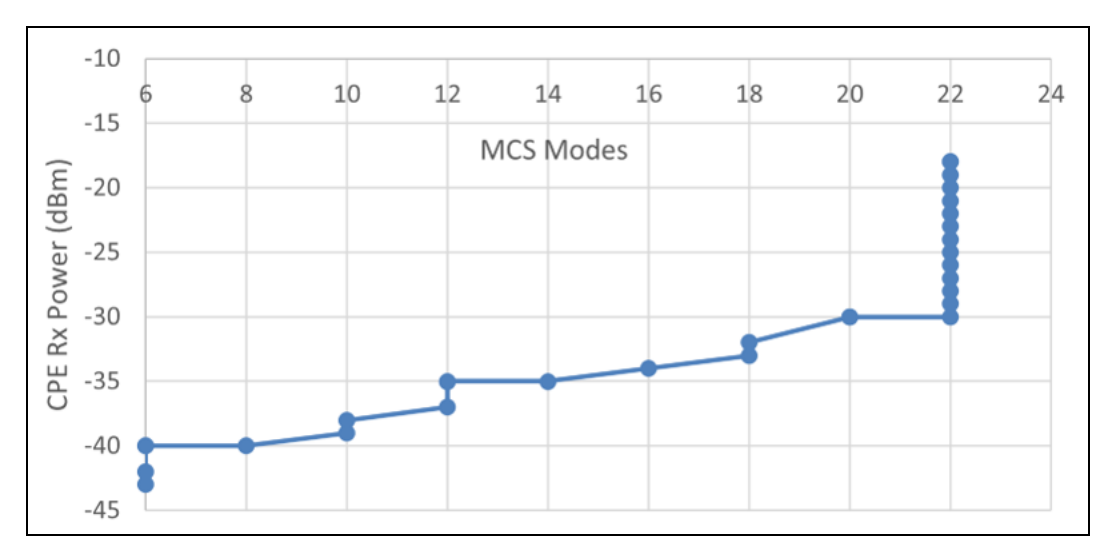

Error Vector Magnitude (EVM) - A good EVM must be in the range of -20/-25 dB. This parameter is dependent on the modulation mode and less on the frequency and bandwidth. You can monitor the changes of this parameter when the CPE is trying to attach. After a little while, you can notice that the value keeps going up and down without settling to the negative twenties value. This means that the CPE cannot see the BTS. That can usually be due to an alignment issue or a frequency issue, but if they have the same frequencies and that the CPE is close and loosely aligned, there is a hardware issue with the CPE (calibration or hardware failure). [Figure](#page-25-2) 21 shows the relationship between the MCS modulation levels and the corresponding EVM value.

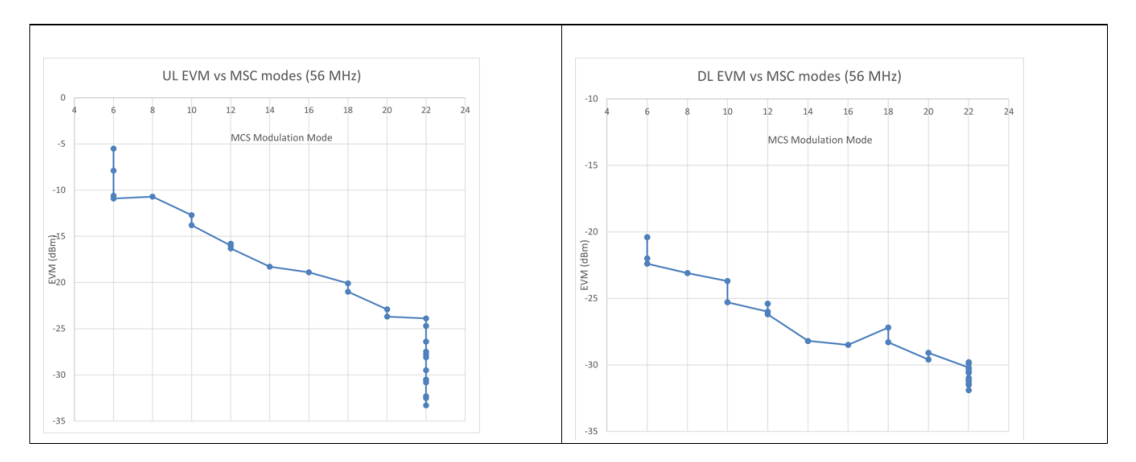

<span id="page-25-2"></span>Figure 21: EVM versus MCS modulation Modes (56 MHz)

• Transmitted RACH Count - The Uplink Random Access Channel (RACH) is the uplink channel used by the CPE to initiate a connection request to the BTS. If all is well, the BTS must respond to enable the CPE transmission that results in generating a RACH number.

With this RACH number, there are also two other counters - Transmitted SRB and Received SRB packets. These numbers indicate the number of BTS-CPE messages exchanged to attach the CPE. At this point, this means that the CPE can find the BTS, and baring any other radio issues (as shown in [Figure](#page-25-2) 21), the link must establish.

### <span id="page-25-0"></span>Mandatory parameters required for establishing a BTS-CPE link

[Table](#page-26-1) 1 lists the parameters that must be configured to establish a link between a BTS and one or several CPEs.

| <b>Parameter</b>                          | <b>BTS</b> | <b>CPE</b> | <b>Description</b>                                                                                                    |  |  |
|-------------------------------------------|------------|------------|----------------------------------------------------------------------------------------------------|--|--|
| <b>Operational Software</b><br>Yes<br>Yes |            |            | It is recommended to have the same label for the operational<br>software. Example: 4.0 label for the 4.0 operation software. |  |  |
| Frequency                                 | Yes        | Yes        | The CPE must have the same frequency in the Radio Scan<br>Frequencies list as that of the BTS.                               |  |  |
| <b>Bandwidth</b>                          | Yes        | Yes        | Must be the same for both BTS and CPE.                                                                                       |  |  |
| Link Symmetry<br>Yes                      |            | Yes        | Must be the same for both BTS and CPE.                                                                                       |  |  |
| Polarization                              | Yes        | Yes        | Must be the same for both BTS and CPE or can be set to<br>Auto Detect for the CPE In C100 UI (recommended).                  |  |  |

<span id="page-26-1"></span>Table 1: Parameters required for establishing a link between a BTS and a CPE

# <span id="page-26-0"></span>Read-only parameters required for monitoring the link

There are read-only parameters that must be monitored during troubleshooting if a link between a BTS and a CPE cannot be established.

[Table](#page-26-2) 2 lists read-only parameters for the BTS and/or CPE that can be used to troubleshoot if a link cannot be established between a BTS and a CPE. This is a minimal and non-exhaustive list before looking in-depth at the event logs and contacting Cambium Networks [Support](https://support.cambiumnetworks.com/) site for a resolution.

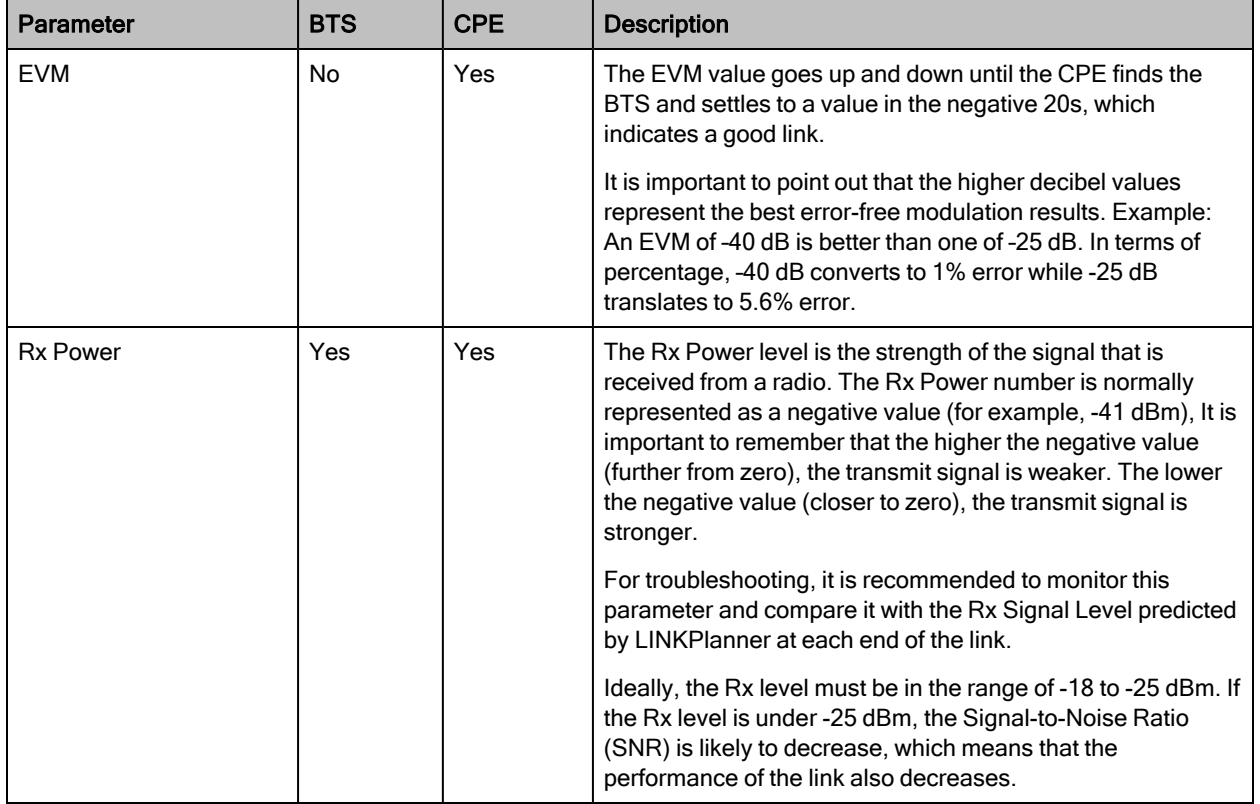

<span id="page-26-2"></span>Table 2: Minimal list of read-only parameters

If a link cannot be established (even after following all the procedures described in this section), then there may be a hardware problem. In such a scenario, you can swap the hardware equipment and restart the procedures.

# <span id="page-27-0"></span>Checking the BTS installation using satellite details

Using the GNSSS page in the B1000 UI, you can check whether the BTS device is installed in a clear sky. This action helps you to ensure the BTS installation for optimal GPS synchronisation.

When you complete the installation of the BTS device on Mast, you must install it in a clear sky using the GNSS data (satellite information) available on the B1000 dashboard (UI).

To check and install the BTS device in a clear sky, perform the following steps:

1. Using the B1000 UI (BTS), navigate to the System > Synchronisation page from the main B1000 Dashboard.

The **Synchronisation** page appears. Ensure to complete the following configuration steps:

a. Select Best Effort as the Control parameter value.

The Best Effort option indicates that the BTS device uses the satellite signal for the reference. Even if all satellites go down, the BTS device uses the reference time for a specific period (for example, 5 minutes) before it loses the reference signal.

b. Select Internal GNSS as the Source parameter value.

The Internal GNSS option indicates that the BTS device is using an integrated GPS as a reference for the operation of TDD.

c. Ensure that the value of State parameter displays Time Locked in the TDD Status section.

The Time Locked state indicates that a pulse per second (PPS) reference signal is detected, the frequency is locked, and the TDD is synchronized.

<span id="page-27-1"></span>[Figure](#page-27-1) 22 is an example of the Synchronisation settings.

Figure 22: The Synchronisation page

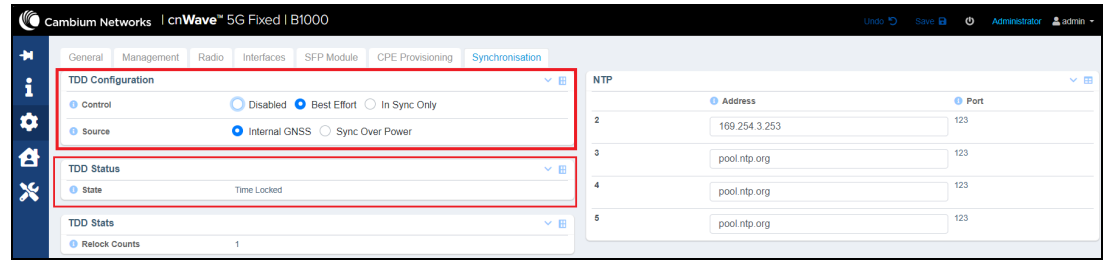

2. On the main B1000 dashboard, select the GNSS tab.

The GNSS page appears, displaying satellite information.

To check details of the satellites used by the BTS device, perform the following actions using the GNSS page:

a. Check the value of In Use parameter in the Satellites section.

The In Use parameter indicates the number of GNSS satellites that are in use by the device. The value of this parameter must be more than two.

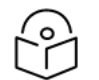

**Note** 

The BTS device relies on minimum three or four satellites.

b. If the value of In Use parameter is less than three or four satellites, then check your BTS installation setup, in terms of possible obstructions for the integrated GPS and the BTS device.

You must check whether the GPS antenna is hidden or blocked by any other radios or metal devices.

c. Check the Fix Count value in the Statistics section.

The fixed count value must not be high, and it must be constant for all the satellites in use.

d. Check SNR, azimuth, and elevation values in the Sky View section.

If the SNR value of any satellite is not optimal (typically, 20 dB and higher), then the BTS device does not use GPs when the signal goes down (below 20). If the SNR value is good (for example, more than 20), the BTS device uses GPS for synchronisation. [Figure](#page-28-0) 23 is an example of the GNSS page.

<span id="page-28-0"></span>You can also check the Sky Map section for SNR value of each satellite.

Figure 23: The GNSS page - B1000 UI (BTS)

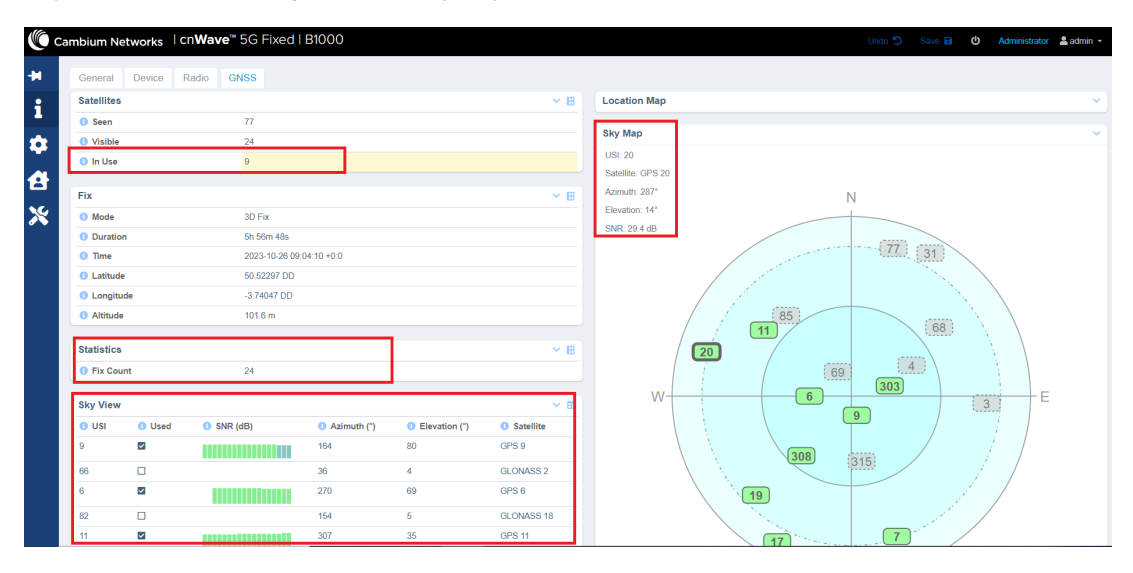

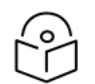

### **Note**

on the Sky Map section of the GNSS page, green coloured satellites are the ones in use.

With synchronisation and GNSS satellite details, you can ensure that the BTS device is installed in a clear sky and GPS is not hidden.

For more information on using Synchronisation and GNSS pages in the B1000 UI, refer to the cnWave 5G Fixed Configuration Guide.

# <span id="page-29-0"></span>Operational Procedures for BTS

This section explains some operational procedures for a BTS in the field. Example: Replacing a faulty BTS, changing some key parameters, or performing a software upgrade. The operation procedures help one to understand the time required for reestablishing a connectivity service in the field.

This section covers the following operational scenarios:

- Modifying BTS system [parameters](#page-29-1) No reboot required
- Modifying BTS network [parameters](#page-30-0) No reboot required
- [Modifying](#page-31-0) BTS user accounts No reboot required
- Modifying the BTS operation [frequency](#page-32-0) No reboot required
- <sup>l</sup> Changing the BTS [polarization](#page-33-0) No reboot required
- <sup>l</sup> Enabling or [disabling](#page-34-0) the RADIUS server No reboot required
- Testing MU MIMO [performance](#page-35-0) No reboot required
- [Updating](#page-42-0) a BTS firmware Reboot required
- Changing the [bandwidth](#page-43-0) Reboot required
- Changing the Uplink Tx Power initial or [continuous](#page-44-0) control Reboot required
- Resetting BTS to factory default [configuration](#page-44-1) Reboot required
	- Reset BTS to factory defaults with no change to the IP [address](#page-45-0)
	- Reset BTS to factory defaults [including](#page-45-1) the IP address
- Resetting CPE to factory default [configuration](#page-46-0) Reboot required
	- Reset CPE to factory defaults with no change to the IP [address](#page-46-1)
	- Reset CPE to factory defaults [including](#page-47-0) the IP address
- Importing or exporting [configuration](#page-49-1) No reboot required
- Testing MIR No reboot [required](#page-49-0)
- **Testing CIR No reboot [required](#page-56-0)**

## <span id="page-29-1"></span>Modifying BTS system parameters – No reboot required

The System page in the B1000 UI allows you to modify the system parameters for a BTS with no reboot of the system required.

Perform the following steps to modify the system parameters:

1. Log on to the B1000 UI (as described in the [Accessing](#page-16-0) the B1000 UI section).

The main B1000 dashboard page appears (as shown in [Figure](#page-17-1) 7).

2. On the left navigation column, click the System icon  $(\bullet)$ .

The System page appears with multiple tabs, as shown in [Figure](#page-30-1) 24.

3. Modify the values of System Name, System Location, and System Contact, as shown in [Figure](#page-30-1) 24.

<span id="page-30-1"></span>Figure 24: The System page - B1000 UI

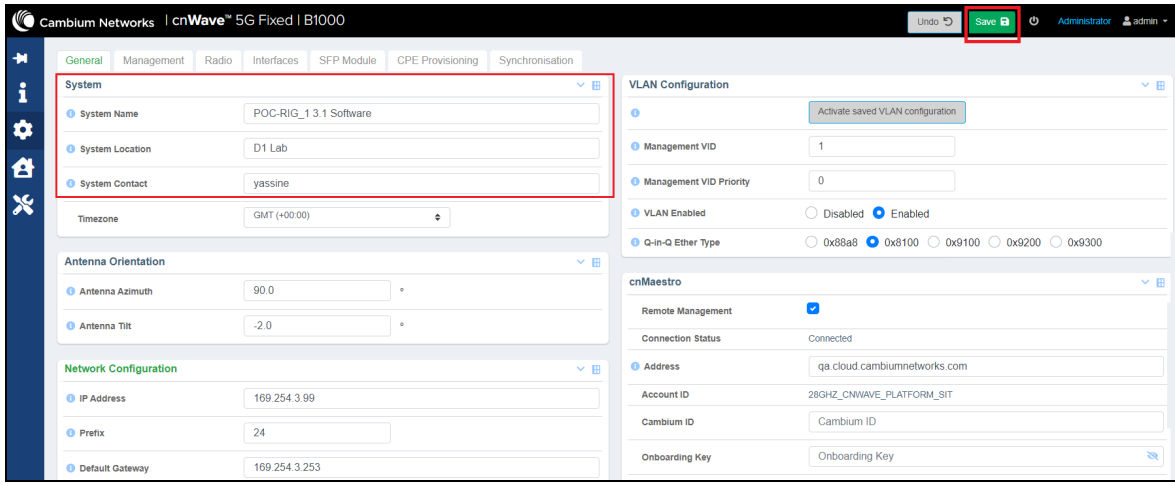

4. Click Save, as shown in [Figure](#page-30-1) 24.

The changes are effective, immediately, with no impact on the operation of the system.

<span id="page-30-0"></span>For more information about each parameter in the System page, refer to the cnWave™ 5G Fixed Configuration Guide.

# Modifying BTS network parameters – No reboot required

The Systems page in the B1000 UI allows you to modify the network-specific parameters for a BTS with no reboot of the system required.

Perform the following steps to modify the parameters specific to the network:

1. From the main B1000 dashboard page, navigate to System > General.

The General page appears (as shown in [Figure](#page-17-1) 7).

For information on how to log on to the B1000 UI, refer to the [Accessing](#page-16-0) the B1000 UI section.

2. In the Network Configuration section, modify the values of parameters such as IP address, gateways, and DNS (as shown in [Figure](#page-31-1) 25).

| Cambium Networks   cnWave <sup>16</sup> 5G Fixed   B1000 |                                                                                           |                         |                                  |                                    |                                              |  |
|----------------------------------------------------------|-------------------------------------------------------------------------------------------|-------------------------|----------------------------------|------------------------------------|----------------------------------------------|--|
| General<br>Management<br>Radio<br><b>System</b>          | Interfaces SFP Module                                                                     | <b>CPE Provisioning</b> | Synchronisation<br>$\times$ H    | <b>VLAN Configuration</b>          | $\times$ H                                   |  |
| System Name                                              | POC-RIG_1 3.1 Software                                                                    |                         |                                  | $\bullet$                          | Activate saved VLAN configuration            |  |
|                                                          | D1 Lab                                                                                    |                         |                                  | <b>6</b> Management VID            | $\overline{1}$                               |  |
| System Location                                          |                                                                                           |                         |                                  |                                    |                                              |  |
| System Contact                                           | yassine                                                                                   |                         | <b>O</b> Management VID Priority | $\bf 0$                            |                                              |  |
| Timezone                                                 | GMT (+00:00)                                                                              | $\hat{\mathbf{v}}$      |                                  | <b>O</b> VLAN Enabled              | ◯ Disabled ● Enabled                         |  |
| <b>Antenna Orientation</b>                               |                                                                                           |                         | $\times$ H                       | C Q-in-Q Ether Type                | O 0x88a8 0 0x8100 0 0x9100 0 0x9200 0 0x9300 |  |
| <b>6</b> Antenna Azimuth                                 | 90.0                                                                                      | ×                       |                                  | cnMaestro                          | $\times$ H                                   |  |
|                                                          |                                                                                           | $\circ$                 |                                  | <b>Remote Management</b>           | $\overline{\mathbf{v}}$                      |  |
| <b>6</b> Antenna Tilt                                    | $-2.0$                                                                                    |                         |                                  | <b>Connection Status</b>           | Connected                                    |  |
| <b>Network Configuration</b>                             |                                                                                           |                         | $\times$ H                       | Address                            | ga.cloud.cambiumnetworks.com                 |  |
| <sup>O</sup> IP Address                                  | 169.254.3.99                                                                              |                         |                                  | <b>Account ID</b>                  | 28GHZ_CNWAVE_PLATFORM_SIT                    |  |
| <b>O</b> Prefix                                          | 24                                                                                        |                         |                                  | Cambium ID                         | Cambium ID                                   |  |
| <b>B</b> Default Gateway                                 | 169.254.3.253                                                                             |                         |                                  | <b>Onboarding Key</b>              | <b>Onboarding Key</b>                        |  |
| <b>B</b> IPv6 Enabled                                    | פ<br>ø                                                                                    |                         |                                  | <b>Validate Server Certificate</b> | $\Box$                                       |  |
| <b>B</b> IPv6 Address                                    |                                                                                           |                         |                                  |                                    |                                              |  |
|                                                          |                                                                                           |                         |                                  |                                    |                                              |  |
|                                                          | 64                                                                                        |                         |                                  |                                    |                                              |  |
| <sup>1</sup> IPv6 Prefix                                 | This setting will apply when the device next boots.<br>The active value is currently '0'. |                         |                                  |                                    |                                              |  |
|                                                          |                                                                                           |                         |                                  |                                    |                                              |  |
| <b>O</b> IPv6 Default Gateway                            | fec0::1                                                                                   |                         |                                  |                                    |                                              |  |
|                                                          | This setting will apply when the device next boots.                                       |                         |                                  |                                    |                                              |  |
| <b>O</b> Primary DNS Server                              | 8.8.8.8                                                                                   |                         |                                  |                                    |                                              |  |
| <b>6</b> Secondary DNS Server                            | 10.130.12.111                                                                             |                         |                                  |                                    |                                              |  |
| <b>O</b> Primary IPv6 DNS Server                         | ÷.                                                                                        |                         |                                  |                                    |                                              |  |
| <b>O</b> DNS Domain Name                                 | <b>DNS Domain Name</b>                                                                    |                         |                                  |                                    |                                              |  |
| <b>O</b> Forward Unknown Unicast Packets                 | Ω                                                                                         |                         |                                  |                                    |                                              |  |

<span id="page-31-1"></span>Figure 25: BTS Network parameters in the System page

3. Click Save, as shown in [Figure](#page-31-1) 25.

The changes are effective, immediately, with no impact on the operation of the system. However, any change made to the Network Configuration-specific parameters affects the management of the system. The administrator must ensure that the IP address is compatible with the network and is accessible using SNMP or web UI.

# <span id="page-31-0"></span>Modifying BTS user accounts – No reboot required

The Systems page in the B1000 UI allows you to modify the user account specific parameters with no reboot of the system required.

Perform the following steps to modify the user account specific parameters:

1. From the main B1000 dashboard page, navigate to System > Management.

#### The **Management** page appears.

For information on how to log on to the B1000 UI, refer to the [Accessing](#page-16-0) the B1000 UI section.

2. In the User Accounts section, add or remove user accounts and set up a role (quest, administrator, user, security, support, engineer, and factory) for each user account, as shown in [Figure](#page-32-1) 26.

You can also select the SNMP Version in the **SNMP Configuration** section if the user needs to manage the system using SNMP. You can also set the notification type in the SNMP Trap Receivers section. For details on limitations of each role and configuring SNMP, refer to the cnWave™ 5G Fixed Configuration Guide.

<span id="page-32-1"></span>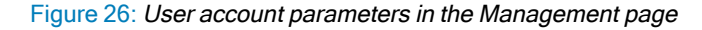

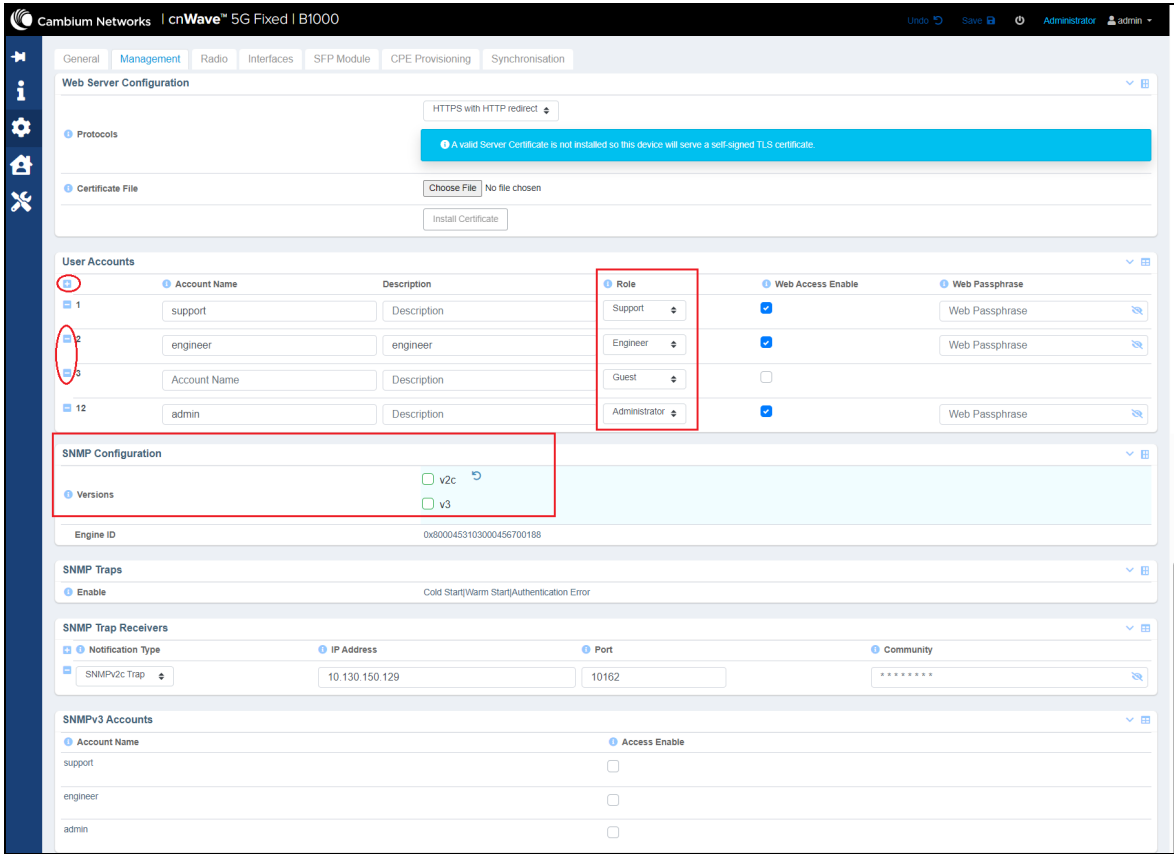

The changes are effective, immediately, with no impact on the operation of the system. However, any change made to the user accounts and SNMP affects the SNMP management and the security of the system (to some extent). The changes are effective on logging back into the system if you are using the web interface.

# <span id="page-32-0"></span>Modifying the BTS operation frequency – No reboot required

The Systems page in the B1000 UI allows you to modify the operating frequency (in MHz) of the radio bearer.

Perform the following steps to modify the frequency specific parameter:

1. From the main B1000 dashboard page, navigate to System > Radio.

#### The Radio page appears.

For information on how to log on to the B1000 UI, refer to the [Accessing](#page-16-0) the B1000 UI section.

2. In the Frequency text box, check and modify the value of the operating frequency (in MHz) for the BTS.

For more information about this parameter, refer to the cnWave™ 5G Fixed Configuration Guide.

When you change the value of this parameter, the **Save** button at the top right corner is highlighted (in green color). This indicates that it is necessary to save or apply the configuration change that you made in the Frequency text box.

Even though a reboot of the system is not required, the CPEs must have the new frequency in their scan frequency list. Otherwise, CPEs will not connect to the BTS. All the registered CPEs will get disconnected for a short time before they reconnect and re-register to the BTS. It may take longer for some CPEs to reconnect depending on the range and the number of frequencies in their respective scan lists.

# <span id="page-33-0"></span>Changing the BTS polarization - No reboot required

The Systems page in the B1000 UI allows you to change the antenna polarisation settings.

Perform the following steps to modify the parameter specific to polarisation:

1. From the main B1000 dashboard page, navigate to System > Radio.

#### The Radio page appears.

For information on how to log on to the B1000 UI, refer to the [Accessing](#page-16-0) the B1000 UI section.

2. Select the required polarisation option (Horizontal or Vertical) in the Polarisation field, as shown in [Figure](#page-33-1) 27.

<span id="page-33-1"></span>Figure 27: The polarisation parameter in the Radio page

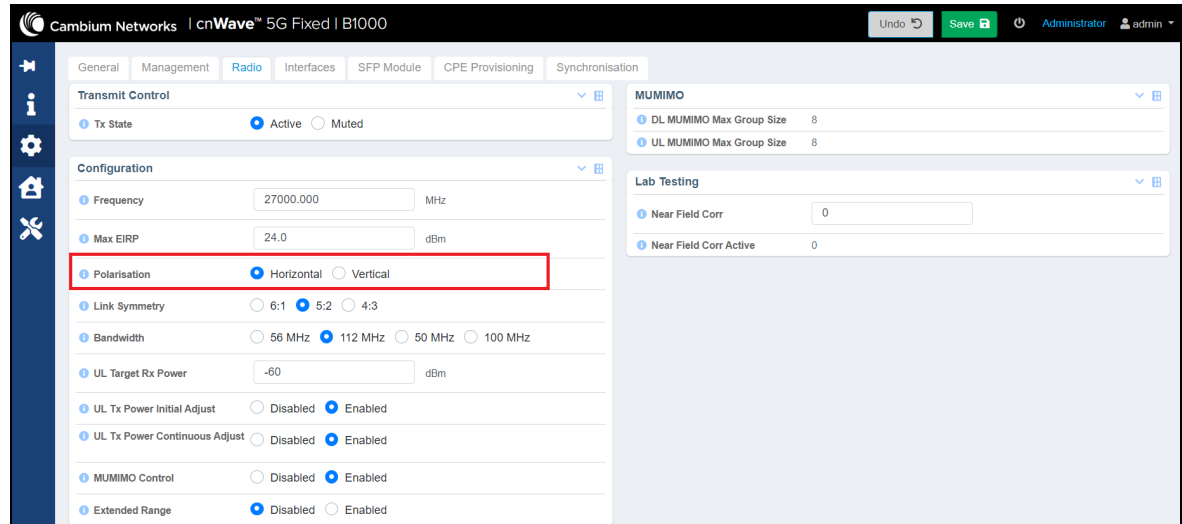

3. Click Save to apply the change.

When you change the value of this parameter, the Save button at the top right corner is highlighted (in green color). This indicates that it is necessary to save or apply the configuration change that you made in the Frequency text box.

Even though a reboot of the system is not required, the CPEs must have the correct polarization as that of BTS or it is good to set this parameter to Auto Detect in the Radio page of C100 UI.

For more information about the C100 UI settings, refer to the cnWave™ 5G Fixed Configuration Guide.

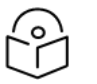

#### **Note**

Ensure that there is no disruption to the service on changing the polarisation settings.

# <span id="page-34-0"></span>Enabling or disabling the RADIUS server – No reboot required

The Authentication page in the B1000 UI provides options to configure the RADIUS server for CPEs.

Perform the following steps to modify the parameter specific to the RADIUS server:

- 1. From the main B1000 dashboard page, navigate to System > Authentication.
	- The **Authentication** page appears.

For information on how to log on to the B1000 UI, refer to the [Accessing](#page-16-0) the B1000 UI section.

2. To enable the RADIUS authentication, select RADIUS AAA in the Mode field as shown in [Figure](#page-34-1) 28. RADIUS AAA is an accounting parameter used for billing purposes.

<span id="page-34-1"></span>Figure 28: RADIUS AAA parameter in the Authentication page

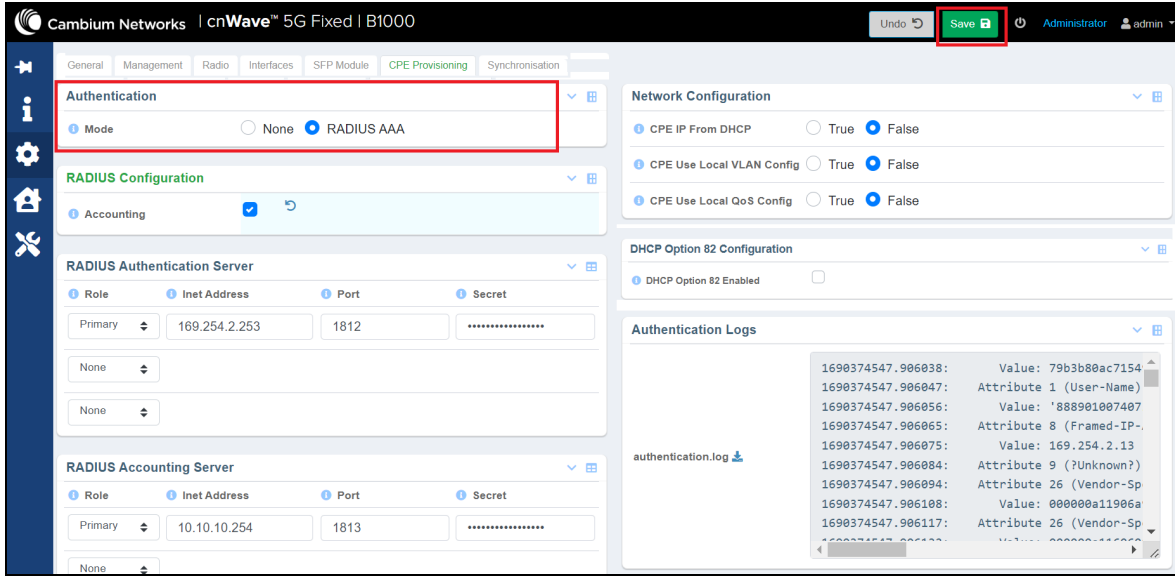

3. Set the IP address (es) of the RADIUS Server(s) and the secret values (or password) that you have configured in the clients.conf file in the RADIUS server as shown below:

client hawking-auth { ipaddr = 10.10.10.150/24 secret = phn\_shared\_secret shortname = hawking\_auth

If any CPE is already connected to and registered with BTS, then they must be rebooted to consider the new RADIUS configuration that may include VLANs and other QoS parameters. This change implies that the service will be interrupted until the CPEs reconnect and re-register. The overall downtime depends on the number of CPEs, but each CPE's loss of service must not exceed 2 minutes.

For more information about the RADIUS server configuration and related parameters, refer to the cnWave<sup>™</sup> 5G Fixed Configuration Guide.

# <span id="page-35-0"></span>Testing MU MIMO performance - No reboot required

Multi-user multi-input multi-output (MU MIMO) is used to multiply the capacity of a wireless connection with no need for additional spectrum.

If you have deployed MU MIMO at your site, you can test its performance in a lab environment using one of the following methods:

- Web user [interface](#page-35-1) (UI) of BTS
- Linux setup iPerf [server](#page-37-0)

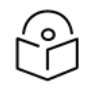

### **Note**

For information on maximum MU MIMO throughput for all TDD symmetry and channel sizes, refer to the Maximum MU MIMO [throughput](#page-40-0) section.

Before testing the MU MIMO performance, make sure that your lab environment contains 1 x BTS and at least 2 x CPEs (which are installed such that the spatial frequency is at least 128).

<span id="page-35-1"></span>Following sections describe the methods used for testing the MU MIMO performance in a lab environment.

## Web UI of BTS

You can run a link capacity test using the Tools page of the B1000 UI. Determine the MU MIMO Control mode (enabled or disabled) for CPEs before running the link capacity test.

To run the link capacity test for the required CPEs, perform the following steps:

1. From the main B1000 dashboard page, navigate to System > Radio.

The Radio page appears.

2. In the MUMIMO Control field, select Disabled as shown in [Figure](#page-35-2) 29.

<span id="page-35-2"></span>By default, this parameter is enabled. 112 MHz is selected as an example for bandwidth.

Figure 29: The MUMIMO Control parameter

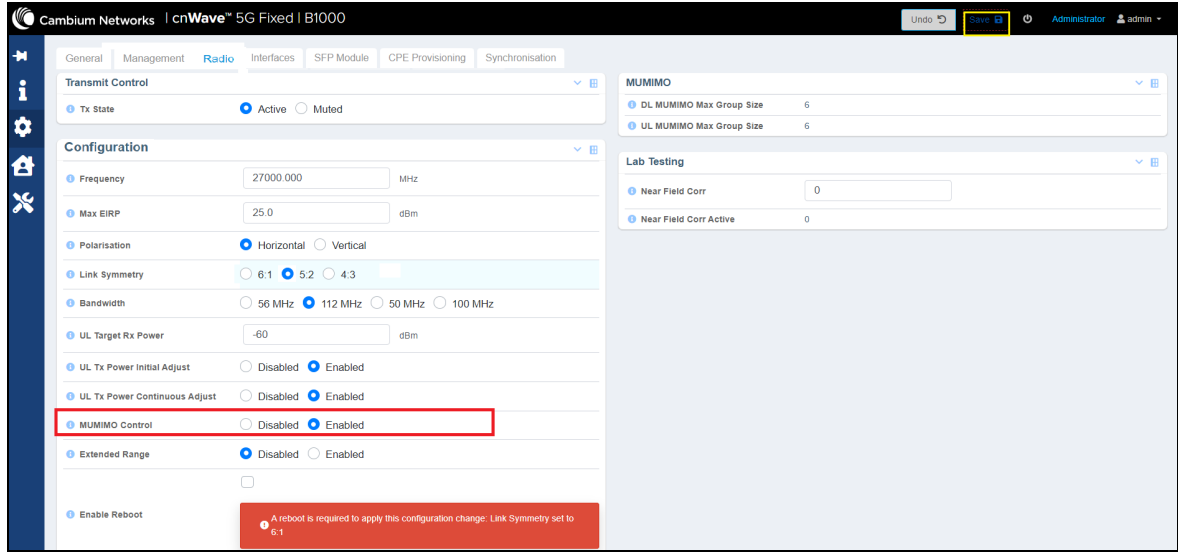

3. Navigate to Tools > Link Capacity Test page.
Using multiple IMSIs or IP addresses (of CPEs), you must run the test for the required duration (in seconds).

[Figure](#page-36-0) 30 is an example of the link capacity test. For the 112 MHz bandwidth, you can see a maximum of 300 Mbps, which is the maximum downlink performance as if there was a single CPE. In other words, the group size for MU MIMO is 1.

| Firmware                        | Configuration<br>Link Capacity Test Network Test MAC Learning Tables | Engineering                                                                                                    |                                             |                                             |     |                                                        |
|---------------------------------|----------------------------------------------------------------------|----------------------------------------------------------------------------------------------------|---------------------------------------------|---------------------------------------------|-----|--------------------------------------------------------|
| <b>Test Settings</b>            |                                                                      |                                                                                                    |                                             |                                             |     | $\vee$ H                                               |
| Registered CPEs                 |                                                                      | $\bf{8}$                                                                                                    |                                             |                                             |     |                                                        |
| <b>O</b> Traffic Direction      |                                                                      | Downlink Uplink Bidirectional                                                                                                    |                                             |                                             |     |                                                        |
| CPE Under Test                  |                                                                      | 888901007406841,888901007406348,888901007406344,888901007406574,888901007406869,888901007406429,888901007406693,8889010                                                                                                    |                                             |                                             |     |                                                        |
| <b>O</b> Mode                   |                                                                      | Single-Shot C Free Running                                                                                                    |                                             |                                             |     |                                                        |
| <b>6</b> Traffic Duration       |                                                                      | 100<br>s                                                                                                    |                                             |                                             |     |                                                        |
|                                 |                                                                      | <b>Start Test</b><br>P.                                                                                                    |                                             |                                             |     |                                                        |
| <b>Test Summary</b>             |                                                                      |                                                                                                    |                                             |                                             |     | $~\vee$ H                                              |
| CPE Under Test                  |                                                                      | 888901007406841,888901007406348,888901007406344,888901007406574,888901007406869,888901007406429,888901007406893,888901007406429,888901007406893,888901007406429,88901007406893,888901007406429,88901007406429,888901007406429,8 |                                             |                                             |     |                                                        |
| <b>DL Throughput</b>            |                                                                      | 315.58 Mbit/s                                                                                                    |                                             |                                             |     |                                                        |
| <b>UL Throughput</b>            |                                                                      | 127.21 Mbit/s                                                                                                    |                                             |                                             |     |                                                        |
| <b>Aggregate Throughput</b>     |                                                                      | 442.79 Mbit/s                                                                                                    |                                             |                                             |     |                                                        |
| <b>O</b> DL Utilisation         |                                                                      | 98%                                                                                                    |                                             |                                             |     |                                                        |
| <b>O</b> UL Utilisation         |                                                                      | 99 %                                                                                                    |                                             |                                             |     |                                                        |
| <b>O</b> Traffic Duration       |                                                                      | 100 s                                                                                                    |                                             |                                             |     |                                                        |
| Time                            |                                                                      | 2024-02-07 07:11:24                                                                                                    |                                             |                                             |     |                                                        |
| <b>Detailed Test Statistics</b> |                                                                      |                                                                                                    |                                             |                                             |     | $\times$ $\boxplus$                                    |
| CPE Under Test                  |                                                                      | DL Throughput (Mbit/s)                                                                                                    | UL Throughput (Mbit/s)                      |                                             |     |                                                        |
| 169.254.3.6                     |                                                                      | 39.44                                                                                                    | 15.89                                       |                                             |     |                                                        |
| 169.254.3.7                     |                                                                      | 39.44                                                                                                    | 15.91                                       |                                             |     |                                                        |
| 169.254.3.2                     |                                                                      | 39.45                                                                                                    | 15.90                                       |                                             |     |                                                        |
| 169.254.3.5                     |                                                                      | 39.44                                                                                                    | 15.90                                       |                                             |     |                                                        |
| 169.254.3.4                     |                                                                      | 39.45                                                                                                    | 15.91                                       |                                             |     |                                                        |
| 169.254.3.8                     |                                                                      | 39.46                                                                                                    | 15.90                                       |                                             |     |                                                        |
| 169.254.3.3                     |                                                                      | 39.45                                                                                                    | 15.89                                       |                                             |     |                                                        |
| 169.254.3.1                     |                                                                      | 39.45                                                                                                    | 15.91                                       |                                             |     |                                                        |
|                                 |                                                                      |                                                                                                    |                                             |                                             |     |                                                        |
| <b>Test History</b>             |                                                                      |                                                                                                    |                                             |                                             |     | $\times$ $\boxplus$                                    |
| <b>O</b> Time                   | CPE Under Test                                                       |                                                                                                    | <b>O</b> Total DL<br>Throughput<br>(Mbit/s) | <b>O</b> Total UL<br>Throughput<br>(Mbit/s) | (%) | <b>O</b> DL Utilisation <b>O</b> UL Utilisation<br>(%) |
| 2024-02-<br>07 07:11:24         |                                                                      | 888901007406841,888901007406348,888901007406344,888901007406574,888901007406869,888901007406429,888901007406893,888901007407407454 315.58                                                                                       |                                             | 127.21                                      | 98  | 99                                                     |
| 2024-02-<br>07 07:07:44         |                                                                      | 888901007406841,888901007406348,888901007406344,888901007406574,888901007406869,888901007406429,888901007406893,888901007407404                                                                                                 |                                             | 0.11                                        | 98  | 76                                                     |

<span id="page-36-0"></span>Figure 30: Link capacity test with MUMIMO disabled

- 4. Select Enabled in the MUMIMO Control field in the System > Radio page of B1000 dashboard.
- 5. Redo the same test using the Tools > Link Capacity Test page.

For the 112 MHz bandwidth (used as an example), you can notice that the performance has quadrupled (current release limitation of downlink MU-MIMO with group size =8) as shown in [Figure](#page-37-0) 31.

<span id="page-37-0"></span>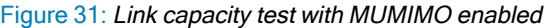

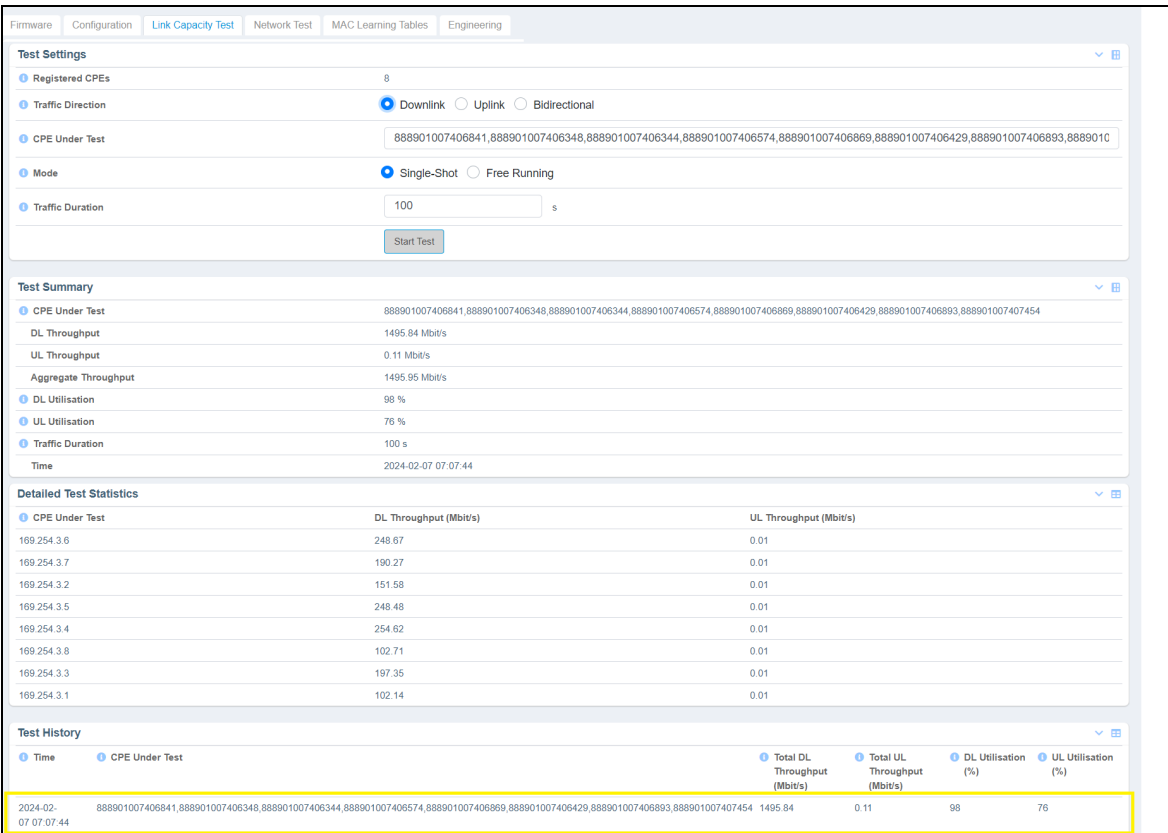

For more information about each parameter in the Link Capacity Test page, refer to the cnWave™ 5G Fixed Configuration Guide.

## Linux setup - iPerf server

Testing the MUMIMO performance on a Linux setup using the iPerf server is an alternative method. Perform the following steps to test the MUMIMO performance in a lab environment:

- 1. On each CPE c4000, set up an iPerf server: iperf3 -s
- 2. On the BTS c4000, run a script that sets concurrent iPerf clients to the CPEs (in this case 8 streams, as described about eight CPEs in the previous section).

[Figure](#page-38-0) 32 is an example of running the iPerf flood traffic scripts from BTS to all CPEs, simultaneously.

<span id="page-38-0"></span>Figure 32: Running the iPerf flood traffic scripts

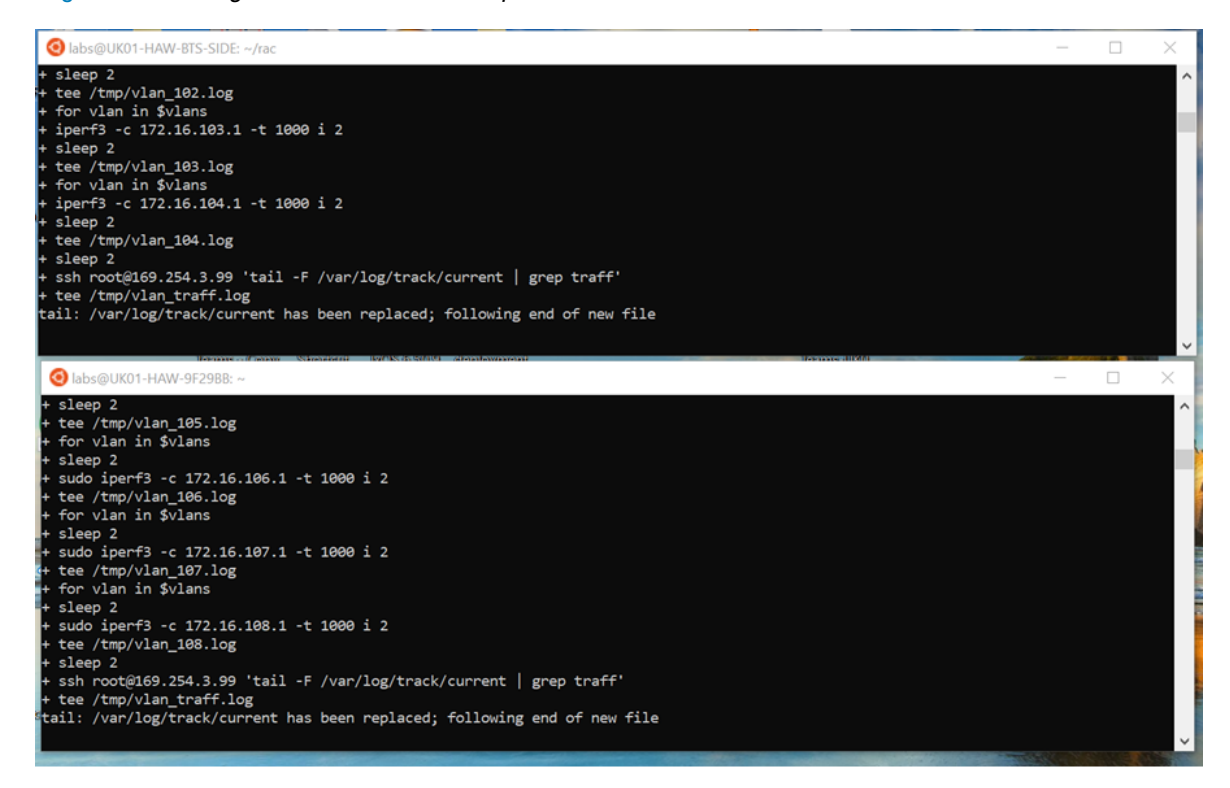

3. Run the following command for each stream.

iperf3 –c 172.16.\$(VLAN).1 –t 1000 –i 2

As an output, each stream creates a log file, as shown in [Figure](#page-38-1) 33 and [Figure](#page-39-0) 34.

4. Inspect the traffic log on the BTS to view the number of grouping-size during the tests.

[Figure](#page-38-1) 33 and [Figure](#page-39-0) 34 are the sample results (examples) of max grouping size (4) and throughput on the BTS log for both 56 MHz and 112 MHz bandwidth.

<span id="page-38-1"></span>Figure 33: Example of an output - the traffic log for 56 MHz

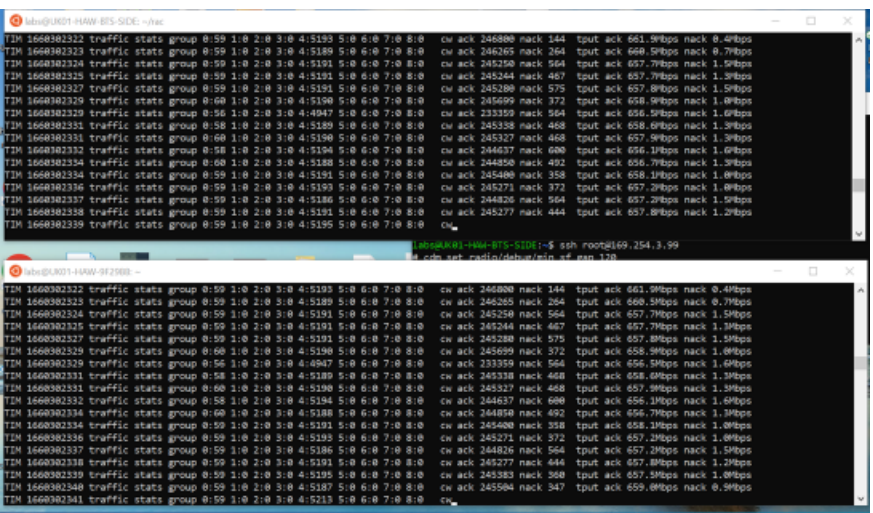

<span id="page-39-0"></span>Figure 34: Example of the output - the traffic log for 112 MHz

| labs@UK01-HAW-BTS-SIDE: ~/rac                                                                                                    | п.<br>×  |
|----------------------------------------------------------------------------------------------------|----------|
| TIM 1660302322 traffic stats group 0:59 1:0 2:0 3:0 4:5193 5:0 6:0 7:0 8:0<br>cw ack 246800 nack 144 tput ack 661.9Mbps nack 0.4Mbps<br>cw ack 246265 nack 264 tput ack 660.5Mbps nack 0.7Mbps<br>TIM 1660302323 traffic stats group 0:59 1:0 2:0 3:0 4:5189 5:0 6:0 7:0 8:0 | $\wedge$ |
| TIM 1660302324 traffic stats group 0:59 1:0 2:0 3:0 4:5191 5:0 6:0 7:0 8:0<br>cw ack 245250 nack 564 tput ack 657.7Mbps nack 1.5Mbps                                                                                                    |          |
| TIM 1660302325 traffic stats group 0:59 1:0 2:0 3:0 4:5191 5:0 6:0 7:0 8:0<br>cw ack 245244 nack 467 tput ack 657.7Mbps nack 1.3Mbps                                                                                                    |          |
| TIM 1660302327 traffic stats group 0:59 1:0 2:0 3:0 4:5191 5:0 6:0 7:0 8:0<br>cw ack 245280 nack 575 tput ack 657.8Mbps nack 1.5Mbps                                                                                                    |          |
| TIM 1660302329 traffic stats group 0:60 1:0 2:0 3:0 4:5190 5:0 6:0 7:0 8:0<br>cw ack 245699 nack 372 tput ack 658.9Mbps nack 1.0Mbps                                                                                                    |          |
| TIM 1660302329 traffic stats group 0:56 1:0 2:0 3:0 4:4947 5:0 6:0 7:0 8:0<br>cw ack 233359 nack 564 tput ack 656.5Mbps nack 1.6Mbps                                                                                                    |          |
| TIM 1660302331 traffic stats group 0:58 1:0 2:0 3:0 4:5189 5:0 6:0 7:0 8:0<br>cw ack 245338 nack 468 tput ack 658.6Mbps nack 1.3Mbps                                                                                                    |          |
| TIM 1660302331 traffic stats group 0:60 1:0 2:0 3:0 4:5190 5:0 6:0 7:0 8:0<br>cw ack 245327 nack 468 tput ack 657.9Mbps nack 1.3Mbps<br>TIM 1660302332 traffic stats group 0:58 1:0 2:0 3:0 4:5194 5:0 6:0 7:0 8:0<br>cw ack 244637 nack 600 tput ack 656.1Mbps nack 1.6Mbps |          |
| TIM 1660302334 traffic stats group 0:60 1:0 2:0 3:0 4:5188 5:0 6:0 7:0 8:0<br>cw ack 244850 nack 492 tput ack 656.7Mbps nack 1.3Mbps                                                                                                    |          |
| TIM 1660302334 traffic stats group 0:59 1:0 2:0 3:0 4:5191 5:0 6:0 7:0 8:0<br>cw ack 245400 nack 358 tout ack 658.1Mbps nack 1.0Mbps                                                                                                    |          |
| TIM 1660302336 traffic stats group 0:59 1:0 2:0 3:0 4:5193 5:0 6:0 7:0 8:0<br>cw ack 245271 nack 372 tput ack 657.2Mbps nack 1.0Mbps                                                                                                    |          |
| cw ack 244826 nack 564 tput ack 657.2Mbps nack 1.5Mbps<br>TIM 1660302337 traffic stats group 0:59 1:0 2:0 3:0 4:5186 5:0 6:0 7:0 8:0                                                                                                    |          |
| TIM 1660302338 traffic stats group 0:59 1:0 2:0 3:0 4:5191 5:0 6:0 7:0 8:0<br>cw ack 245277 nack 444 tput ack 657.8Mbps nack 1.2Mbps                                                                                                    |          |
| TIM 1660302339 traffic stats group 0:59 1:0 2:0 3:0 4:5195 5:0 6:0 7:0 8:0<br>CW_                                                                                                    |          |
| labs@UK01-HAW-BTS-SIDE:~\$ ssh root@169.254.3.99                                                                                                    |          |
| # cdm set radio/debug/min sf gan 128                                                                                                    |          |
|                                                                                                    |          |
|                                                                                                    | п        |
| abs@UK01-HAW-9F29BB:~                                                                                                    | ×        |
| TIM 1660302322 traffic stats group 0:59 1:0 2:0 3:0 4:5193 5:0 6:0 7:0 8:0<br>cw ack 246800 nack 144 tput ack 661.9Mbps nack 0.4Mbps                                                                                                    | Λ        |
| TIM 1660302323 traffic stats group 0:59 1:0 2:0 3:0 4:5189 5:0 6:0 7:0 8:0<br>cw ack 246265 nack 264 tput ack 660.5Mbps nack 0.7Mbps                                                                                                    |          |
| TIM 1660302324 traffic stats group 0:59 1:0 2:0 3:0 4:5191 5:0 6:0 7:0 8:0<br>cw ack 245250 nack 564 tput ack 657.7Mbps nack 1.5Mbps                                                                                                    |          |
| TIM 1660302325 traffic stats group 0:59 1:0 2:0 3:0 4:5191 5:0 6:0 7:0 8:0<br>cw ack 245244 nack 467 tput ack 657.7Mbps nack 1.3Mbps<br>TIM 1660302327 traffic stats group 0:59 1:0 2:0 3:0 4:5191 5:0 6:0 7:0 8:0<br>cw ack 245280 nack 575 tput ack 657.8Mbps nack 1.5Mbps |          |
| TIM 1660302329 traffic stats group 0:60 1:0 2:0 3:0 4:5190 5:0 6:0 7:0 8:0<br>cw ack 245699 nack 372 tput ack 658.9Mbps nack 1.0Mbps                                                                                                    |          |
| TIM 1660302329 traffic stats group 0:56 1:0 2:0 3:0 4:4947 5:0 6:0 7:0 8:0<br>cw ack 233359 nack 564 tput ack 656.5Mbps nack 1.6Mbps                                                                                                    |          |
| TIM 1660302331 traffic stats group 0:58 1:0 2:0 3:0 4:5189 5:0 6:0 7:0 8:0<br>cw ack 245338 nack 468 tput ack 658.6Mbps nack 1.3Mbps                                                                                                    |          |
| cw ack 245327 nack 468 tput ack 657.9Mbps nack 1.3Mbps<br>TIM 1660302331 traffic stats group 0:60 1:0 2:0 3:0 4:5190 5:0 6:0 7:0 8:0                                                                                                    |          |
| TIM 1660302332 traffic stats group 0:58 1:0 2:0 3:0 4:5194 5:0 6:0 7:0 8:0<br>cw ack 244637 nack 600 tput ack 656.1Mbps nack 1.6Mbps                                                                                                    |          |
| TIM 1660302334 traffic stats group 0:60 1:0 2:0 3:0 4:5188 5:0 6:0 7:0 8:0<br>cw ack 244850 nack 492 tput ack 656.7Mbps nack 1.3Mbps                                                                                                    |          |
| TIM 1660302334 traffic stats group 0:59 1:0 2:0 3:0 4:5191 5:0 6:0 7:0 8:0<br>cw ack 245400 nack 358 tput ack 658.1Mbps nack 1.0Mbps                                                                                                    |          |
| TIM 1660302336 traffic stats group 0:59 1:0 2:0 3:0 4:5193 5:0 6:0 7:0 8:0<br>cw ack 245271 nack 372 tput ack 657.2Mbps nack 1.0Mbps                                                                                                    |          |
| TIM 1660302337 traffic stats group 0:59 1:0 2:0 3:0 4:5186 5:0 6:0 7:0 8:0<br>cw ack 244826 nack 564 tput ack 657.2Mbps nack 1.5Mbps                                                                                                    |          |
| TIM 1660302338 traffic stats group 0:59 1:0 2:0 3:0 4:5191 5:0 6:0 7:0 8:0<br>cw ack 245277 nack 444 tput ack 657.8Mbps nack 1.2Mbps<br>cw ack 245383 nack 360 tput ack 657.5Mbps nack 1.0Mbps                                                                               |          |
| TIM 1660302339 traffic stats group 0:59 1:0 2:0 3:0 4:5195 5:0 6:0 7:0 8:0<br>TIM 1660302340 traffic stats group 0:59 1:0 2:0 3:0 4:5187 5:0 6:0 7:0 8:0<br>cw ack 245504 nack 347 tput ack 659.0Mbps nack 0.9Mbps                                                           |          |

# Maximum MU MIMO throughput

The following charts demonstrate the MU-MIMO performance (8x8) in both DL and UL directions for all the supported channel sizes and link symmetry ratios (6.1, 5.2, and 4.3):

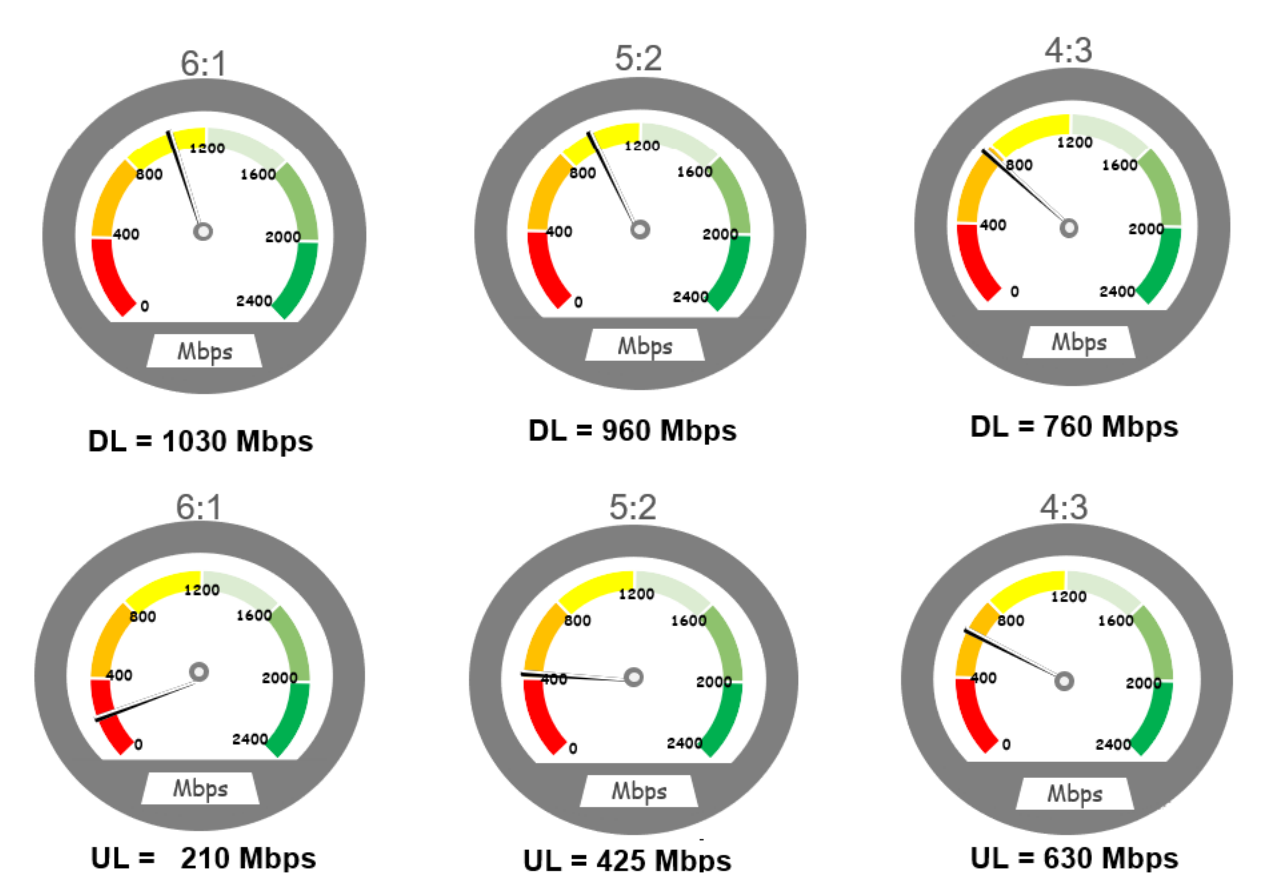

50 MHz

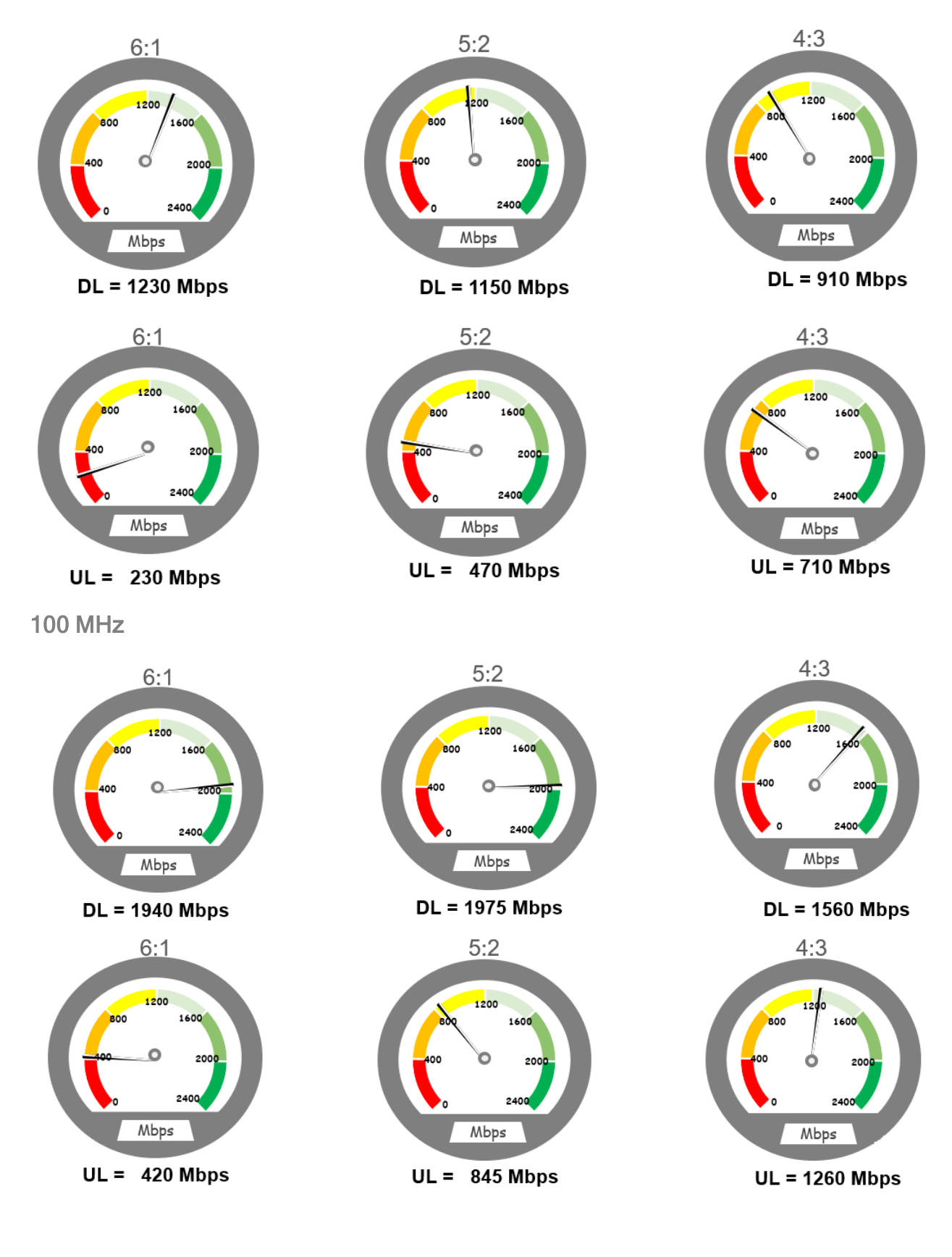

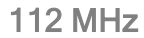

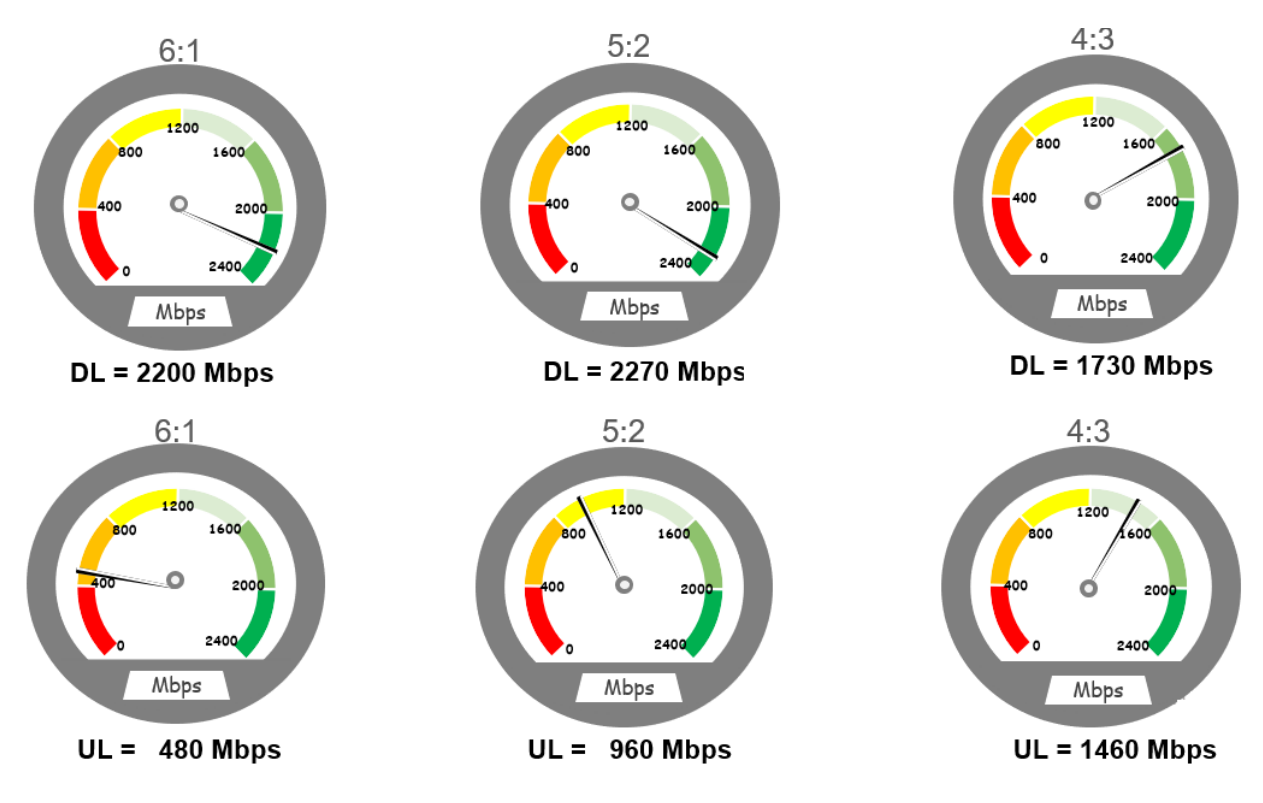

# Updating a BTS firmware - Reboot required

The Tools page in the B1000 UI allows you to update firmware (software).

Perform the following steps to update the firmware on the Tools page:

1. On the left navigation column in the B1000 UI, click the Tools icon  $(X)$ .

The Tools page appears with multiple tabs, as shown in [Figure](#page-43-0) 35. By default, the Firmware tab is selected.

#### <span id="page-43-0"></span>Figure 35: The Firmware page

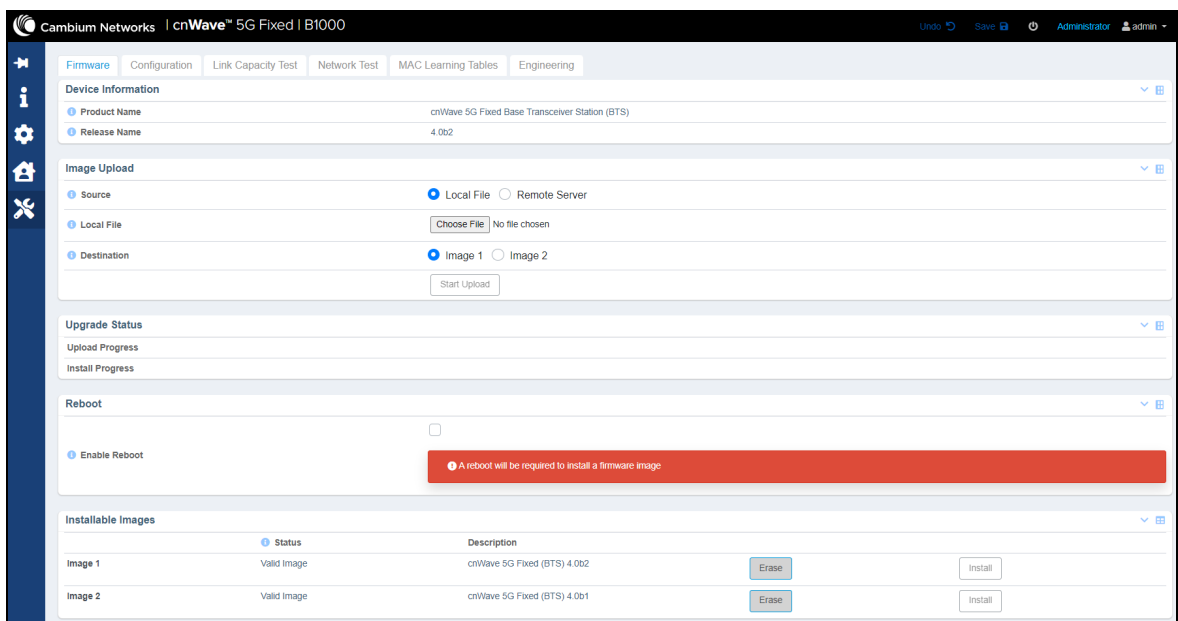

2. Select the Enable Reboot check box in the Reboot section of the Firmware page.

This action indicates that the BTS performs a reboot after the installation of a new firmware.

- 3. Click Choose File to select a new firmware either from a local PC or a remote server.
- 4. Browse the image file that you want to replace.

By default, Image 1 is selected.

5. Click Start Upload and monitor the upload status in the Upload Progress field in the Upgrade Status section of the Firmware page. If the uploading is successful, the Upload Progress section displays the same.

The BTS has room for two uploaded images and the user can select the newly updated one. and click onto install.

6. Click Install to update the uploaded image file.

The BTS reboots and all registered CPEs get disconnected for at least two minutes before they reconnect to and re-register with the BTS. Some CPEs may take a longer period to reconnect depending on the range.For more information about each parameter on the Firmware page, refer to the cnWave™ 5G Fixed Configuration Guide.

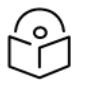

#### **Note**

In each release, it is recommended that the CPEs must be upgraded with the same firmware version as that of the BTS for the system to reconnect. For information on the upgrade requirements, refer to the Requirements for firmware version upgrade or downgrade section in the cnWave™ 5G Fixed Configuration Guide.

# Changing the bandwidth - Reboot required

The Radio page in the B1000 UI allows you to modify or change the bandwidth (in MHz) of the radio channel spacing.

Perform the following steps to modify the parameter specific to bandwidth:

1. From the main B1000 dashboard page, navigate to System > Radio.

#### The Radio page appears.

For information on how to log on to the B1000 UI, refer to the [Accessing](#page-16-0) the B1000 UI section.

2. In the Bandwidth field, select the required value(in MHz).

When you change the bandwidth value, a warning message appears. This warning message indicates that a reboot is necessary to apply the configuration change.

When the Enable Reboot check box is selected, the BTS reboots. All the registered CPEs get disconnected for at least two minutes before they reconnect and register back with the BTS. Some CPEs may take a longer period to reconnect depending on the range.

# Changing the Uplink Tx Power initial or continuous control – Reboot required

The Radio page in the B1000 UI allows you to change the uplink (UL) initial or continuous transmit power control. This action allows you to:

- reach the BTS target receive power before starting transmission and
- keep the transmit power control constant, for CPEs, during a session and use the initial transmit power control level, respectively.

If the UL Tx Power Initial Adjust and the UL Tx Power Continuous Adjust parameters in the Radio page are set to Disabled, the CPE uses its configured maximum transmit power.

Perform the following steps to change the parameters specific to UL Tx power initial or continuous control:

1. From the main B1000 dashboard page, navigate to System > Radio.

The Radio page appears.

For information on how to log on to the B1000 UI, refer to the [Accessing](#page-16-0) the B1000 UI section.

- 2. Set the following parameters to either Disabled or Enabled:
	- UL Tx Power Initial Adjust, which determines the initial power adjust mode of CPEs.
	- UL Tx Power Continuous Adjust, which determines the continuous power adjust mode of CPEs.

For more information about these parameters, refer to the cnWave™ 5G Fixed Configuration Guide.

When you change the uplink Tx power initial or continuous control value, a warning message appears. This warning message indicates that a reboot is necessary to apply the configuration change.

When the Enable Reboot check box is selected, the BTS reboots. All the registered CPEs get disconnected for at least two minutes before they reconnect and register back with the BTS. Some CPEs may take a longer period to reconnect depending on the range.

## Resetting BTS to factory default configuration - Reboot required

The Configuration tab on the Tools page of the B1000 UI allows you to reset the BTS to factory default settings. Using the B1000 UI, you can perform the following configurations:

- Reset the BTS configuration to factory defaults with no change to the local management IP address, as described [here](#page-45-0).
- Reset the BTS configuration to factory defaults including the local management IP address, as described [here.](#page-45-1)

## <span id="page-45-0"></span>Reset BTS to factory defaults with no change to the IP address

To reset the BTS to factory defaults with no changes to the IP address, perform the following steps:

1. From the main B1000 dashboard page, navigate to Tools > Configuration.

The Configuration page appears. If the Local Management Access parameter is ticked, then all the BTS configurations are reset to factory defaults except for the local management IP address.

2. Select the **Enable Reboot** check box.

A warning message appears as shown in [Figure](#page-45-2) 36. This warning message indicates that a reboot is necessary to apply the configuration change. The BTS then reboots.

<span id="page-45-2"></span>Figure 36: BTS factory defaults specific parameters

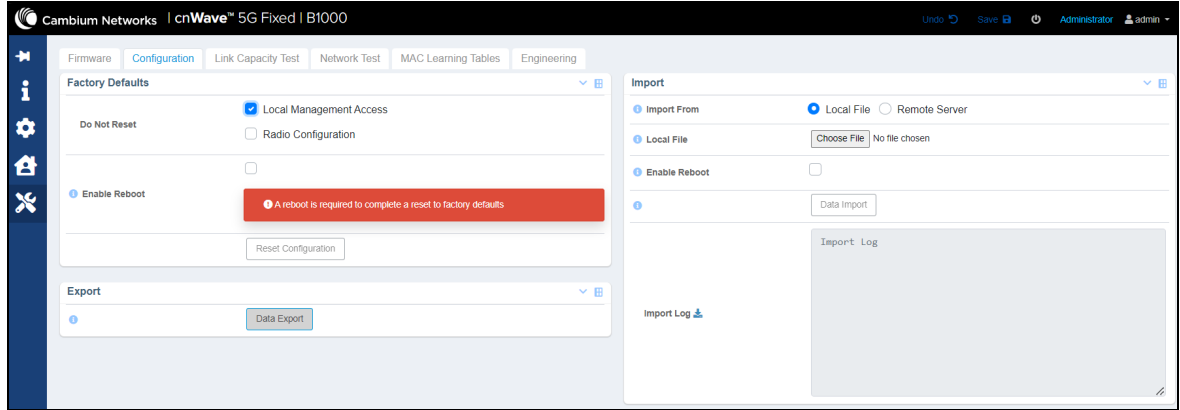

It is necessary to reconfigure the main parameters (as listed in [Table](#page-26-0) 1) for the BTS to reconnect to all the CPEs.

When the reconfiguration of parameters is done, all the registered CPEs must reconnect and register back with the BTS. This operation may take several minutes to complete. Some CPEs may take a longer period to reconnect depending on the range.

## <span id="page-45-1"></span>Reset BTS to factory defaults including the IP address

To reset the BTS to factory defaults including the IP address, perform the following steps:

1. From the main B1000 dashboard page, navigate to Tools > Configuration.

The **Configuration** page appears.

2. Deselect the Local Management Access check box in the Do Not Reset parameter.

This action implies that all the BTS configurations are reset to factory defaults including the local management IP address.

When this check box is deselected, a warning message appears as shown in [Figure](#page-46-0) 37. This warning message indicates that the local management IP address will be set to the default 192.254.1.1/24 following the reboot. When the **Enable Reboot** check box is selected, the BTS reboots.

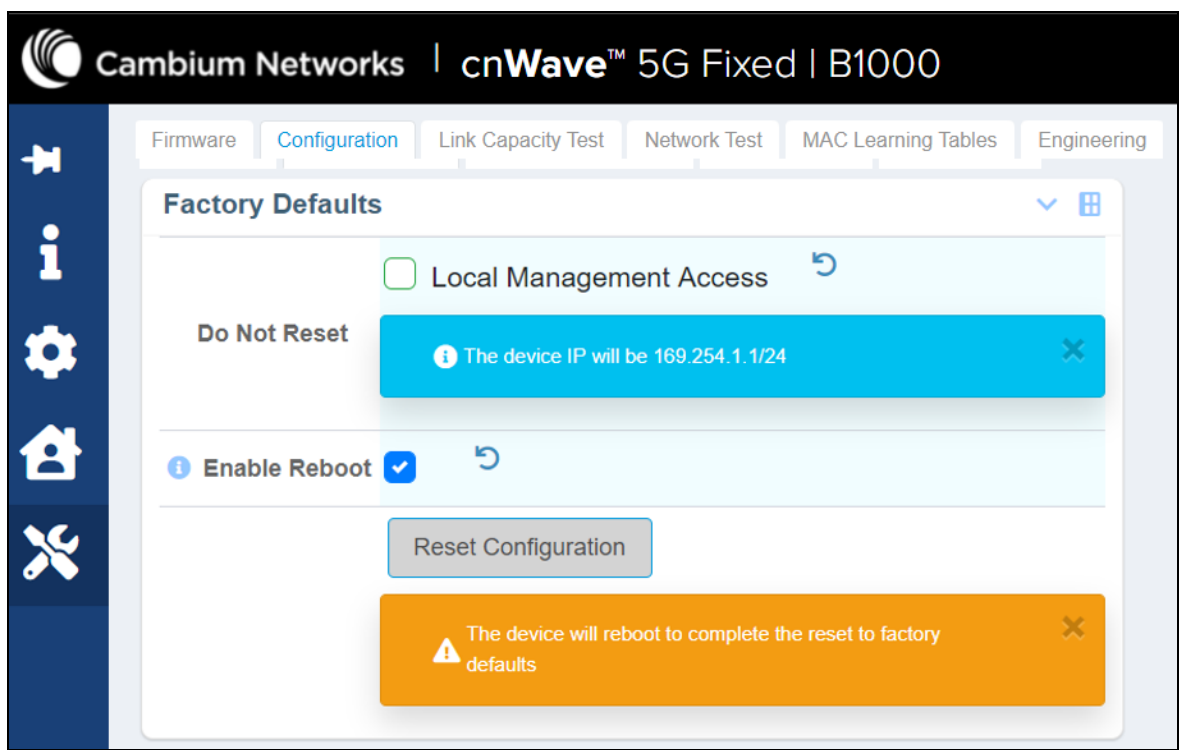

<span id="page-46-0"></span>Figure 37: Factory defaults specific parameters

It is necessary to reconfigure the main parameters (as listed in [Table](#page-26-0) 1) for the BTS to reconnect to all the CPEs.

When the reconfiguration of parameters is done, all the registered CPEs must reconnect and register back with the BTS. This operation may take several minutes to complete. Some CPEs may take a longer period to reconnect depending on the range.

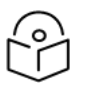

You must also reconfigure the local management IP address to use SNMP and manage the system.

# Resetting CPE to factory default configuration - Reboot required

The Configuration tab on the Tools page of the C100 UI allows you to reset the CPE to factory default settings. Using the C100 UI, you can perform the following configurations:

- Reset the CPE configuration to factory defaults with no change to the local management IP address, as described [here](#page-46-1).
- Reset the CPE configuration to factory defaults including the local management IP address, as described [here](#page-47-0).

## <span id="page-46-1"></span>Reset CPE to factory defaults with no change to the IP address

To reset the CPE to factory defaults with no changes to the IP address, perform the following steps:

1. From the main C100 dashboard page, navigate to Tools > Configuration.

The **Configuration** page appears.

Note

For more information on logging in to the C100 UI, refer to the [Accessing](#page-18-0) the C100 UI section.

If the Local Management Access parameter is ticked, then all the CPE configurations are reset to factory defaults except for the local management IP address.

2. Select the **Enable Reboot** check box.

A warning message appears as shown in [Figure](#page-47-1) 38. This warning message indicates that a reboot is necessary to apply the configuration change. Then, the CPE reboots.

<span id="page-47-1"></span>Figure 38: CPE factory defaults specific parameters

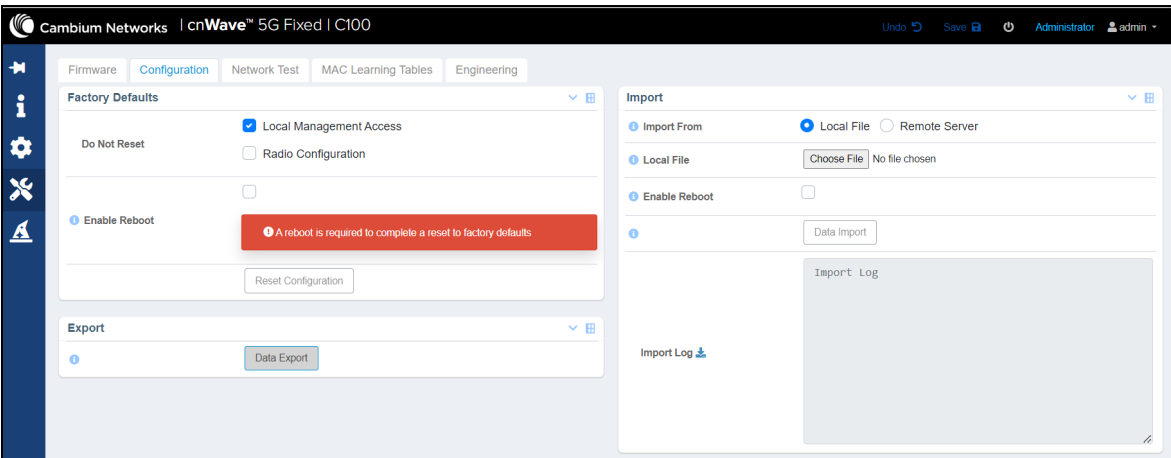

It is necessary to reconfigure the operating frequency list (as listed in [Table](#page-26-0) 1) for the CPE to reconnect.

When the reconfiguration of parameters is done, the CPE must reconnect and register back with the BTS. This operation may take a few minutes to complete.

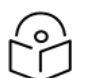

The Radius server must be running for the CPE to get its entire configuration.

## <span id="page-47-0"></span>Reset CPE to factory defaults including the IP address

To reset the CPE to factory defaults including the IP address, perform the following steps:

1. From the main C100 dashboard page, navigate to Tools > Configuration.

The **Configuration** page appears.

**Note** 

For more information on logging in to the C100 UI, refer to the [Accessing](#page-18-0) the C100 UI section.

2. Deselect the Local Management Access check box in the Do Not Reset parameter.

This action implies that all the CPE configurations are reset to factory defaults including the local management IP address.

When this check box is deselected (unticked), a warning message appears as shown in [Figure](#page-48-0) 39. This warning message indicates that the local management IP address will be set to the default 192.254.1.1/24 following the reboot. When the Enable Reboot check box is selected, the CPE reboots.

<span id="page-48-0"></span>Figure 39: Factory defaults specific CPE parameters

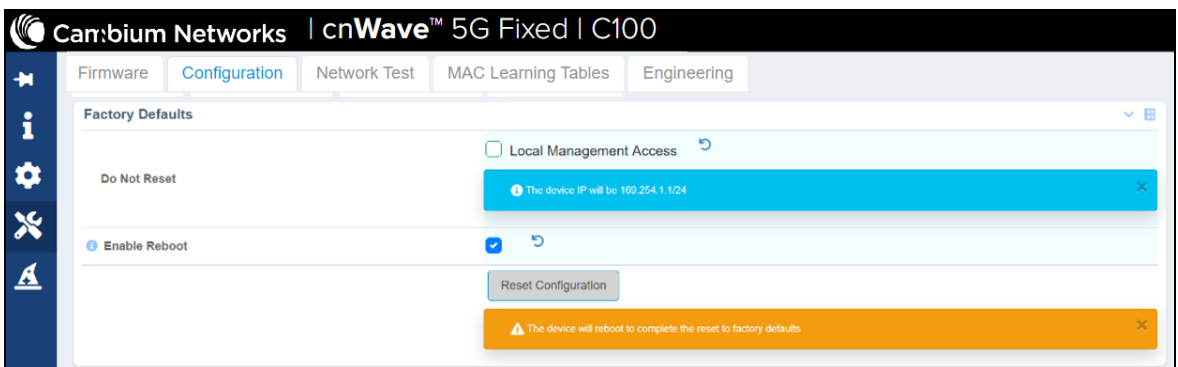

It is necessary to reconfigure the list of operating frequencies (as listed in [Table](#page-26-0) 1) for the CPE to reconnect with the BTS.

When the reconfiguration of parameters is done, the CPE must reconnect and register back with the BTS. This operation may take a few minutes to complete.

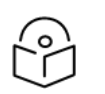

The Radius server must be running for the CPE to get its entire configuration.

# Importing or exporting configuration – No reboot required

The Configuration page in the B1000 UI allows you to import a saved configuration or export a BTS configuration for backup (restore). This Import feature exports or imports the date model configuration (and/or status) in a JSON file.

Perform the following steps to configure the Import feature:

1. From the main B1000 dashboard page, navigate to Tools > Configuration.

The **Configuration** page appears.

**Note** 

For information on how to log on to the B1000 UI, refer to the [Accessing](#page-16-0) the B1000 UI section.

2. To export the current configuration, click on Data Export in the Import section as shown in [Figure](#page-48-1) 40.

<span id="page-48-1"></span>The cdm-export.json file is saved in the Downloads folder, by default.

Figure 40: Exporting the current configuration

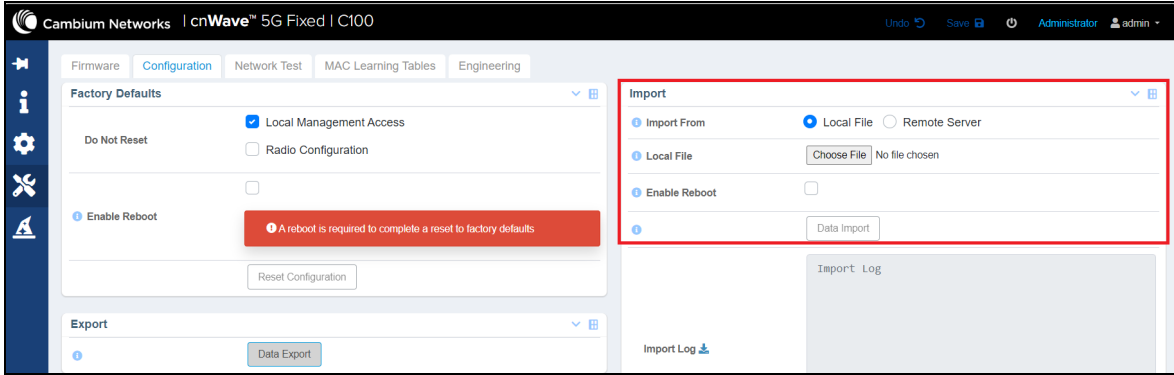

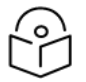

For security reasons, the configuration export functionality does not contain any password settings. As a result, accounts are not fully restored when a configuration is restored. You have to set the accounts and passwords manually.

3. To import a configuration file, choose an import option (Local File or Remote Server) from the Import From parameter.

#### 4. Click Data Import.

<span id="page-49-0"></span>A message appears indicating that the JSON import is successful, as shown in [Figure](#page-49-0) 41.

Figure 41: Importing <sup>a</sup> configuration file

**Note** 

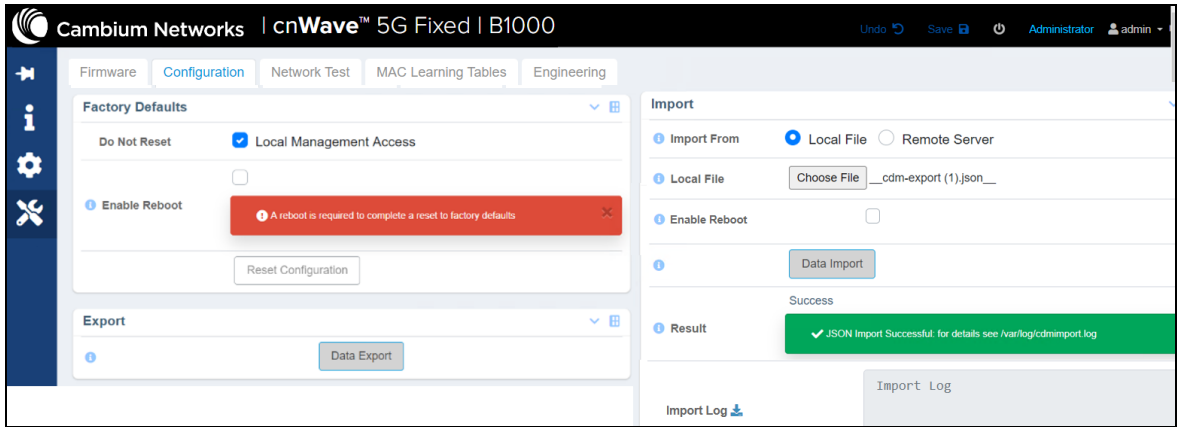

# Testing MIR – No reboot required

Maximum Information Rate (MIR) is a functionality that provides a mechanism to limit the rate at which data traffic can be received or sent to a station over its wireless interface. This MIR functionality is required for managing various services for different customers.

To meet the huge bandwidth demands, Cambium Networks introduced the MIR functionality by considering the Burst Bucket concept (as shown in [Figure](#page-50-0) 42). The purpose is to set limits on how much data can be sent to and received from a CPE.

#### <span id="page-50-0"></span>Figure 42: The Burst Bucket Concept and MIR

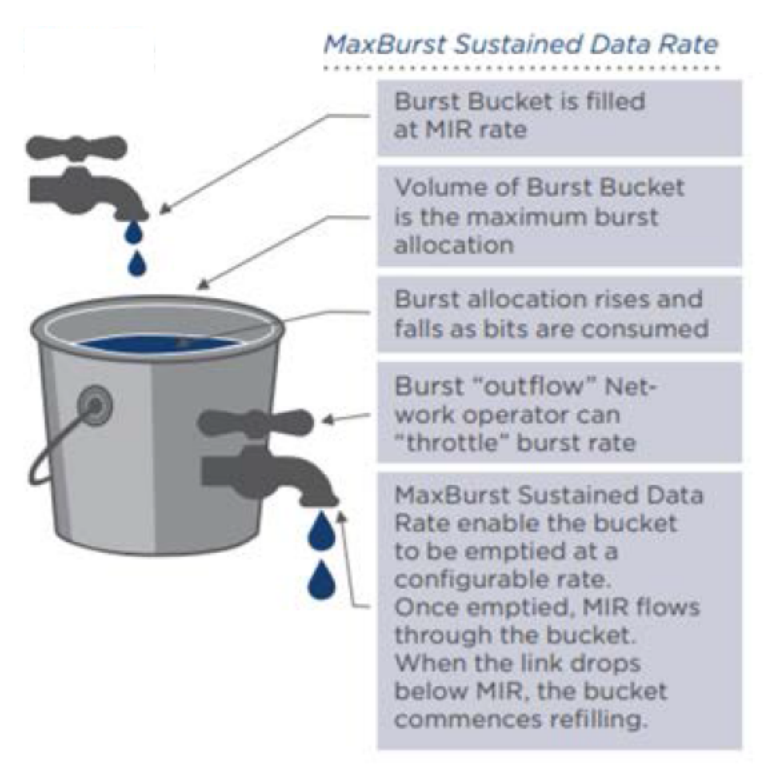

User Throughput Experience when Demand is Above MIR / and Capped by MaxBurst

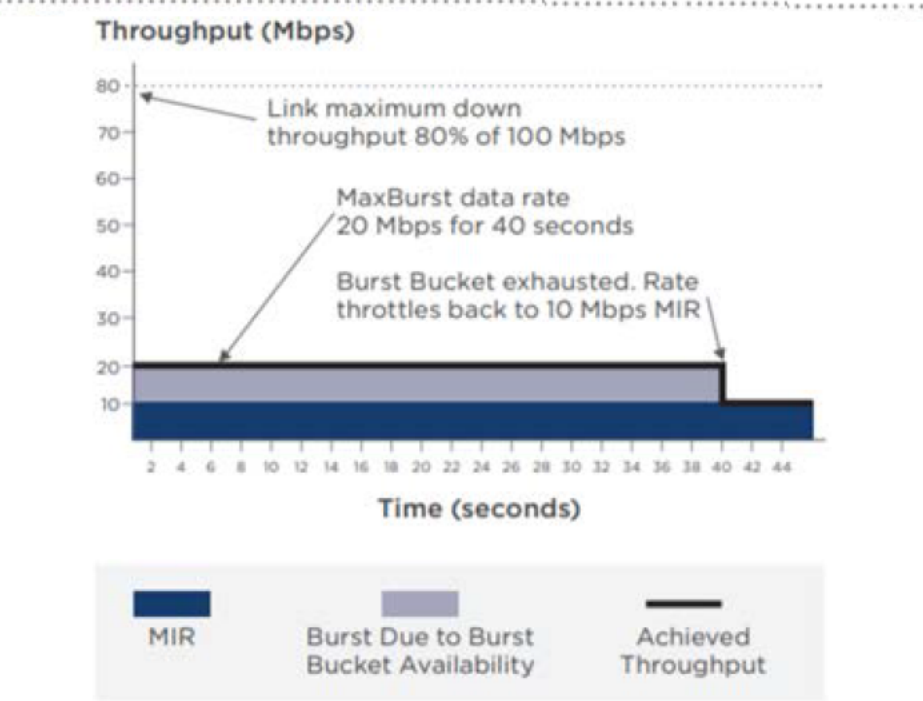

For MIR testing, you must modify the following parameters in the authorize file (a Radius Server file):

- ULBR: The uplink bit rate or sustained uplink rate (in kbps) at which each CPE has registered with the BTS. The BTS is replenished with credits for transmission.
- ULBL: The uplink bit limit or uplink burst allocation (in kbits). Indicates the maximum amount of data that each CPE is allowed to transmit before being recharged at the sustained uplink data rate (in kbps).
- DLBR: The downlink bit rate or sustained downlink rate (in kbps) at which the BTS is replenished with credits (tokens) for transmission to each of the CPEs in its sector.
- DLBL: The downlink bit limit or downlink burst allocation (in kbits). Indicates the maximum amount of data that the BTS is allowed to transmit to any registered CPE before it is replenished with the transmission credits at the sustained downlink data rate (in kbps).

For more information about these MIR-specific parameters, refer to the cnWave™ 5G Fixed Configuration Guide.

To test MIR, perform the following tasks:

- Modifying the MIR [parameters](#page-51-0) on the Radius Server
- [Running](#page-55-0) the MIR test

## <span id="page-51-0"></span>Modifying the MIR parameters on the Radius Server

To configure the MIR functionality, you must modify MIR -specific parameters in the authorize file (a Radius Server file). This file contains all the CPE parameters passed onto the CPEs during the registration process.

To modify the MIR-specific parameters, perform the following steps:

- 1. Log on to the Radius Server C4000 using a serial cable that is connected between the Console Port and a USB port on the PC.
- <span id="page-51-1"></span>2. Use any Terminal program (for example, Tera Term) to select the PC port and log on to the Radius Server C4000.

The Tera Term New Connection screen appears.

3. In the Tera Term New Connection screen, choose Serial and select the correct PC Port from the drop-down list (for example, COM10 in this case as shown in [Figure](#page-52-0) 43).

<span id="page-52-0"></span>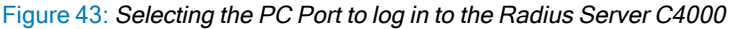

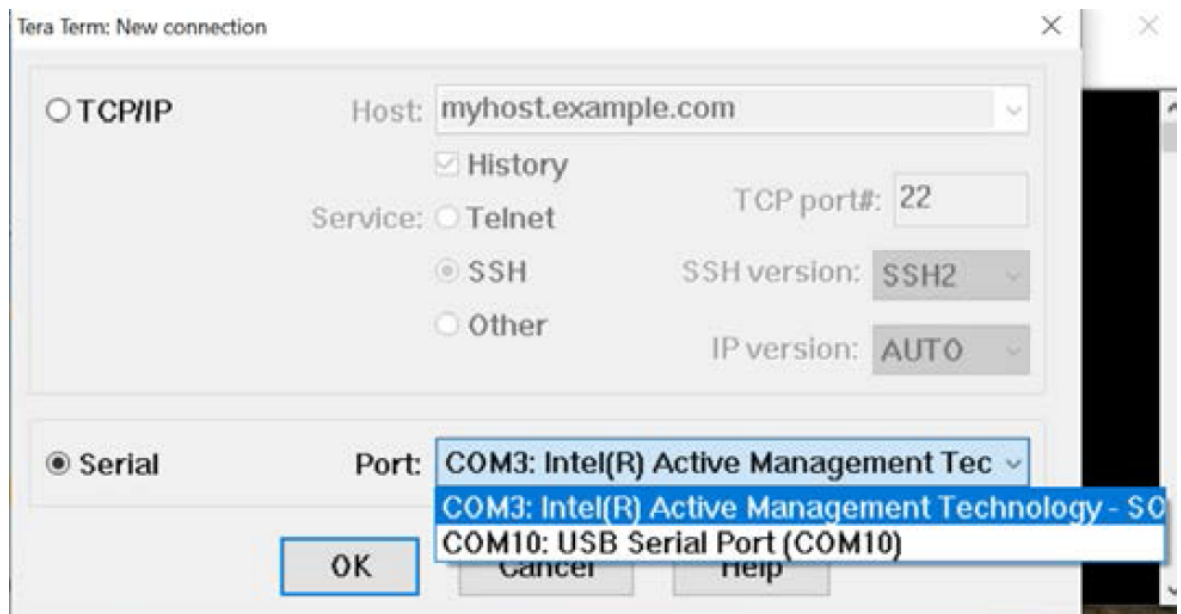

- 4. Click OK.
- 5. Open the Tera Term vi Editor screen and navigate to Setup > Serial Port, as shown in [Figure](#page-52-1) 44.

<span id="page-52-1"></span>Figure 44: Selecting the serial port

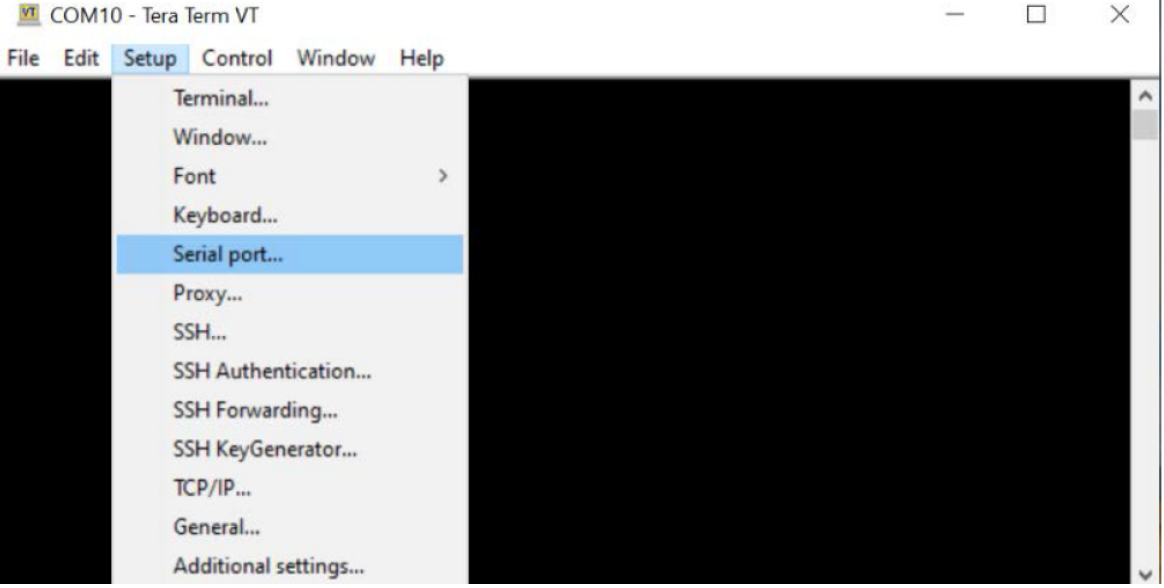

The Serial port setup and connection screen appears.

6. In the Serial port setup and connection screen, set the serial port parameters and click New Setting (as shown in [Figure](#page-53-0) 45) .

<span id="page-53-0"></span>Figure 45: Configuring serial port settings

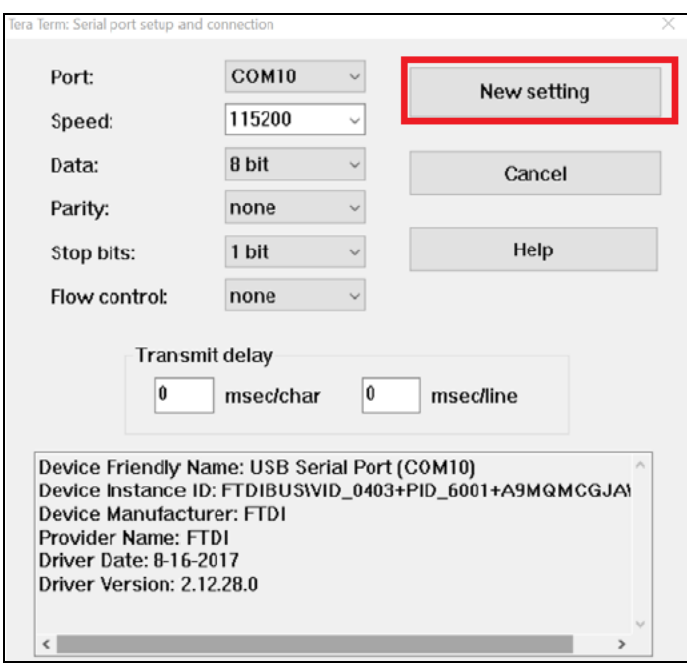

7. Touch any one of the keys on your keyboard.

The login screen of Radius Server C4000 appears. You must use the following credentials to log on (as shown in [Figure](#page-53-1) 46):

- Username: labs
- Password: phn

<span id="page-53-1"></span>Figure 46: The log in screen of Radius Server C400

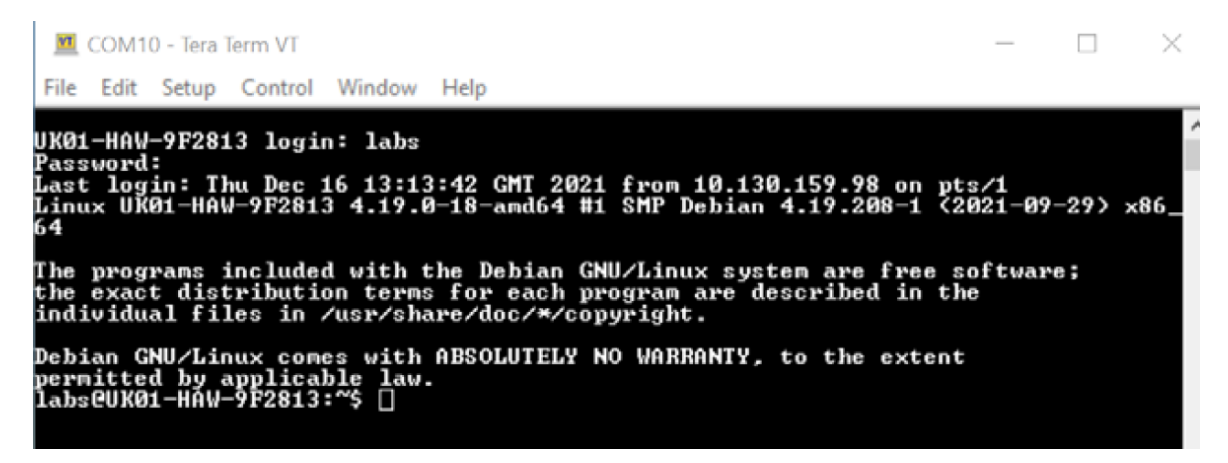

<span id="page-53-2"></span>8. Edit the authorize file using the vi Editor.

You may need to familiarize yourself with the Editor by using the main command such as the following:

\$ sudo vi /etc/freeradius/3.0/mods-config/file/authorize

9. In the authorize file, locate and modify the MIR parameters for the CPE that is under test.

The value of MIR parameters (ULBR, ULBL, DLBR, and DLBL) is 0 (zero), which indicates that there are no limits on the CPE data traffic size.

Figure 47: MIR Parameters set with no limits

| # Fixed IMSIs for test rigs                      |                     |  |  |  |
|--------------------------------------------------|---------------------|--|--|--|
| 888901007405870 Cleartext-Password := "networks" |                     |  |  |  |
| Framed-IP-Address                                | $= "169.254.1.11",$ |  |  |  |
| Framed-IP-Netmask                                | $= 255.255.255.0,$  |  |  |  |
| Cambium-Canopy-Gateway                           | $= 169.254.1.0,$    |  |  |  |
| Cambium-Canopy-VLMGVID                           | $= 1,$              |  |  |  |
| Cambium-Canopy-VLSMMGPASS                        | $= 0$ ,             |  |  |  |
| Cambium-Canopy-HPFNABLF                          |                     |  |  |  |
| Cambium-Canopy-ULBR                              | $= 0$ ,             |  |  |  |
| Cambium-Canopy-ULBL                              | $= 0$ ,             |  |  |  |
| Cambium-Canopy-DLBR                              | $= 0$ ,             |  |  |  |
| Cambium-Canopy-DLBL                              | $= 0$ ,             |  |  |  |
| Cambium-Canopy-BCASTMIR                          | $= 100,$            |  |  |  |
| Cambium-Canopy-ULMB                              | $= 6144,$           |  |  |  |
| Cambium-Canopy-DLMB                              | $= 61440,$          |  |  |  |
| Cambium-Canopy-LPULCIR                           | $= 1000,$           |  |  |  |

For the test purpose, you can set (for instance) ULBL and ULBR to 20000 kbps (maximum 20 Mbits/s). You can set DLBL and DLBR to 50000 kbps (maximum 50 Mbps).

Figure 48: MIR Parameters set with limits

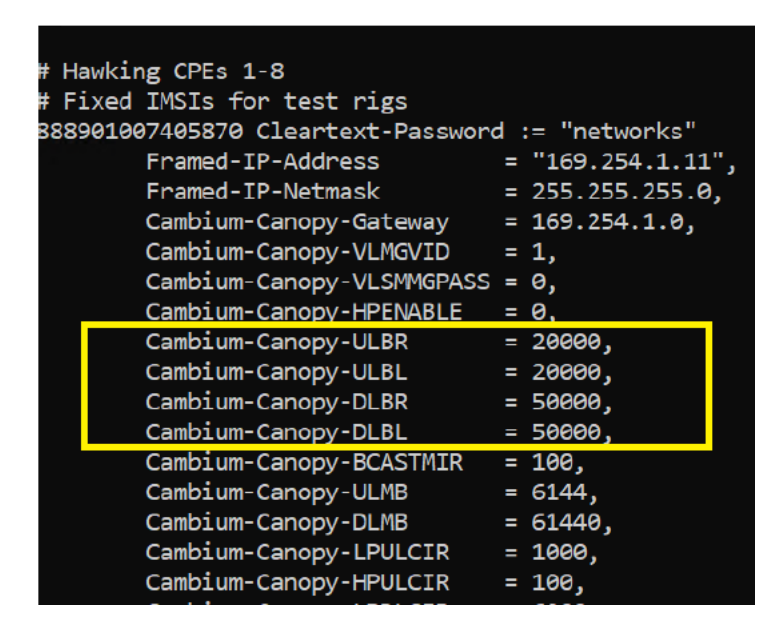

- 10. To apply the changes that you made in the authorize file, perform the following steps:
	- a. Stop the Radius Server by running the following command:

\$ sudo systemctl stop freeradius

b. Restart the Radius Server by running the following command:

\$ sudo systemctl start freeradius

c. Reboot the CPE for which the MIR parameters are modified in the  $\text{authorize}$  file.

Either repower the CPE manually or go to the C100 UI and press the Reboot button (located at the top right corner of the UI). Wait for the CPE(s) to get re-connected and re-registered before doing the throughput tests.

## <span id="page-55-0"></span>Running the MIR test

On modifying the MIR-specific parameters in the authorize file for the required CPE, you must run the test.

To complete the MIR testing, perform the following steps:

1. Ensure that all the other CPEs are powered off, except for the one under test.

Only one CPE is enough to demonstrate the MIR functionality. Ensure that the Radius Server is restarted, and the CPE (under test) is rebooted after modifying the MIR-specific parameters. For more information, refer to the Modifying the MIR [parameters](#page-51-0) on the Radius Server section.

- 2. Check the B1000 UI dashboard (BTS) to confirm that only one CPE is connected and registered.
- 3. Run the link capacity test using the Tools > Link Capacity Test page of B1000 UI.

You must run this test using a single shot 30s bidirectional traffic setting.

- 4. Configure MKTK on the BTS side and the CPE side for throughput measurements.
- 5. Run the tests and record the results.

Check the throughput, which must show that the maximum downlink throughput does not exceed 50 Mbps and that the uplink throughput does not exceed 20 Mbps (as shown in [Figure](#page-55-1) 49).

<span id="page-55-1"></span>Figure 49: An example of Link Capacity Test using MIR settings DL 50/UL 20

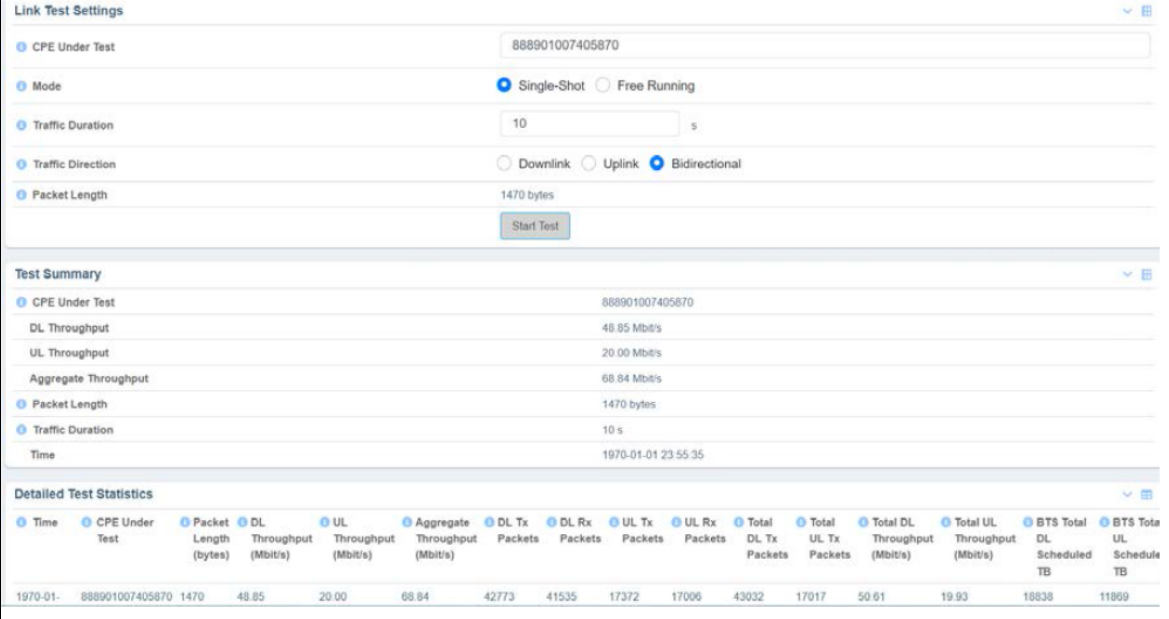

# Testing CIR - No reboot required

Committed information rate (CIR) is a functionality that supports the data traffic for managing different services with committed rates for different customers (using phones as well).

Similar to Canopy (PMP450), cnWave™ 5G Fixed has four priority levels. These four priority levels are mapped using the priority bits. Packet classification is done on the p-bits field of the VLAN header.

Figure 50: 802.1Q Ethernet frame

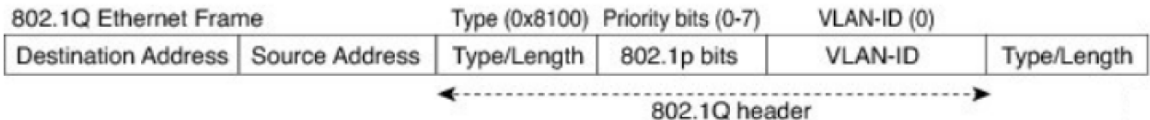

The CnWave™ 5G Fixed scheduler uses a round-robin scheme at each priority level. Everything is scheduled at each level until the queues at that level are empty.

In addition to MIR, Cambium Networks provides a CIR per priority level. The CIR priority levels support in delivering up to an allotted amount of data, provided capacity exists, while considering the priority constraints. CIR protects and guarantees the allocated data rates even under overload.

The four priority levels start at the highest level and work down to the lowest level. This implies that a high-priority level traffic is scheduled ahead of any low-priority level traffic (which is pending). Following are the four priority levels, which are listed in the priority order from highest to lowest:

- Ultra High Priority (802.1p-bit priority 6 or 7)
- High Priority (802.1p-bit priority  $5$  or  $6$ )
- Medium Priority (802.1p-bit priority 4 or 3)
- Low Priority (802.1p-bit priority 2 or 1)

Consider the following example for the CIR priority levels:

In a sector with no other traffic and which is capable of sustaining an excess of 40 Mbps, apply UDP traffic to all priorities. Each priority is sufficient to saturate the sector capacity. You can observe the following:

- The High Priority bearer is carried to 10 Mbps.
- The Low Priority bearer is carried to 30 Mbps.
- The Ultra High Priority bearer uses up what remains of the sector capacity due to the second scheduling round.

In this way, CIR has the allocated data rates even under overload.

For CIR testing, you must modify the following parameters in the authorize file (a Radius Server file):

- LPULCIR: The minimum rate (in kbps) at which a low priority traffic is sent over the uplink (unless CIR is oversubscribed or the RF link quality is degraded).
- MPULCIR: The minimum rate (in kbps) at which a medium priority traffic is sent over the uplink (unless CIR is oversubscribed or the RF link quality is degraded).
- HPULCIR: The minimum rate (in kbps) at which a high priority traffic is sent over the uplink (unless CIR is oversubscribed or the RF link quality is degraded).
- UHPULCIR: The minimum rate (in kbps) at which an ultra-high priority traffic is sent over the uplink (unless CIR is oversubscribed or the RF link quality is degraded).
- LPDLCIR: The minimum rate (in kbps) at which a low priority traffic is sent over the downlink (unless CIR is oversubscribed or the RF link quality is degraded).
- MPDLCIR: The minimum rate (in kbps) at which a medium priority traffic is sent over the downlink (unless CIR is oversubscribed or the RF link quality is degraded).
- HPDLCIR: The minimum rate (in kbps) at which a high priority traffic is sent over the downlink (unless CIR is oversubscribed or the RF link quality is degraded).
- UHPDLCIR: The minimum rate (in kbps) at which an ultra-high priority traffic is sent over the downlink (unless CIR is oversubscribed or the RF link quality is degraded).

For more information about these CIR-specific parameters, refer to the cnWave™ 5G Fixed Configuration Guide.

To test CIR, perform the following tasks:

- Modifying the CIR [parameters](#page-57-0) on the Radius Server
- <span id="page-57-0"></span>• [Running](#page-58-0) the CIR test

## Modifying the CIR parameters on the Radius Server

To configure the CIR functionality, you must modify CIR-specific parameters in the authorize file (a Radius Server file). This file contains all the CPE parameters passed onto the CPEs during the registration process.

To modify the CIR-specific parameters, perform the following steps:

- 1. Log on to the Radius Server C4000 using a serial cable that is connected between the Console Port and a USB port on the PC.
- 2. To set the serial port and access the login page of the Radius Server C4000, follow the steps from [2](#page-51-1) to [8](#page-53-2) described in the Modifying the MIR [parameters](#page-51-0) on the Radius Server section.
- 3. In the authorize file, locate and modify the CIR parameters for the CPE that is under test.

For the test purpose, you can set (for instance) ULBL and ULBR to 20000 kbps (maximum 20 Mbits/s). You can set the D BL and DLBR to 250000 kbps (maximum 250 Mbps). Now, you can set LPDLCIR (50000), MPDLCIR (70000), HPDLCIR (90000), and UHPDLCIR (150000).

Figure 51: An example of CIR Parameter settings

| #                      | Hawking CPEs 1-8                                   |    |                    |  |  |
|------------------------|----------------------------------------------------|----|--------------------|--|--|
|                        | # Fixed IMSIs for test rigs                        |    |                    |  |  |
|                        | $888901007406841$ Cleartext-Password := "networks" |    |                    |  |  |
| Framed-IP-Address      |                                                    |    | $=$ "169.254.3.1", |  |  |
| Framed-IP-Netmask      |                                                    |    | $= 255.255.255.0,$ |  |  |
|                        | Cambium-Canopy-Gateway                             |    | $= 169.254.3.99,$  |  |  |
| Cambium-Canopy-VLMGVID |                                                    |    | $= 1,$             |  |  |
|                        | Cambium-Canopy-VLSMMGPASS                          |    | $= 0,$             |  |  |
|                        | Cambium-Canopy-HPENABLE                            |    | $= 1,$             |  |  |
|                        | Cambium-Canopy-ULBR                                |    | = 0,               |  |  |
|                        | Cambium-Canopy-ULBL                                |    | $= 0,$             |  |  |
|                        | Cambium-Canopy-DLBR                                |    | $= 310000,$        |  |  |
|                        | Cambium-Canopy-DLBL                                | Ξ. | $\mathbf{0}$ ,     |  |  |
|                        | Cambium-Canopy-BCASTMIR                            |    | $= 100,$           |  |  |
|                        | Cambium-Canopy-ULMB                                |    | $= 6144,$          |  |  |
|                        | Cambium-Canopy-DLMB                                |    | $= 61440,$         |  |  |
|                        | Cambium-Canopy-LPULCIR                             | Ξ. | 0,                 |  |  |
|                        | Cambium-Canopy-MPULCIR                             | Ξ. | $\theta$ ,         |  |  |
|                        | Cambium-Canopy-HPULCIR                             |    | = 0.               |  |  |
|                        | Cambium-Canopy-UHPULCTR                            |    |                    |  |  |
|                        | Cambium-Canopy-LPDLCIR                             |    | $= 20000,$         |  |  |
|                        | Cambium-Canopy-MPDLCIR                             |    | $= 40000,$         |  |  |
|                        | Cambium-Canopy-HPDLCIR                             |    | $= 60000,$         |  |  |
|                        | Cambium-Canopy-UHPDLCIR                            |    | $= 80000,$         |  |  |
|                        | Cambium-Canopy-VLLEARNEN                           |    | $=$ 1,             |  |  |
|                        | Cambium-Canopy-VLIGVID                             |    | $= 50,$            |  |  |
|                        | Cambium-Canopy-VLFRAMES                            |    | $= 1,$             |  |  |
|                        | Cambium-Canopy-VLIDSET                             |    | $= 101,$           |  |  |
|                        | Cambium-Canopy-VLIDSET                             |    | $= 141,$           |  |  |

- 4. To apply the changes that you made in the authorize file, perform the following steps:
	- a. Stop the Radius Server by running the following command:

\$ sudo systemctl stop freeradius

b. Restart the Radius Server by running the following command:

\$ sudo systemctl start freeradius

c. Reboot the CPE for which the MIR parameters are modified in the  $\text{authorize}$  file.

Either repower the CPE manually or go to the C100 UI and press the Reboot button (located at the top right corner of the UI). Wait for the CPE(s) to get re-connected and re-registered before doing the throughput tests.

## <span id="page-58-0"></span>Running the CIR test

On modifying the CIR-specific parameters in the authorize file for the required CPE, you must run the test.

To complete the CIR testing, perform the following steps:

1. Ensure that all the other CPEs are powered off, except for the one under test.

Only one CPE is enough to demonstrate the CIR functionality. Ensure that the Radius Server is restarted, and the CPE (under test) is rebooted after modifying the CIR-specific parameters. For more information, refer to the Modifying the CIR [parameters](#page-57-0) on the Radius Server section.

- 2. Check the B1000 UI dashboard (BTS) to confirm that only one CPE is connected and registered.
- 3. Run the link capacity test using the Tools > Link Capacity Test page of B1000 UI.

You must run this test using a single shot 30s bidirectional traffic setting. Check the throughput, which must show that the maximum downlink throughput doesn't exceed 50 Mbps and that the uplink throughput doesn't exceed 20 Mbps (as shown in [Figure](#page-55-1) 49).

- 4. Edit the authorize file of the Radius to add four (4) VLANs, with each VLAN corresponding to a priority.
- 5. Set up the p-bit priority bits on the machines that you are using to send traffic.

Example: If you are using a Linux PC, use the following scripts to set up Ultra High priority (VLAN ID = 241) on both sides:

```
sudo ip link set enp1s0.241 type vlan id 241 egress-qos-map 0:7 1:7 2:7 3:7 4:7
5:7 6:7 7:7 ingress-qos-map 0:7 1:7 2:7 3:7 4:7 5:7 6:7 7:7
```
You can experiment the four priorities, but you must run four (4) concurrent iperf client sessions from the BTS side and ensure that the CPE side is running an iPerf server. Otherwise, you can use one priority level to test the CIR. An example of four priorities is shown in [Figure](#page-59-0) 52.

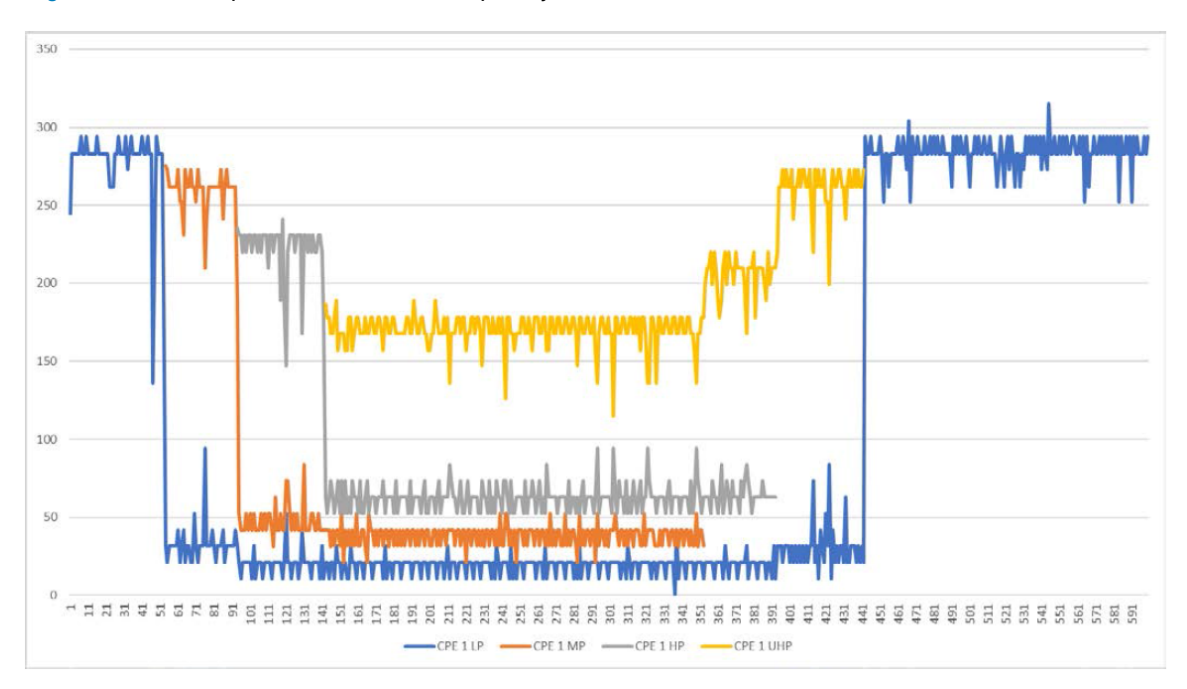

<span id="page-59-0"></span>Figure 52: An example of CIR test with four priority levels

6. Run the tests and record the results.

Verify that the CPE throughput is as expected for each bandwidth (all sample results summarized in [Table](#page-60-0) 3 for reference). The test can be repeated with more than one CPE, if needed (as described in Using QoS [priority](#page-60-1) levels for [testing](#page-60-1)).

| <b>Active Radio</b> | Test       | Set up in Radius                             | Microtik or else<br>Reading (DL Mbps) | LCT (Expected)<br>Reading (DL/UP Mbps)                 |
|---------------------|------------|----------------------------------------------|---------------------------------------|--------------------------------------------------------|
| POP 0 CPE 1         | <b>MIR</b> | DL Burst Rate = 250 Mbps                     |                                       | 250 Mbps                                               |
|                     |            | DL Limit Max = 350 Mbps                      |                                       |                                                        |
|                     | <b>CIR</b> | $L$ PDLCIR = 50 Mbps                         |                                       | Verify the iPerf results                               |
|                     |            | $MPDLCIR = 70 Mbps$                          |                                       | and check limits of each<br>priority in line with what |
|                     |            | HPDLCIR= 90 Mbps                             |                                       | is set and the MIR limit.                              |
| POP 0 CPE 1         |            | UHPDLCIR = $150$ Mbps                        |                                       |                                                        |
|                     |            | (Refer to the Radius<br>Configuration in the |                                       |                                                        |
|                     |            | cnWave™ 5G Fixed<br>Configuration Guide)     |                                       |                                                        |
|                     |            |                                              |                                       |                                                        |

<span id="page-60-0"></span>Table 3: A sample of eighth Scenario Results – CIR (with MIR)

# <span id="page-60-1"></span>Using QoS priority levels for testing

You can use the QoS priority levels to test MIR and CIR. Consider the following example of CPE configuration (CPE-1, CPE-2, CPE-3, ad CPE-4) with MIR and CIR settings, and running tests:

- 1. Configure the four CPEs with the following settings:
	- $\cdot$  CPE-1:
		- MIR Setting 200 Mbps
		- CIR Settings:
			- Low priority (LP) CIR 20 Mbps
			- Medium priority (MP) CIR 40 Mbps
			- High priority (HP) CIR 60 Mbps
			- Ultra-high priority (UHP) CIR 80 Mbps

#### $\cdot$  CPE-2, CPE-3, and CPE-4:

- MIR Setting: 220 Mbps and 230 Mbps
- CIR Settings: None (LP CIR 0 Mbps, MP CIR 0 Mbps, HP CIR 0 Mbps, and UHP CIR 0 Mbps)
- 2. Run the LCT tool for the four CPEs using the Tools > Link Capacity Test page of B1000 UI (as shown in [Figure](#page-61-0) [53](#page-61-0)).

When the LCT tool is carried out using the downlink traffic direction, the four CPEs (CPE-1 to CPE-4) give the maximum throughput. Note that CPE-1, CPE-2 and CPE-3 are all limited by their respective MIR settings.

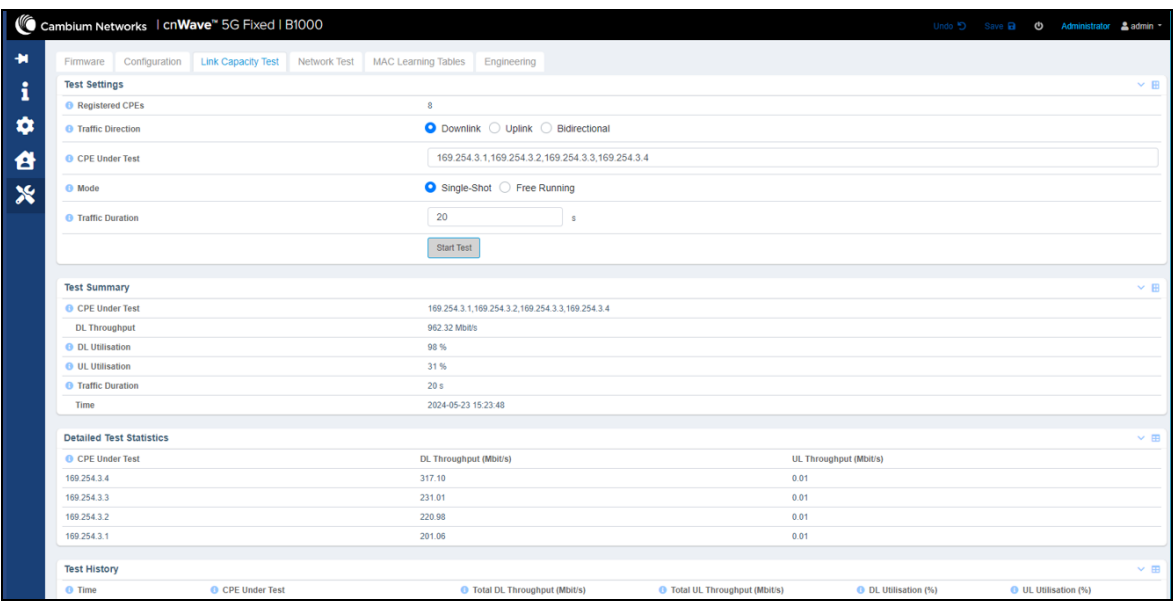

<span id="page-61-0"></span>Figure 53: Example of running LCT for four CPEs using downlink traffic

The LCT results (downlink) are (as shown in [Figure](#page-61-1) 54 ):

- CPE-1 200 Mbps (MIR limited)
- CPE-2 220 Mbps (MIR limited)
- CPE-3 230 Mbps (MIR limited)
- CPE-4 317 Mbps (Unlimited)

<span id="page-61-1"></span>[Figure](#page-61-1) 54 is an annotation of CIR and MIR tests using four CPEs and their service priority levels.

Figure 54: Annotation for CIR and MIR tests

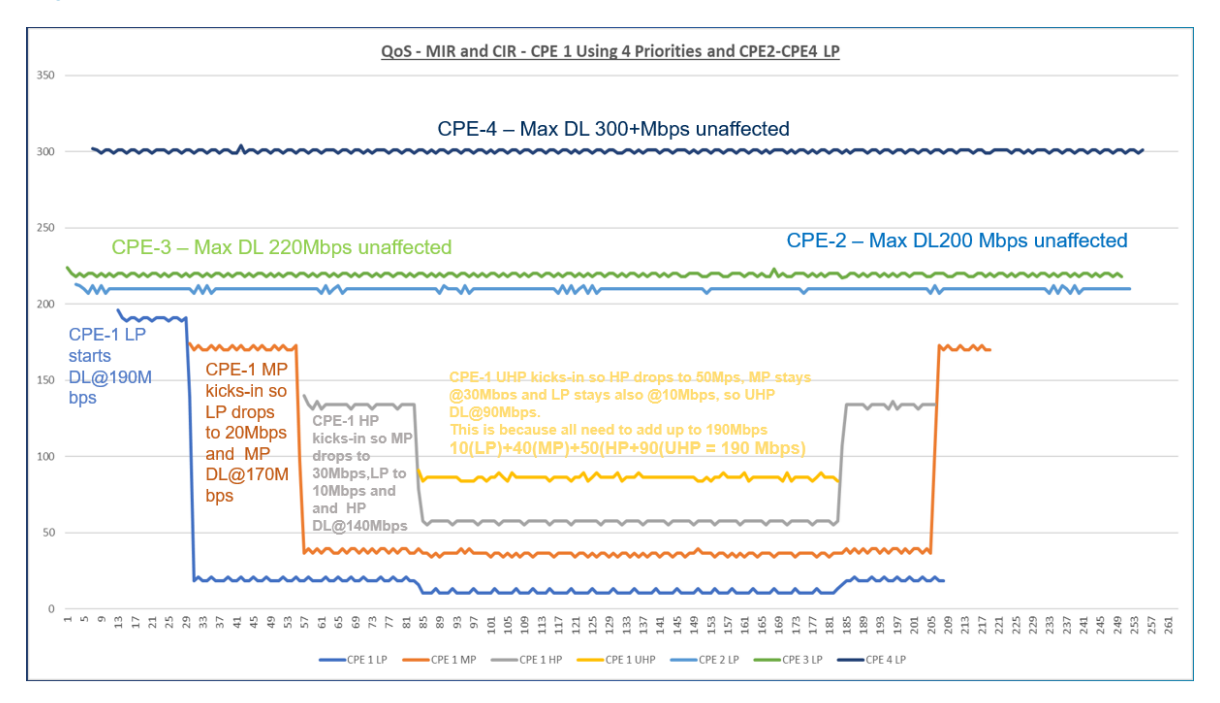

# General Troubleshooting Procedures

This section provides information about operational procedures for a BTS and a CPE in the field. For instance, replacing a faulty BTS, changing some key parameters, or performing a software upgrade.

If the cnWave™ 5G Fixed system has already been installed in the field, then additional troubleshooting will be required on all components of the system (for example, power supply, cables, LPUs, networks, and others).

The cnWave™ 5G Fixed platform of products is a Point-to-Multipoint (PMP) system and you must be aware of the following main issues that require troubleshooting:

- Loss of connectivity between a BTS and one or more CPEs.
- Loss of performance of a sector in either the downlink or uplink direction.
- Loss of synchronization if more than one BTS is installed.

This section explains some troubleshooting techniques to deal with the above main issues. In all cases, effective troubleshooting depends on measures you take before experiencing any problem or trouble) in your network. Hence, Cambium Networks recommends the following measures for each site:

- Identify the troubleshooting tools that are available at your site (such as a protocol analyzer).
- <span id="page-62-0"></span>• Identify commands and other sources that can capture baseline data for the site. These commands and sources may include:
	- $\cdot$  Ping
	- Link Capacity Test results
	- Throughput data
	- Data captured in the Configuration UI page
	- Data captured in the Interface UI page
	- Session logs
	- Web browser used
- Start a log for the site.
- Include the following information in the log:
	- Operating procedures
	- Site-specific configuration records
	- Network topology
	- Software releases, boot versions and FPGA firmware versions
	- Types of hardware deployed
	- Site-specific troubleshooting processes
	- Escalation procedures
- Capture baseline data into the log from the sources, as listed [here](#page-62-0).

This section covers the following troubleshooting topics:

- What is the general fault isolation [process?](#page-63-0)
- How to isolate the [problem?](#page-63-1)
- What are the [secondary](#page-64-0) steps to isolate the problem?
	- [Troubleshooting](#page-65-0) a loss of connectivity
	- [Troubleshooting](#page-66-0) a loss of Ethernet connectivity
	- [Troubleshooting](#page-66-1) when CPE fails to register with a BTS
- How to [troubleshoot](#page-67-0) BTS?
	- [Troubleshooting](#page-69-0) the power cable (black)
	- [Troubleshooting](#page-79-0) the BTS data cable (green)
	- [Troubleshooting](#page-77-0) BTS using Resistors Table
- How to [hardware](#page-80-0) reset a BTS to factory default?
- How to [hardware](#page-81-0) reset a CPE to factory default?

## <span id="page-63-0"></span>What is the general fault isolation process?

Effective troubleshooting also requires an effective fault isolation methodology that includes the following:

- Attempting to isolate the problem to the level of a system, subsystem, or link, such as the following:
	- BTS or CPE
	- Sector (GPS Synchronization)
	- Backhaul
	- Network
	- Power
- Searching for event logs of the involved equipment.
- Interpreting messages in the event log.
- Answering the questions listed in the How to isolate the [problem?](#page-63-1) section.
- Reversing the last previous corrective attempt before proceeding to the next.
- <span id="page-63-1"></span>• Performing only one corrective attempt at a time.

## How to isolate the problem?

When a problem occurs, you must take primary steps to isolate the problem. Attempt to answer the following frequently asked questions (FAQs):

- What is the history of the problem?
	- Have you changed something recently?
	- Have you seen any other symptoms before this?
- How widespread is the symptom?
	- $\bullet$  Is the problem only with a single CPE? (If so, focus on that CPE.)
	- Is the problem with multiple CPEs? If so, think of the following:
		- Is the problem with one BTS in the cluster? (If so, focus on that BTS)
		- Is the problem with multiple, but not all, BTS devices in the cluster? (If so, focus on those BTS devices)
		- Is the problem with all BTS devices in the cluster? (If so, focus on the synchronization and GPS signal.)
- What data does the event log contain?
	- Does the problem correlate to external hard resets with no Watchdog timers? (If so, this indicates a loss of power. Correct the power-related problem.)
	- Is intermittent connectivity indicated? (If so, verify your configuration, power level, cables and connections, and the symmetry of both ends of the link).
	- Does the problem correlate to loss-of-sync events?
- Are connections made via shielded cables?
- Does the BTS GPS antenna have an unobstructed view of the entire horizon?
- <span id="page-64-0"></span>• Has the site grounding been verified?

## What are the secondary steps to isolate the problem?

On completing the preliminary fault isolation steps (as described in the How to isolate the [problem?](#page-63-1) section), perform the following tasks:

- Check the knowledge base information (available on the [Cambium](http://community.cambiumnetworks.com/) Networks portal) to find whether other network operators have encountered a similar problem.
- Proceed to any appropriate set of diagnostic steps that are organized, as follows:
	- The radio has lost or does not establish connectivity (as described in the [Troubleshooting](#page-65-0) a loss of [connectivity](#page-65-0) section).
	- The CPE with DHCP configuration has lost or does not establish connectivity (as described in the [Troubleshooting](#page-66-0) a loss of Ethernet connectivity section).
	- The CPE does not register with a BTS (as described in the [Troubleshooting](#page-66-1) when CPE fails to register with a [BTS](#page-66-1) section).
- The radio does not establish Ethernet connectivity (as described in the [Troubleshooting](#page-66-0) a loss of Ethernet [connectivity](#page-66-0) section ).
- The radio's software cannot be upgraded.
- The radio functions properly, except for the web interface that is inaccessible (as described in [How](#page-80-0) to [hardware](#page-81-0) reset a BTS to factory default? and How to hardware reset a CPE to factory default? sections).

## <span id="page-65-0"></span>Troubleshooting a loss of connectivity

When the radio has lost connectivity or does not establish the connectivity, perform the following steps to troubleshoot the loss of connectivity:

- <span id="page-65-1"></span>1. Isolate the end user or CPE from peripheral equipment and variables such as routers, switches, and firewalls.
- 2. Set up the minimal amount of equipment (for example, removal of any additional or testing equipment).
- 3. On each end of the link, perform the following tasks:
	- Check the cables and connections.
	- Verify that the cable or connection scheme straight through or crossover is correct.
	- Access the Dashboard tab on the home page of B1000 UI (BTS).
	- Verify that the dashboard shows the connected and registered CPE information.
	- Verify that the Received Power is -87 dBm or higher.
	- Verify that the Error Vector Magnitude (EVM) does not contain a value greater than zero.
	- Verify that the IP addresses match and are in the configured subnets.
	- If the RADIUS authentication is configured, ensure that the RADIUS server is operational.
- 4. At the CPE end of the link, perform the following tasks:
	- Verify that the PC, connected to the CPE, is correctly configured to obtain an IP address through DHCP or a static address in the same subnet of the CPE.
	- Execute the ipconfig (Windows) or ifconfig (Linux) command.
	- Verify that the PC has been assigned with an IP address.
- 5. On each end of the link, perform the following tasks:
	- Access the Dashboard UI page of each device (radio).
	- Verify that the polarity matches the BTS polarity or the polarity is set to Auto Detect in the UI.
	- Verify that the setting for symmetry matches that of the other radio.
	- Access the Radio tab on the Dashboard page of B1000 or C100 UI.
	- Verify that the radio frequency carrier setting of the BTS is checked in the Frequency Scan Selection List for the CPE in the C100 UI.
- Access the browser LAN settings (for example, navigate to Tools > Internet Options > Connections > LAN Settings in the browser).
- Verify that none of the settings are selected.
- Access the Link Capacity Test tab on the Tools page of the B1000 UI (BTS).
- $\cdot$  Perform a link test.
- Verify that the link test results show efficiency that is greater than 90% in both uplink and downlink.
- Execute a Ping command.
- Verify that no packet loss was experienced.
- Verify that the response periods are not significantly greater than:
	- 15 ms from CPE to BTS.
	- 4 ms from BTS to CPE.
- Replace any cables that you suspect OF causing the problem.
- 6. After connectivity has been re-established, reinstall network elements and variables that you removed earlier (in [Step](#page-65-1) 1).
- 7. If all the above-mentioned steps fail, then start the process of advanced troubleshooting as described in the How to [troubleshoot](#page-67-0) BTS? Section.

### <span id="page-66-0"></span>Troubleshooting a loss of Ethernet connectivity

When the CPE does not establish the Ethernet connectivity, perform the following steps to troubleshoot the loss of Ethernet connectivity:

- 1. Verify that the connector crimps on the Ethernet cable are not loose.
- 2. Verify that the Ethernet cable is not damaged.
- 3. If the Ethernet cable connects the radio to a network interface card (NIC), verify that the cable is pinned out as a straight-through cable.
- 4. If the Ethernet cable connects the radio to a hub, switch, or router, verify that the cable is pinned out as a crossover cable.
- 5. Verify that the Ethernet port, to which the cable connects the radio, is set to auto-negotiate speed.
- 6. Verify the VLAN configuration in the network, which may cause loss of radio access if the access (of a device) is on a separate VLAN from the radio.
- 7. Power cycle the radio module.

Approximately 60 seconds after the power cycle, the Dashboard UI page must indicate that the link has been established. If the EVM doesn't stabilize at around -25 dBm or the Dashboard page shows scanning, then the radio is in the alignment mode due to the radio module's failure to establish the link.

<span id="page-66-1"></span>8. If the radio has encountered no customer-inflicted damage, then request an RMA for the radio module.

## Troubleshooting when CPE fails to register with a BTS

When a CPE fails to register with a BTS, perform the following steps:

- 1. If Radius is used, verify that the Radius Server is enabled on the BTS.
- 2. Verify that the Radius Server is running and responding to a Ping to its IP address.
- 3. Verify that IMSI of the CPE is configured in the Radius Server's Authorize file.
- 4. Verify that the BTS shows the connection possibilities to the CPE, but the authentication fails.
- 5. Verify that the CPE has the correct certificate.
- 6. Power cycle the radio module.

Approximately 60 seconds after the power cycle, the Dashboard UI page must indicate that the link has been established. If the module's dashboard shows that CPE is not registered after few minutes, the BTS shows that the authentication still failed to complete.

- 7. Run the Radius Server in Debug mode and note any errors displayed when the CPE is attempting authentication.
- <span id="page-67-0"></span>8. Report the error and act accordingly. Otherwise, request an RMA for the radio module.

# How to troubleshoot BTS?

If a BTS is faulty at a deployment site, then all the customers in the sector will experience a loss of service until the BTS is fixed or replaced (in some cases). This operation can take several minutes or hours due to the physical installation process.

A simple diagram of a BTS installation is shown in [Figure](#page-68-0) 55 and following the steps above, we want to diagnose and eliminate any cabling issues.

A simple ping process can be used to test the connectivity to the BTS. For more detailed troubleshooting, an ohmmeter can be used to measure cable resistance values in case there is connectivity to the BTS, but data errors are observed.

<span id="page-68-0"></span>Figure 55: An example of the BTS cabling

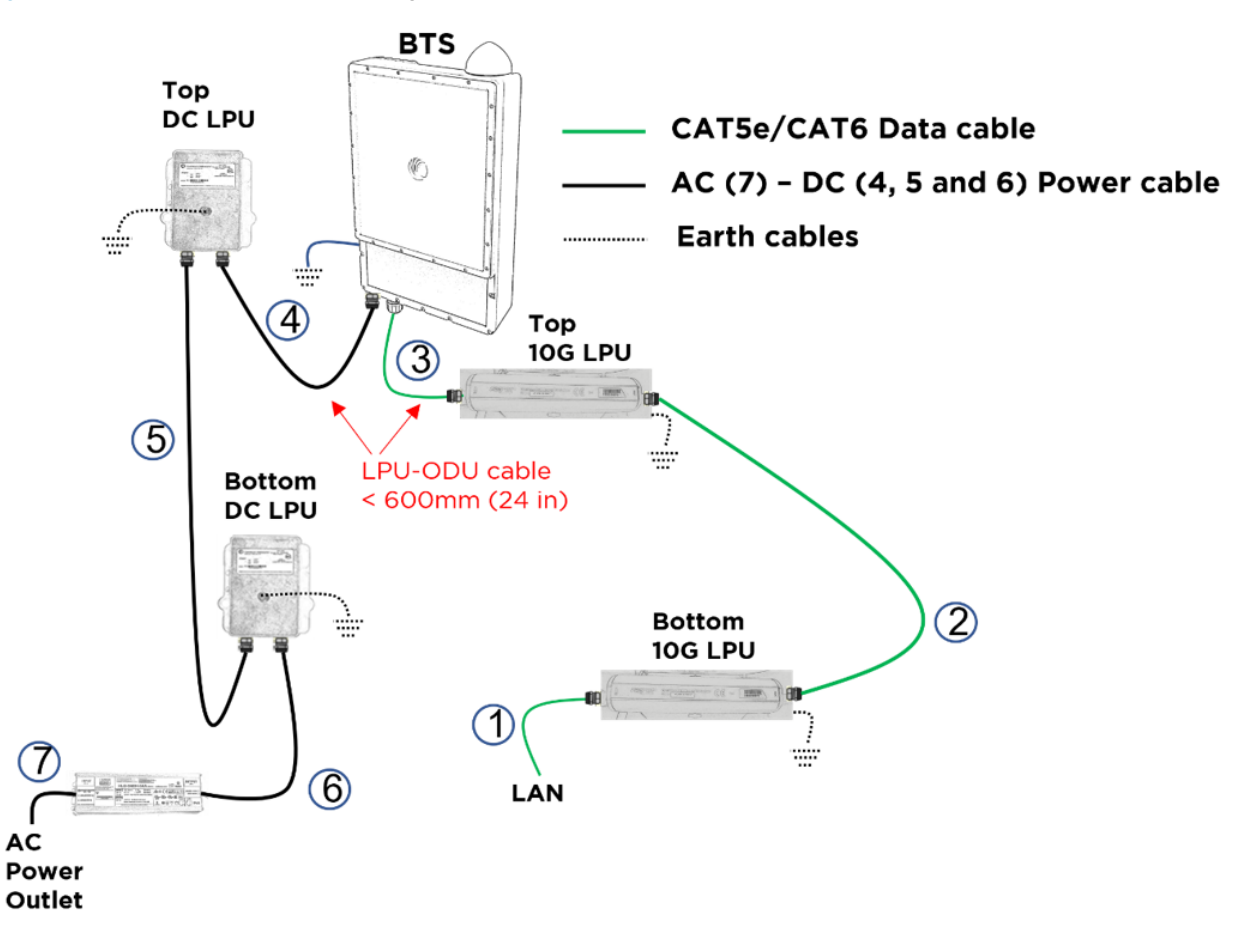

As shown in [Figure](#page-68-0) 55, multiple things can go wrong with the cables or the surge suppressors before suspecting the BTS.

The following sections provide some steps on how to isolate the issue before troubleshooting the BTS and replace any faulty cables, faulty surge suppressor, or ultimately a faulty BTS:

- [Troubleshooting](#page-69-0) the power cable (black)
	- Power cable [connections](#page-69-1)
	- Power [supply](#page-72-0)
	- [Testing](#page-72-1)
	- Testing [resistance](#page-73-0) of the power cable
	- [Testing](#page-74-0) the Cable (6)
- [Troubleshooting](#page-79-0) the BTS data cable (green)
	- Testing BTS [connectivity](#page-77-1) using Ping
- [Troubleshooting](#page-77-0) BTS using Resistors Table
	- [Pre-power](#page-77-2) testing

## <span id="page-69-0"></span>Troubleshooting the power cable (black)

This issue must be determined rapidly as you must verify that the BTS is being powered up correctly. Sometimes, multiple things can go wrong including the cables. Therefore, it is recommended to prepare all the cables before the installation.

For details on preparing the power cables, refer to the cnWave™ 5G Fixed Planning and Installation Guide.

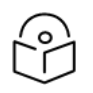

When preparing the power cable connectors, fit the gland nut, seal, and cage over the wire. It is important to do this task before fitting the plug body.

It is good practice to test the resistance in the BTS (as described in the Power cable [connections](#page-69-1) section) and keep doing it at each section of the cable, as shown in [Figure](#page-68-0) 55.

#### <span id="page-69-1"></span>Power cable connections

**Note** 

A typical installation includes a mains power supply, DC-lightning protection units (LPUs) and the radio (as illustrated in [Figure](#page-70-0) 56).

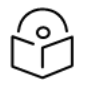

#### Note

In [Figure](#page-70-0) 56, data cables are not shown. This document is not a substitute for the LPU Installation Guide. Significant installation and grounding details are omitted for clarity in this document.

<span id="page-70-0"></span>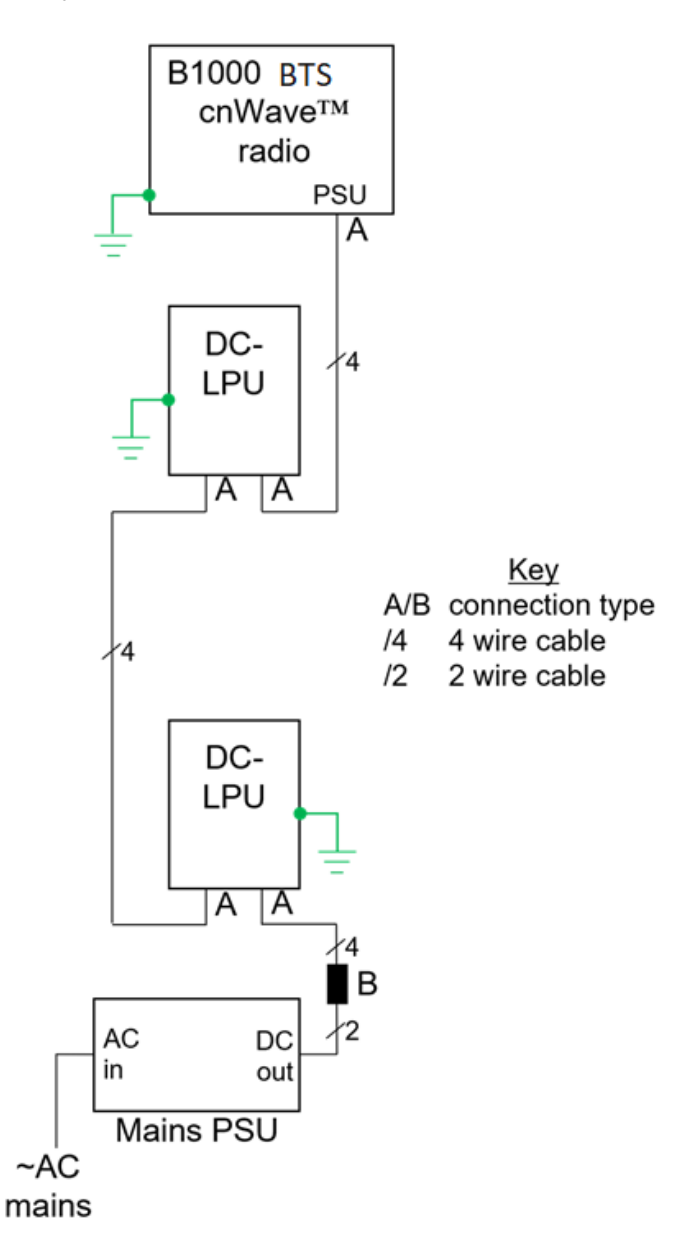

In [Figure](#page-70-0) 56, there are two types of connection:

- Type A At the cnWave™ 5G Fixed BTS and at the DC-LPUs: 4-wire cable to 4-pin plug, as described and illustrated in cnWave™ 5G Fixed BTS radio and DC LPU [connections](#page-70-1) (type A).
- Type B At the PSU: 4-wire cable to 2-wire cable, as described and illustrated in Power supply [connection](#page-71-0) [\(type](#page-71-0) B).

#### <span id="page-70-1"></span>cnWave™ 5G Fixed BTS radio and DC LPU connections (type A)

The recommended cable is connected, as shown in [Figure](#page-71-1) 57, using the parts in the 4-pin connector kits (N000000L123A and N000000L124A). The plug body (as shown in [Figure](#page-71-1) 57 for illustration) may be either black or white.

#### <span id="page-71-1"></span>Figure 57: Cable to B1000/LPU wiring

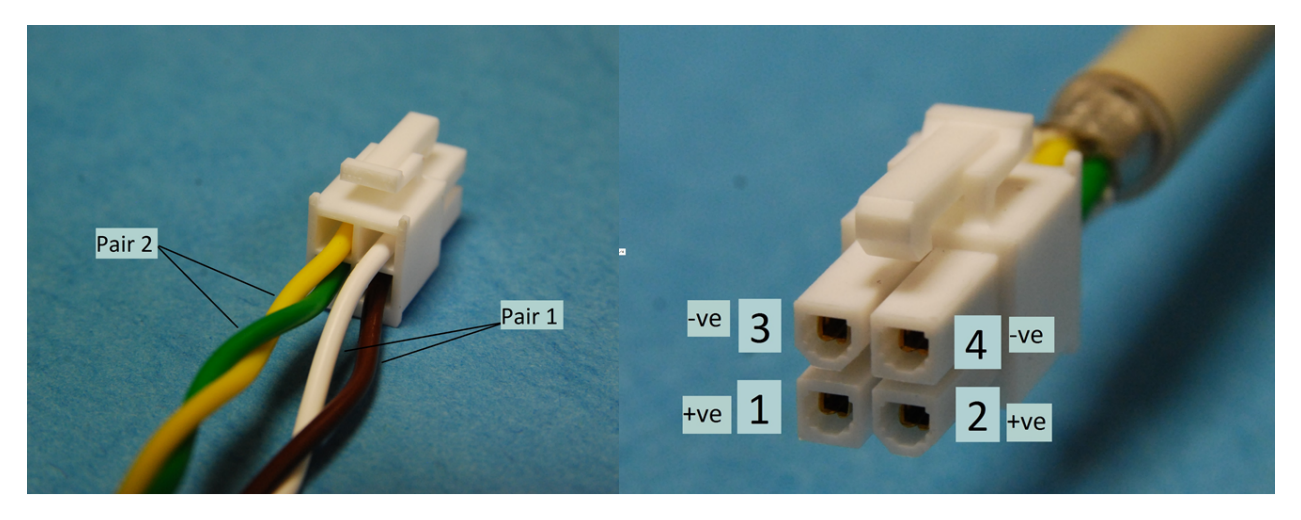

Details of pin numbers, wire colors (when using the recommended cable), and power supply polarities are given in [Table](#page-71-2) 4.

| Pin number | Wire color   | <b>DC Polarity</b> | <b>Notes</b>                                 |
|------------|--------------|--------------------|----------------------------------------------|
|            | <b>Brown</b> | Positive (+ve)     |                                              |
|            | Green        | Positive (+ve)     |                                              |
| 3          | White        | Negative (-ve)     | Negative pins are closest to the plug latch. |
| 4          | Yellow       | Negative (-ve)     |                                              |

<span id="page-71-2"></span>Table 4: Details of pin number, wire color, and DC polarity

#### <span id="page-71-0"></span>Power supply connection (type B)

Ensure to review the cable [testing](#page-72-1) section before making the connections to the power supply.

The connection between the four wires of the drop cable and the two wires of the power supply must be made, as shown in [Figure](#page-71-3) 58.

In [Figure](#page-71-3) 58, two examples are shown using a terminal block and using crimps. Cambium Networks do not supply this connector. The installer must use any similar suitable means that fits the site installation.

<span id="page-71-3"></span>Figure 58: Cable to PSU wiring, terminal block (left), crimps (right)

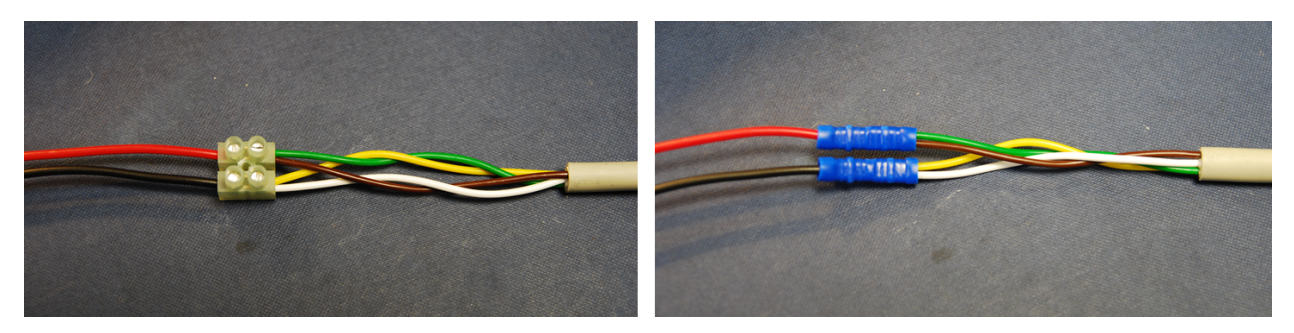

Details of wire colors (when using the recommended cable) and power supply polarities are given in [Table](#page-72-2) 5.
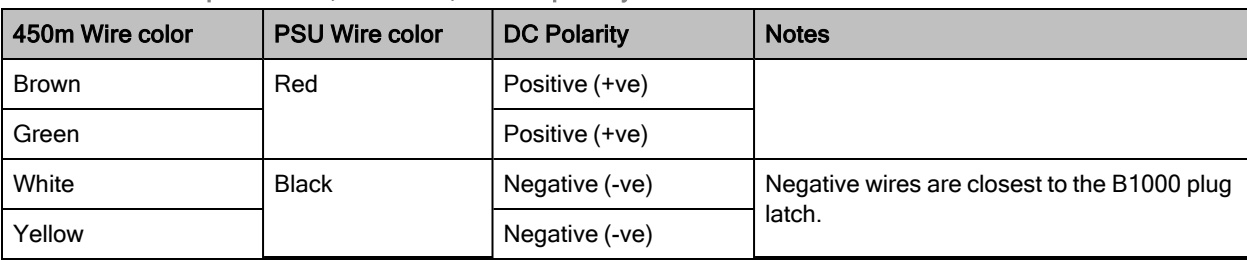

Table 5: Details of pin number, wire color, and DC polarity

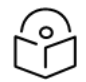

### **Note**

- 1. If the power supply wire strands are consolidated with solder, then snip the soldered part off. Soldered strands must not be used in screwed or crimped connections.
- 2. When using a screw-terminal connector (as shown in [Figure](#page-71-0) 58), make sure that the wire strands are protected from the terminal screw. Use a terminal block with wire protectors, such as leaf springs or a rising cage type, to fit crimp sleeves to the conductor strands.

### Power supply

The recommended power supply from Meanwell has a default output voltage of about 54 V. It can be adjusted over a limited range using the trimmer under the black sealing bung labelled - Vo ADJ - on the top face. It is recommended, particularly, for longer cable runs, or installations with an Auxiliary port PoE load, to trim the output voltage up to between 57 V and 58 V. Gently prise the bung out, use a small screwdriver with a DMM (meter) to set the voltage, and replace the bung before use.

If a different power supply is used, it must be fitted with fold-back current limiting means such as a hiccup mode or fuse.

### **Testing**

It is recommended that the wiring to the LPUs and radio be tested before making the connections to the power supply. Use a meter, ideally a DMM (digital multi-multimeter) with a diode test range, to check the following measurements. The LPUs and the radio must be connected, the power supply must not be connected.

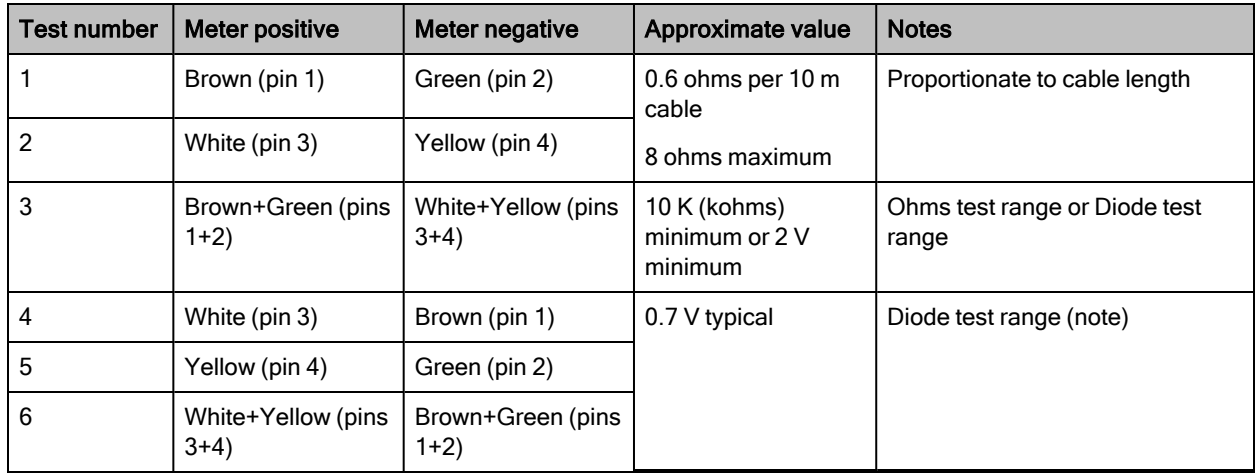

#### <span id="page-72-0"></span>Table 6: Details of cable testing

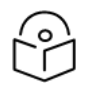

## **Note**

The cnWave™ 5G Fixed B1000 radio includes a reverse-polarity protection diode wire across the supply. Tests 4, 5, and 6 (as listed above in [Table](#page-72-0) 6) sense this diode and help confirm the correct wiring.

## Testing resistance of the power cable

Before connecting the bottom end of the power cable to the PSU, measure the resistance between pins. If any of the tests fail, examine the power cable for wiring faults. [Table](#page-71-1) 4 provides the expected resistances from the bottom of the cable up to the ODU (which must be connected) and back again. It must be the same with or without DC-LPUs fitted.

| Cable length |     | Approximate resistance (O hm), using 0.75 mm <sup>2</sup> cable |                                                  |                                                  |
|--------------|-----|-----------------------------------------------------------------|--------------------------------------------------|--------------------------------------------------|
| Ft           | m   | Between pins 1 and 2<br>Between pins 3 and 4                    | Between pins 1 and 3 and<br>Between pins 2 and 4 | Between<br>any pin<br>and the<br>cable<br>shield |
| 0            | 0   | 0.5                                                             | $>10K$<br>(all cable lengths)                    |                                                  |
| 33           | 10  | 1.0                                                             |                                                  |                                                  |
| 66           | 20  | 1.5                                                             |                                                  |                                                  |
| 99           | 30  | 2.0                                                             |                                                  |                                                  |
| 131          | 40  | 2.5                                                             |                                                  | >100K                                            |
| 164          | 50  | 3.0                                                             |                                                  | (all cable<br>lengths)                           |
| 197          | 60  | 3.5                                                             |                                                  |                                                  |
| 230          | 70  | 4.0                                                             |                                                  |                                                  |
| 262          | 80  | 4.5                                                             |                                                  |                                                  |
| 295          | 90  | 5.0                                                             |                                                  |                                                  |
| 328          | 100 | 5.5                                                             |                                                  |                                                  |

Table 7: Details of the expected resistances

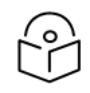

### **Note**

Ensure that the 1-2 and 3-4 resistances are within 10% of each other by multiplying the lower resistance by 1.1. If the other resistance is greater than this, the test has failed.

In [Figure](#page-74-0) 59, we show some simple steps to diagnose any part of the data cable and surge suppressors that may be faulty. The first stage is done at the site and the second stage would require a tower climb.

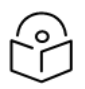

### Note

The cable numbering (for example, cable 5) and color (for example, Black) in [Figure](#page-74-0) 59 are used with reference to the [Figure](#page-68-0) 55An [example](#page-68-1) of the BTS cabling diagram (for better understanding).

#### <span id="page-74-0"></span>Figure 59: BTS Power cable troubleshooting

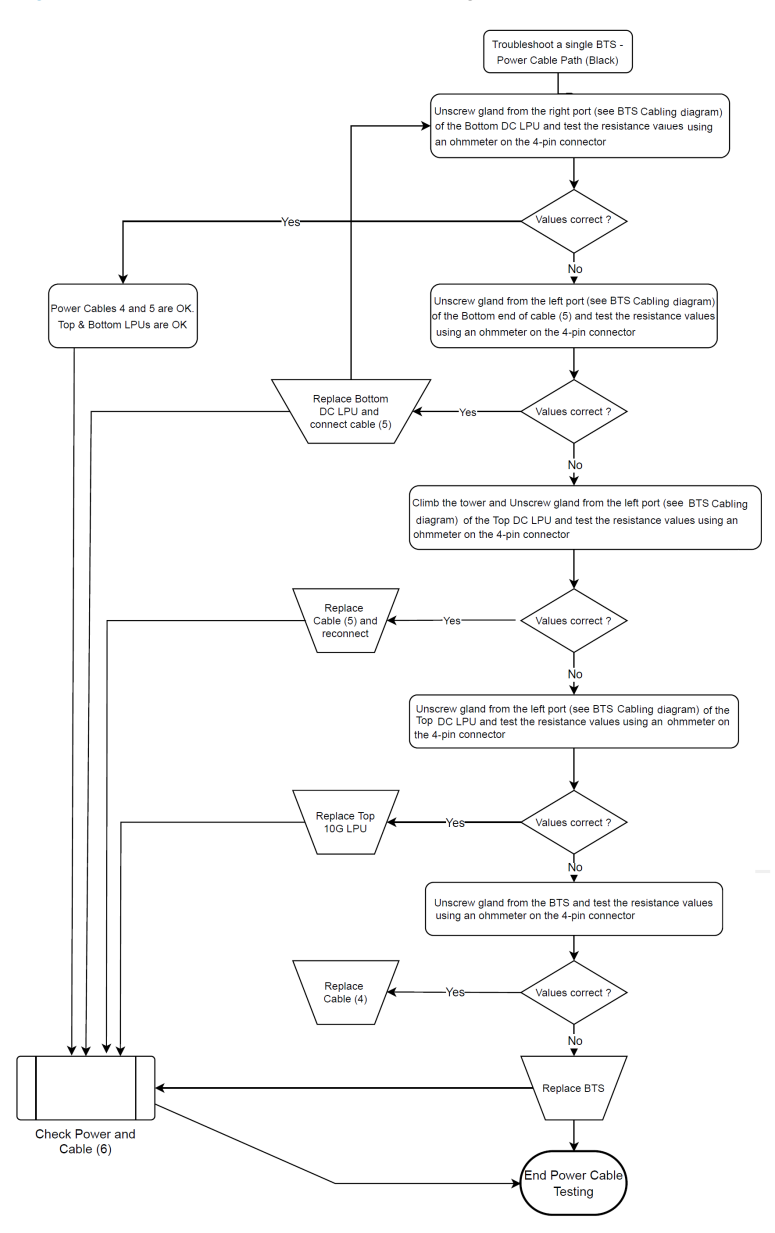

## Testing the Cable (6)

It is difficult to test the Cable (6) using the resistance measurement as it is connected directly to the AC/DC power block. It is recommended to replace the cable if the test fails, as indicated in [Figure](#page-74-0) 59.

# Troubleshooting the BTS data cable (green)

[Figure](#page-75-0) 60 and [Figure](#page-76-0) 61 show simple steps to diagnose any part of the data cable and surge suppressors that may be faulty. The first stage is done at the site and the second stage requires a tower climb.

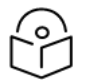

### **Note**

The cable numbering (for example, cable 1) and color (for example, Green) in [Figure](#page-76-0) 60 and Figure 61 are used with reference to [Figure](#page-68-0) 55 (for better understanding).

### <span id="page-75-0"></span>Figure 60: BTS Data cable troubleshooting - Part 1

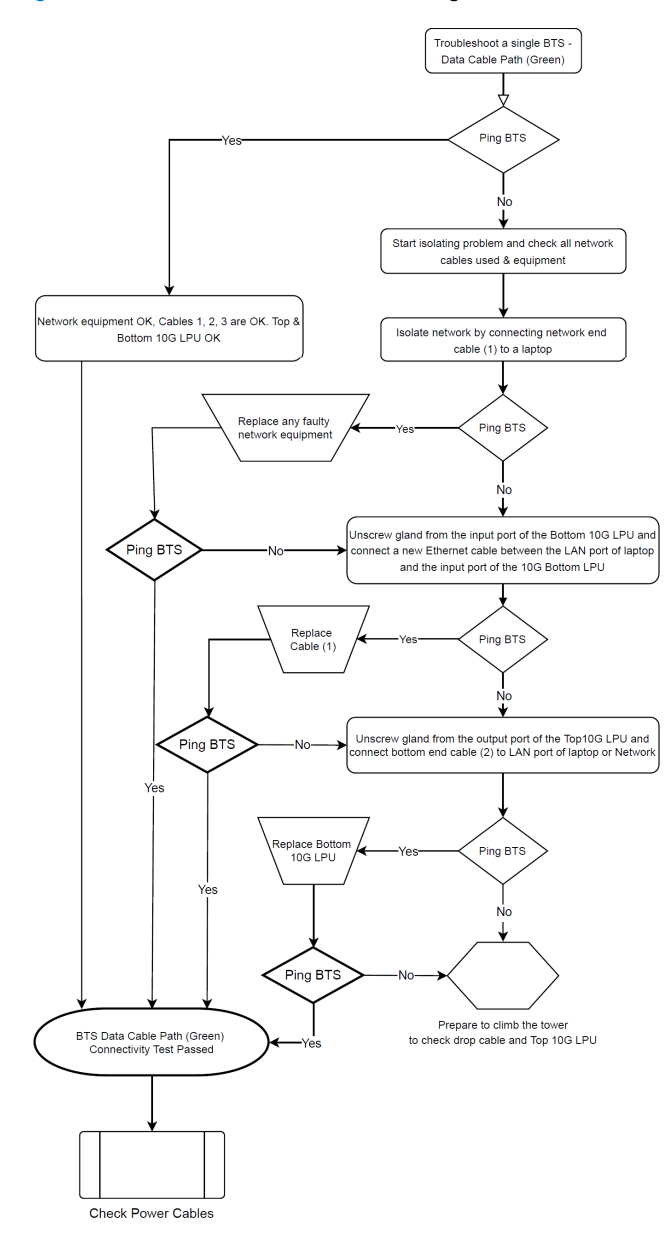

### <span id="page-76-0"></span>Figure 61: BTS Data cable troubleshooting - Part 2

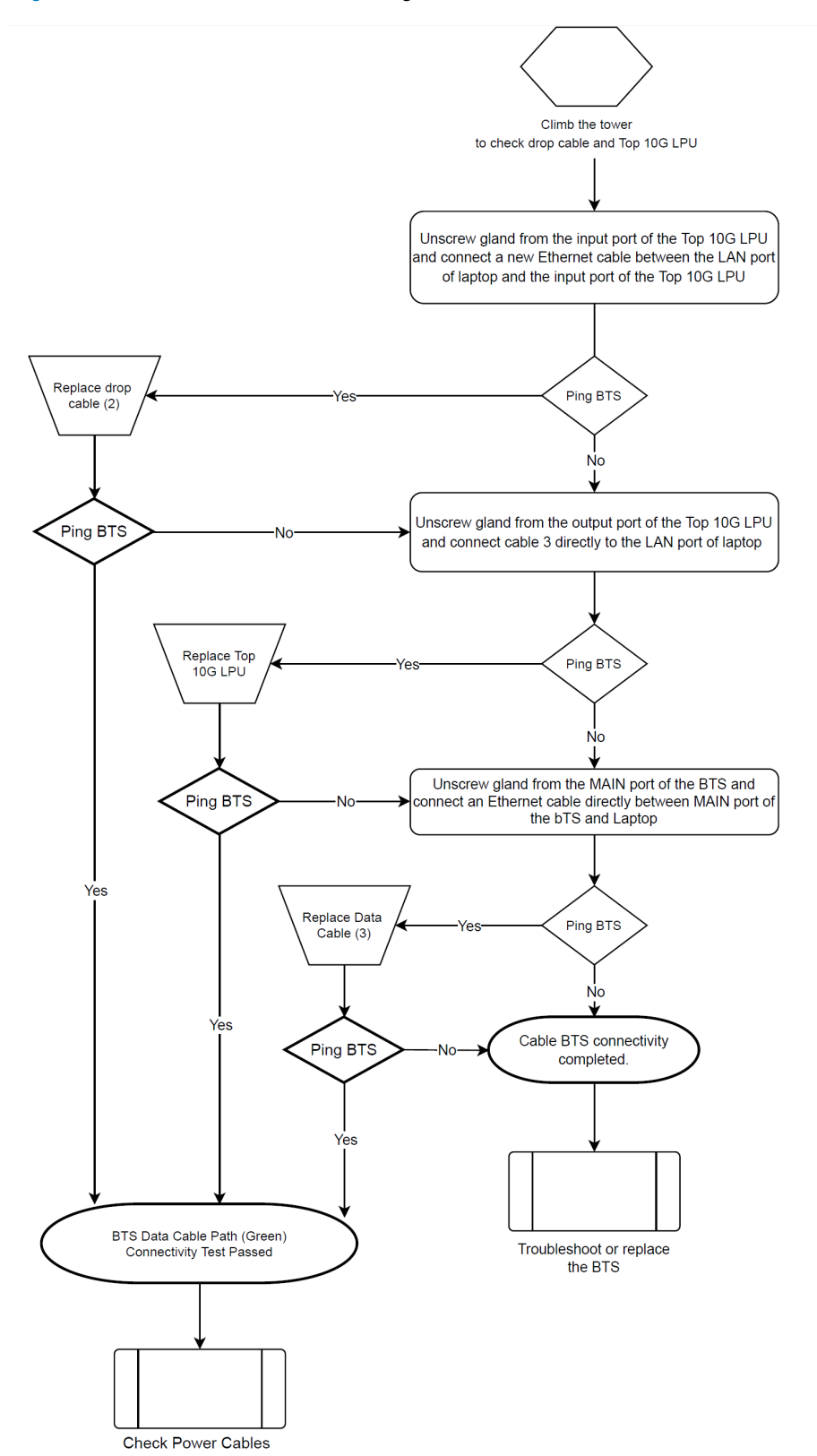

### Testing BTS connectivity using Ping

If a customer cannot access the web interface of the BTS or fails to ping it, then it is likely that there is an issue with the cables. This is a test that is recommended during initial installation to ensure that the BTS can be powered and started to operate.

# Troubleshooting BTS using Resistors Table

The process of using the Resistors Table must be executed during the pre-installation process of the radios. In this process, the resistance values of the radio RJ45 port transformers are used to check whether the cables between the radio and LPUs are correctly wired.

However, it can also be used for general troubleshooting before deciding to bring the BTS down from the tower and cause service disruption to all customers in that sector.

### Pre-power testing

Before plugging the RJ45 cable from the lower LPU (or if not fitted the BTS or CPE) into the switch or router, check the following resistances at the RJ45 cable (as listed in [Table](#page-77-0) 8):

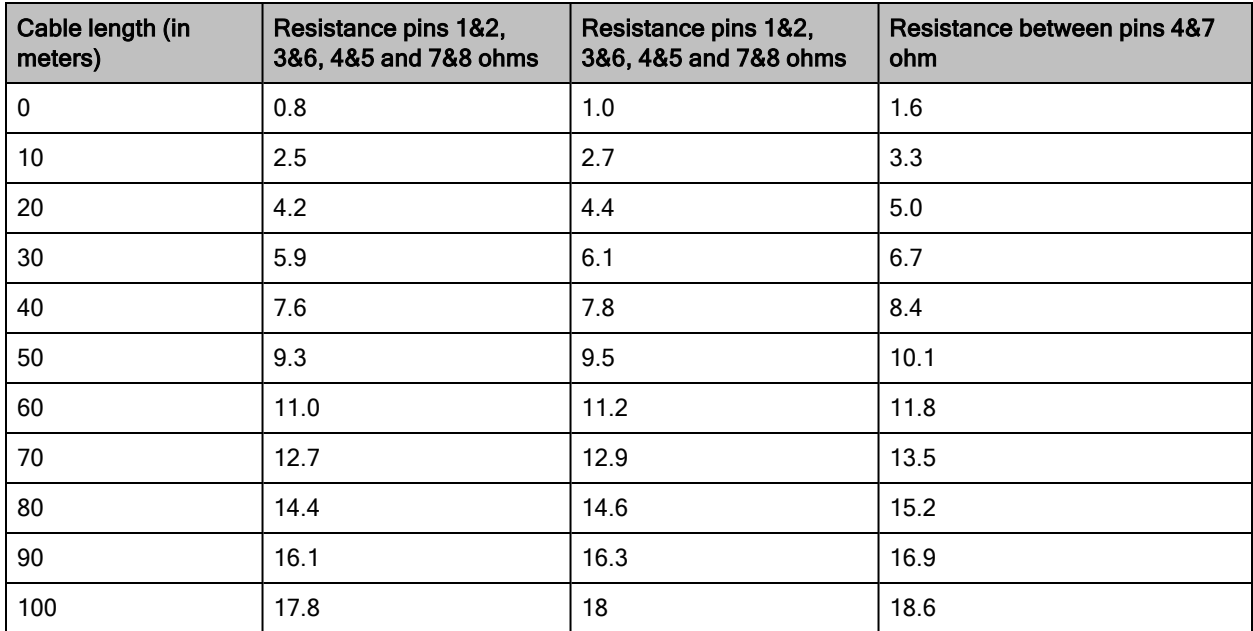

<span id="page-77-0"></span>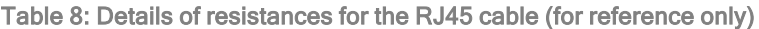

Consider the following points for the pre-power testing:

- Check the cable resistance between pins 1&2, 3&6, 4&5, and 7&8 at the RJ45. Check against column 2 in [Table](#page-77-0) 8.
- Resistances for each pair must be within 1 ohm of each other.
- Check the resistance between pins 1&3 and 4&7 at the RJ45. Check against columns 3 and 4 in [Table](#page-77-0) 8.
- Ensure that there is greater than 100K ohms between pins 1&8 for all cable lengths.
- Ensure that there is greater than 100K ohms between pins 1&8 for all cable lengths.

It is useful to record the following information in the event of a requirement to contact Cambium Networks Support or to identify changes in the installation at a later period:

- IP Address
- Link name
- MAC Address
- Measured resistance between pins (such as for the following):
	- $-182$
	- <sup>l</sup> 3&6
	- $-485$
	- $-788$
	- $-183$
	- $-487$
	- $-188$
	- 1&ODU Ground
	- 8&ODU Ground

Figure 62: Identifying pin 1

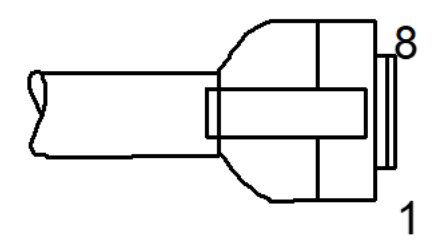

[Figure](#page-79-0) 63 shows the flow chart to check the resistance for the BTS data cable.

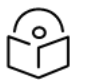

### Note

The cable numbering in [Figure](#page-68-0) 63 (for example, cable 3) is used with reference to Figure 55 (for better understanding).

#### <span id="page-79-0"></span>Figure 63: BTS Data cable - Resistance checking

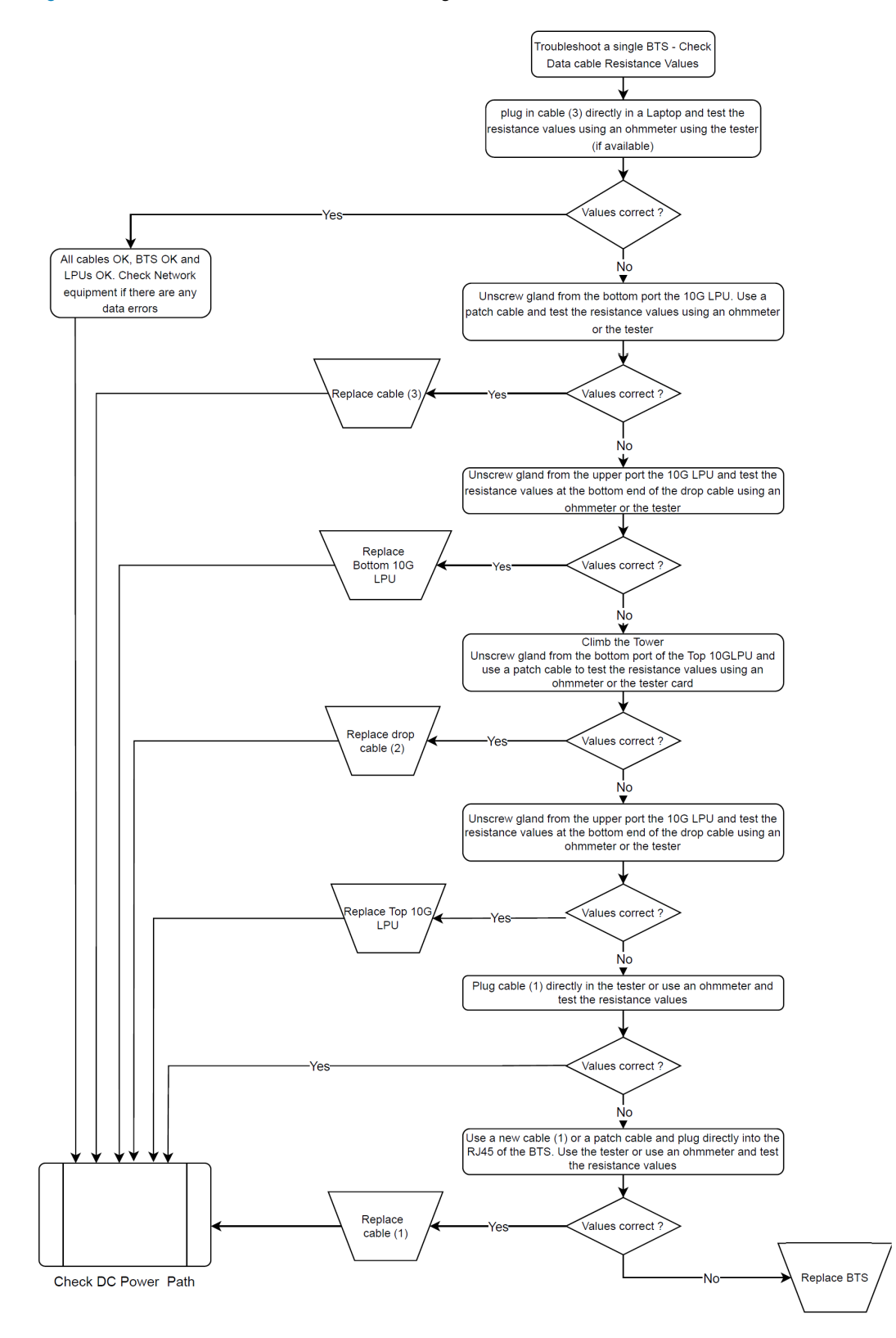

# How to hardware reset a BTS to factory default?

If the BTS fails in a field (site) and if it is not possible to access the BTS using the web interface due to loss of IP address or other reasons, then you must execute a process to recover the BTS. The process offers several options on which part of the configuration can be kept or the entire BTS can be reset to factory defaults.

To reset the BTS to factory defaults, perform the following steps:

- 1. Execute a short power cycle of the BTS. At the power source, you must do a simultaneous power OFF and power ON.
- 2. Using a PC, open a web browser and access the default IP address 192.254.1.1 to view the Radio Recovery Console page of the BTS (for example, as shown in [Figure](#page-80-0) 64).

<span id="page-80-0"></span>Figure 64: The Radio Recovery Console page - BTS Podio Pocoucry Consolo

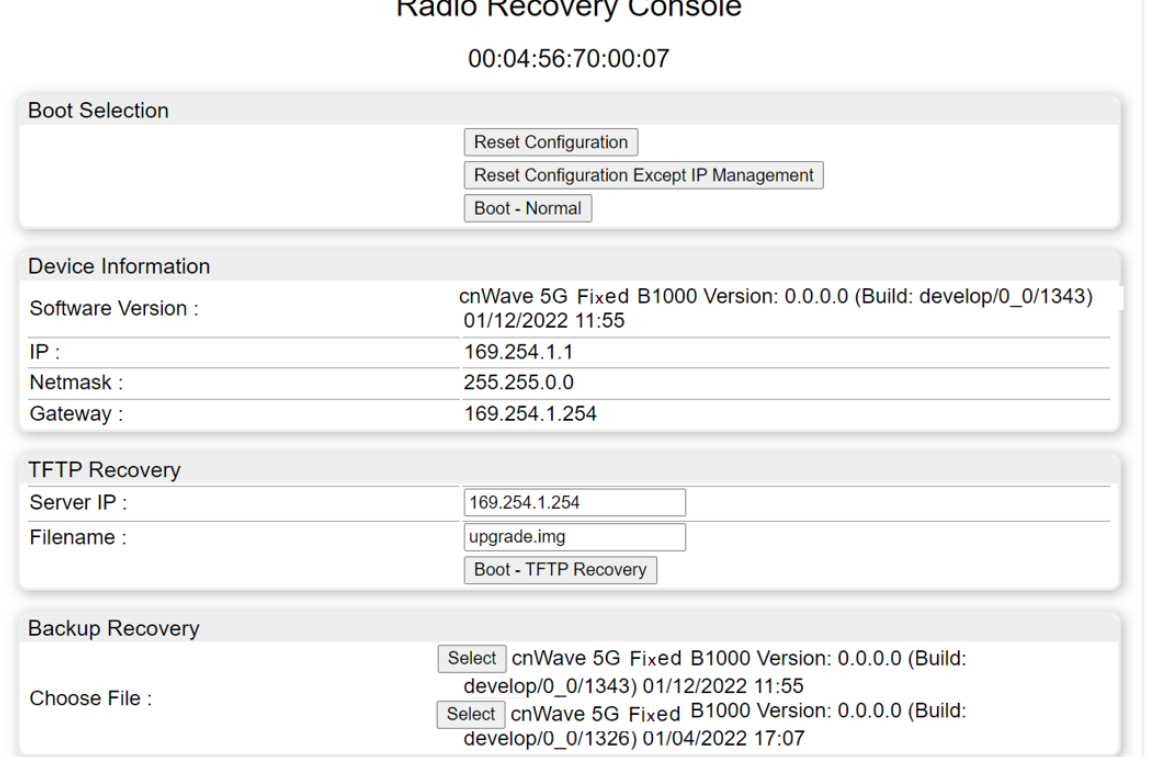

<span id="page-80-1"></span>[Table](#page-80-1) 9 lists and describes the parameters required for resetting the BTS to factory defaults.

Table 9: Parameters in the Radio Recovery Console page for BTS

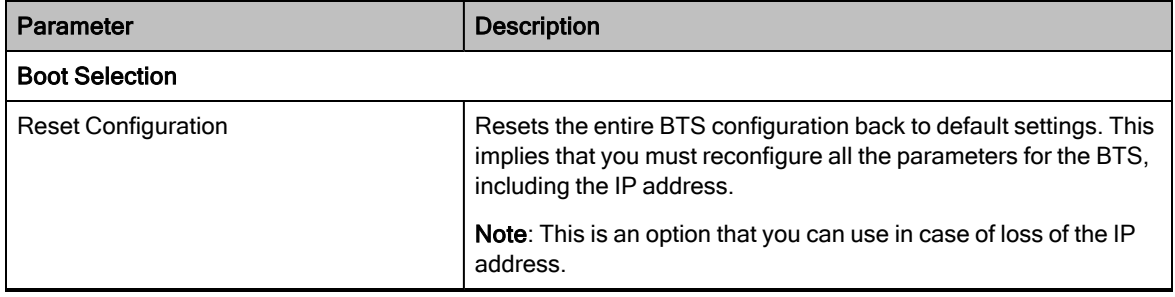

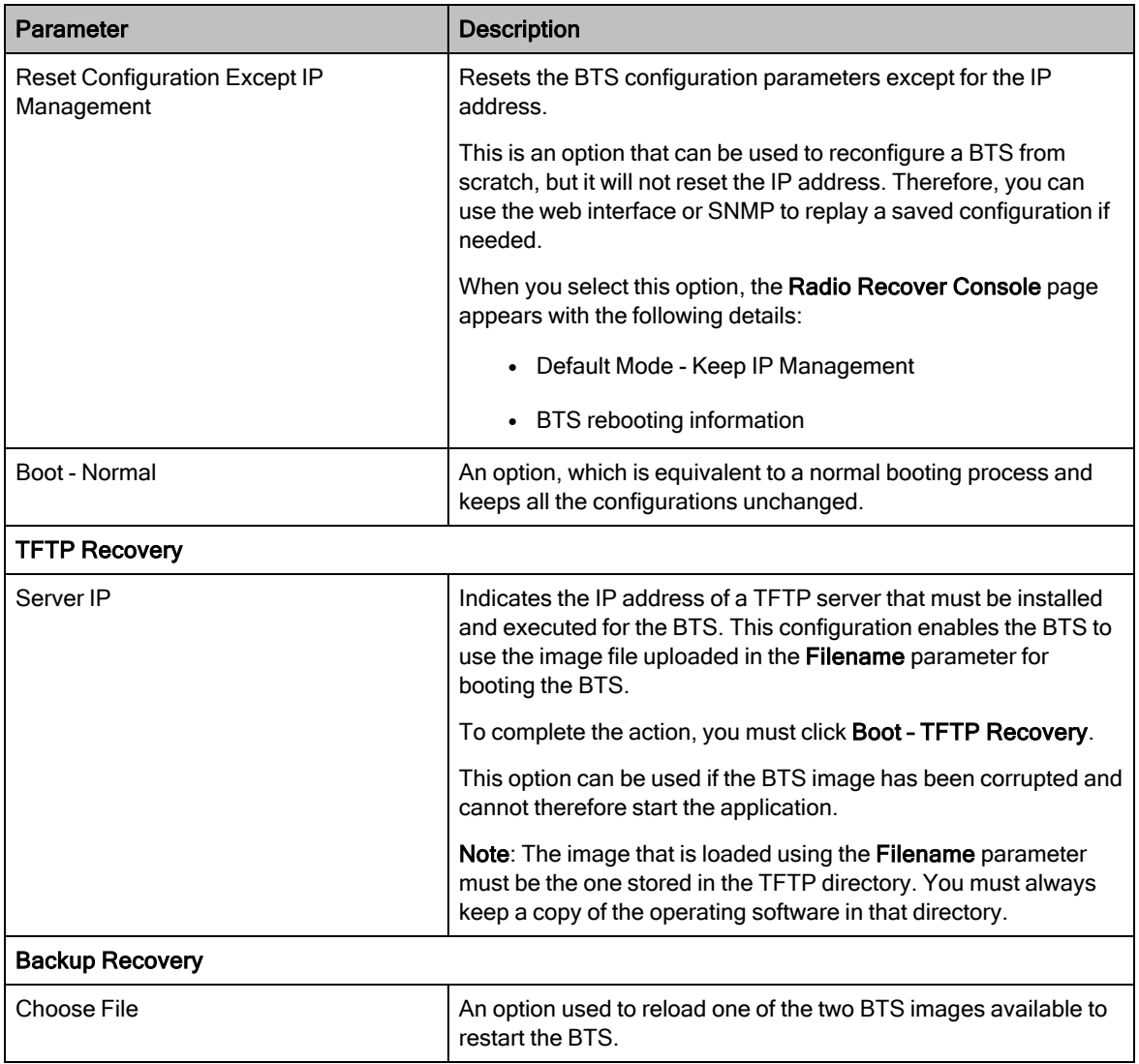

# How to hardware reset a CPE to factory default?

If the CPE fails in a field (site) and if it is not possible to access the CPE using the web interface due to loss of IP address or any reason, then you must execute a process to recover the CPE. The process offers several options on which part of the configuration can be kept or the entire CPE can be reset to factory defaults.

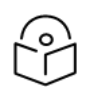

### **Note**

The CPE also gets its IP address from the Radius Server. Therefore, the IP address must be available in the Radius Server.

To reset the CPE to factory defaults, perform the following steps:

1. Execute a short power cycle of the CPE. At the power source, you must do a simultaneous power OFF and power ON.

2. Using a PC, open a web browser and access the default IP address 192.254.1.1 to view the Radio Recovery Console page for the CPE (for example, as shown in [Figure](#page-82-0) 65).

<span id="page-82-0"></span>Figure 65: The Radio Recovery Console page - CPE

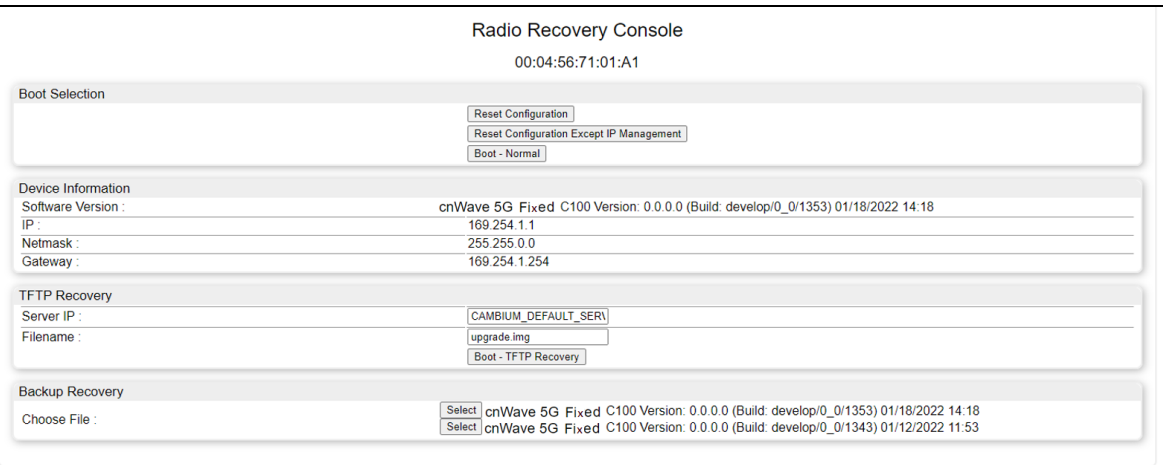

<span id="page-82-1"></span>[Table](#page-82-1) 10 lists and describes the parameters required for resetting the CPE to factory defaults.

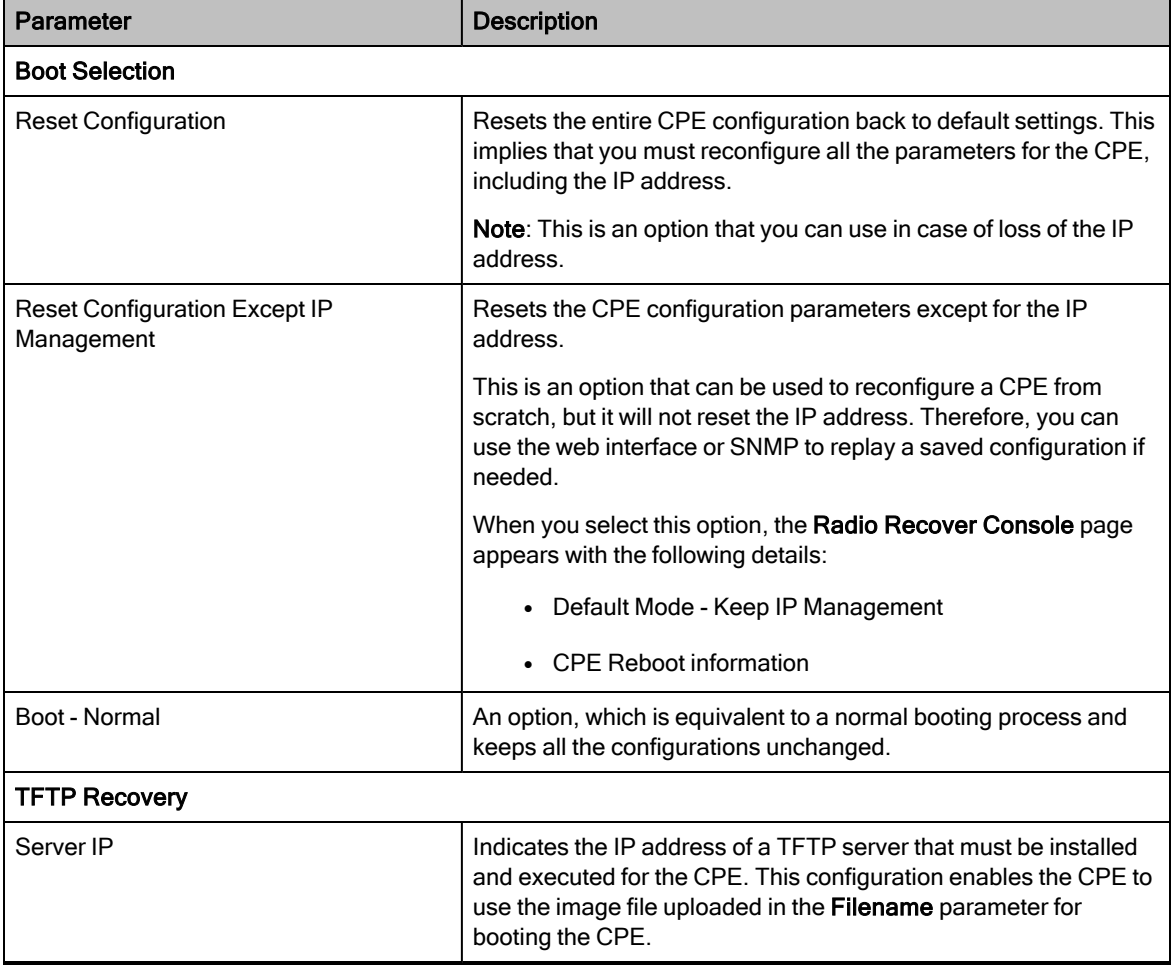

Table 10: Parameters in the Recovery Image Console page for CPE

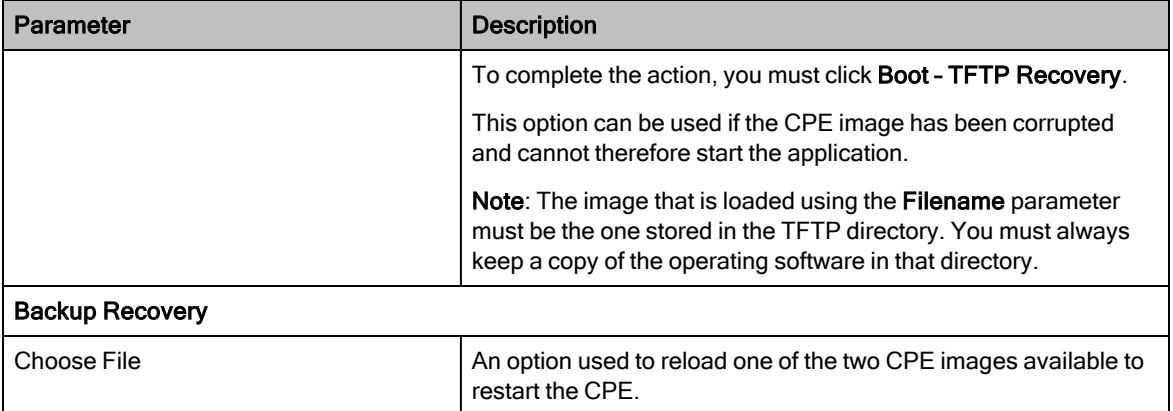

# Appendix 1: Sensitivity Figures for All Bandwidths

This topic lists the sensitivity figures (in dB) for all uplink and downlink bandwidths for cnWave 5G Fixed products.

# **BTS**

### Sensitivity figures for 50MHz uplink:

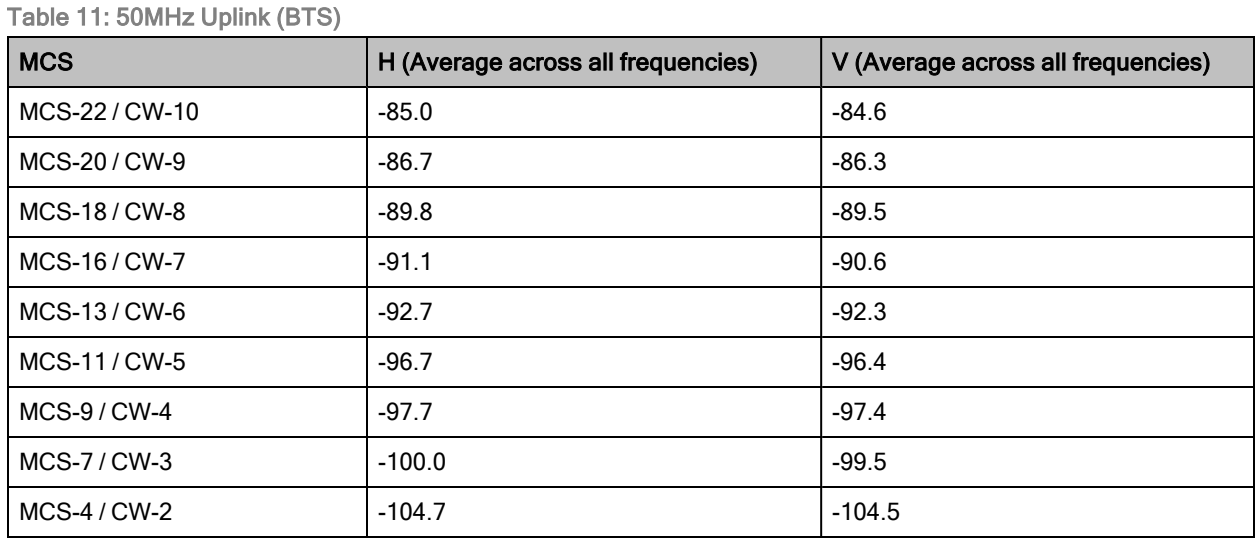

#### Sensitivity figures for 56MHz uplink:

Table 12: 56MHz Uplink (BTS)

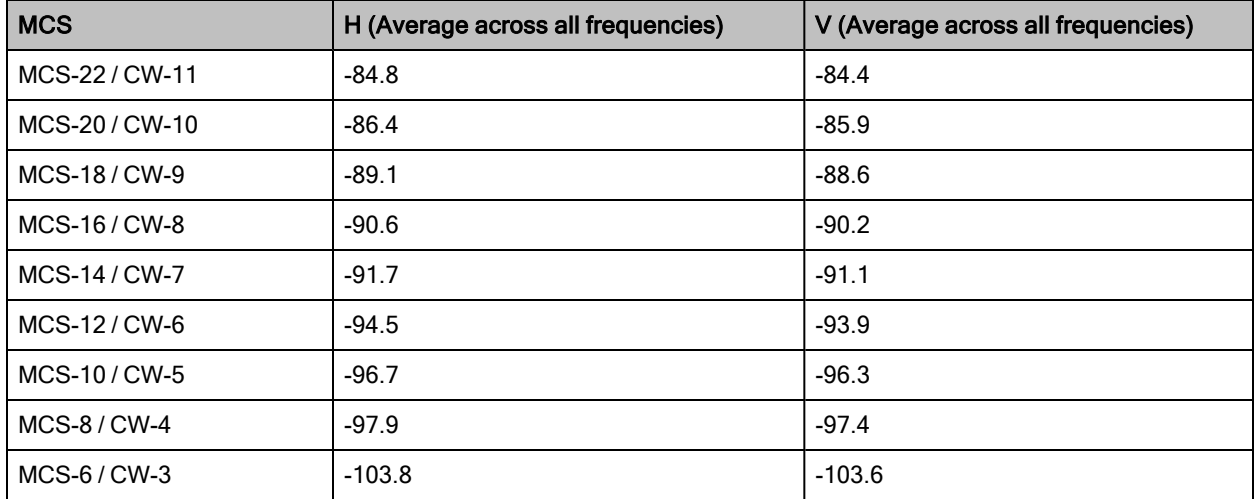

### Sensitivity figures for 100MHz uplink:

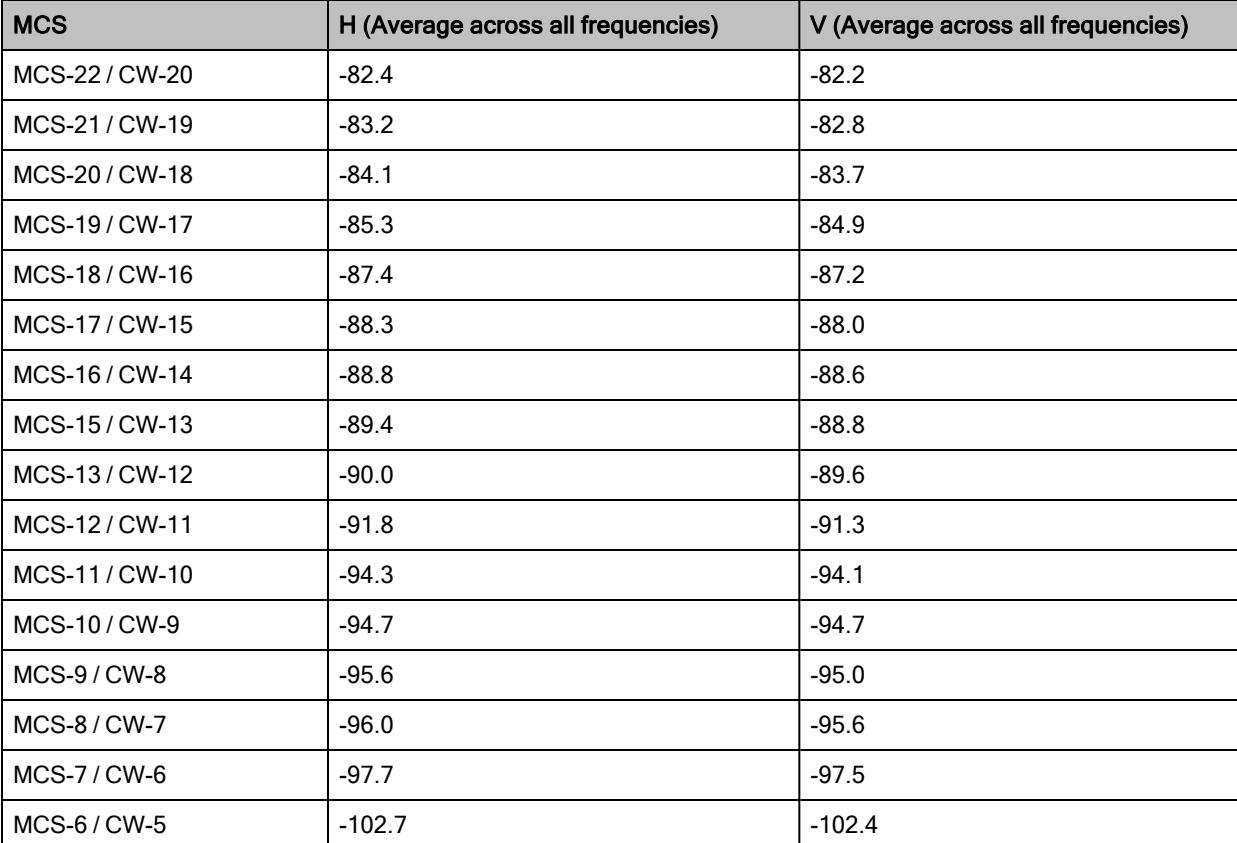

Table 13: 100MHz Uplink (BTS)

### Sensitivity figures for 112MHz uplink:

Table 14: 112MHz Uplink (BTS)

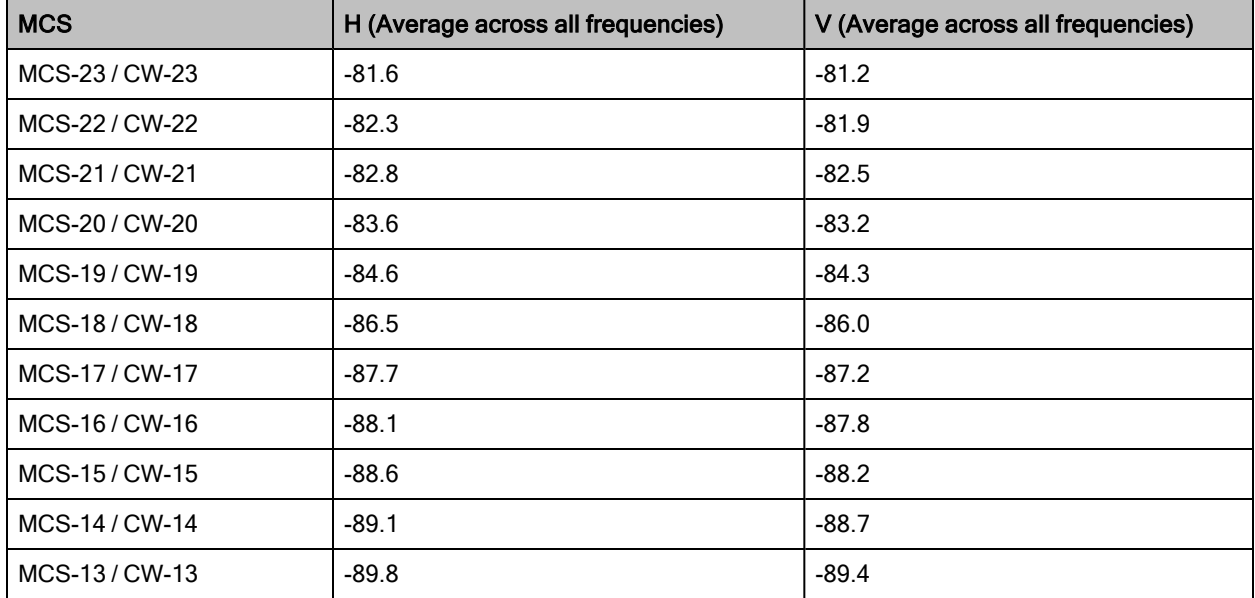

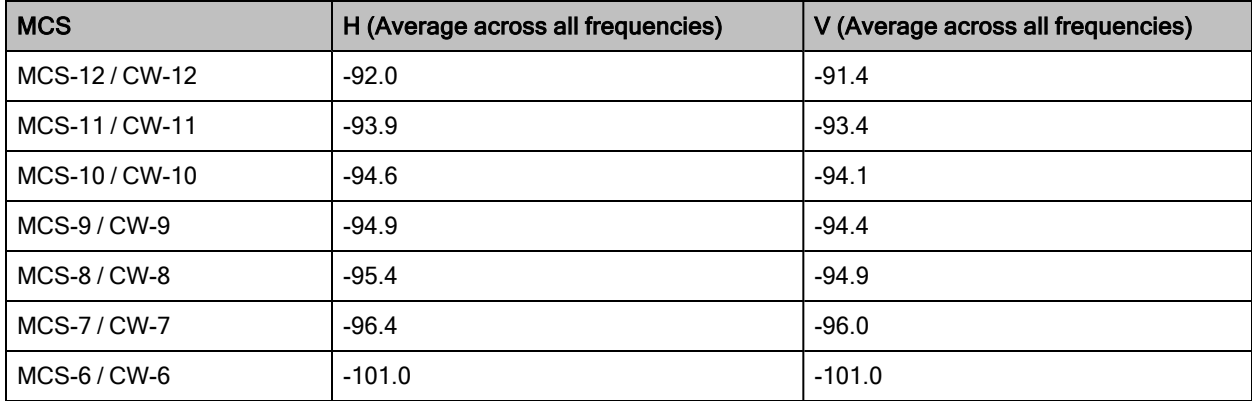

# **CPE**

### Sensitivity figures for 50MHz downlink:

Table 15: 50MHz Downlink (CPE)

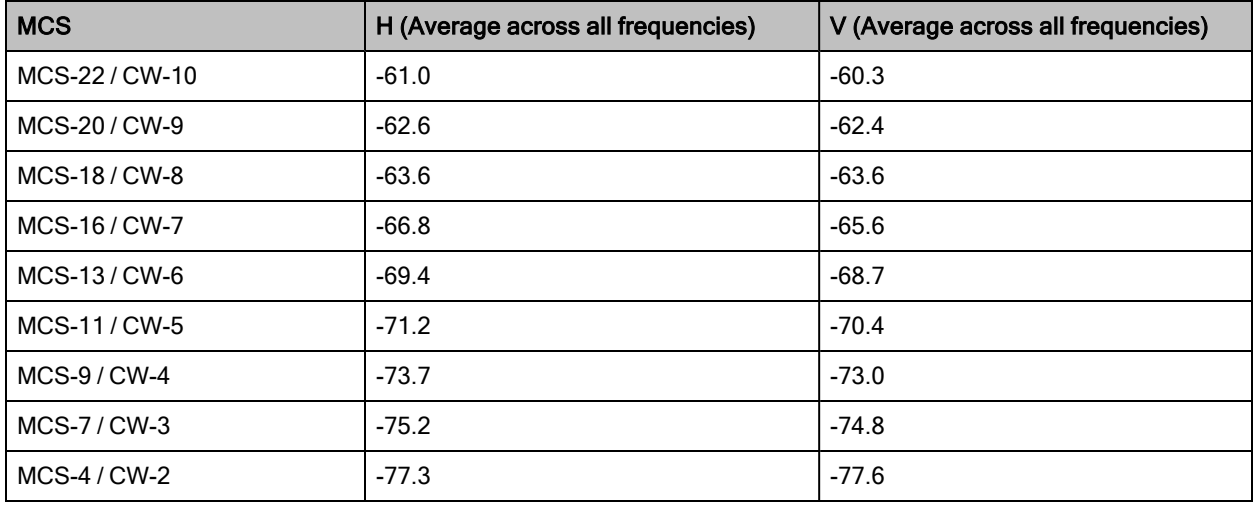

### Sensitivity figures for 56MHz downlink:

Table 16: 56MHz Downlink (CPE)

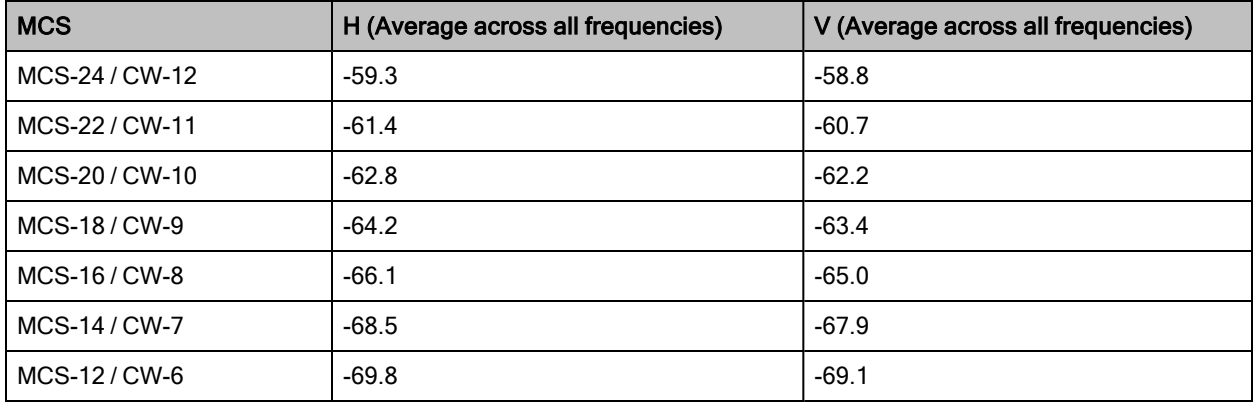

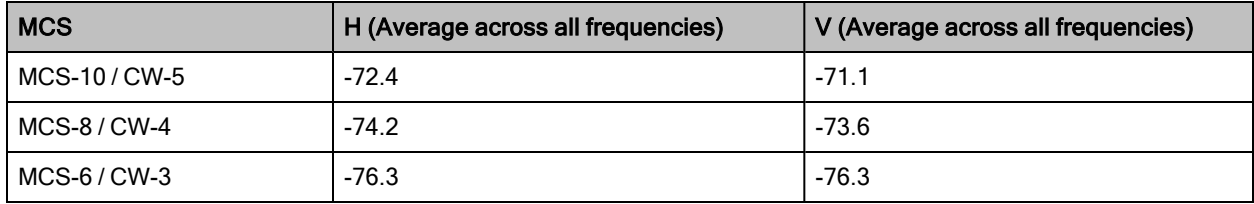

### Sensitivity figures for 100MHz downlink:

Table 17: 100MHz Downlink (CPE)

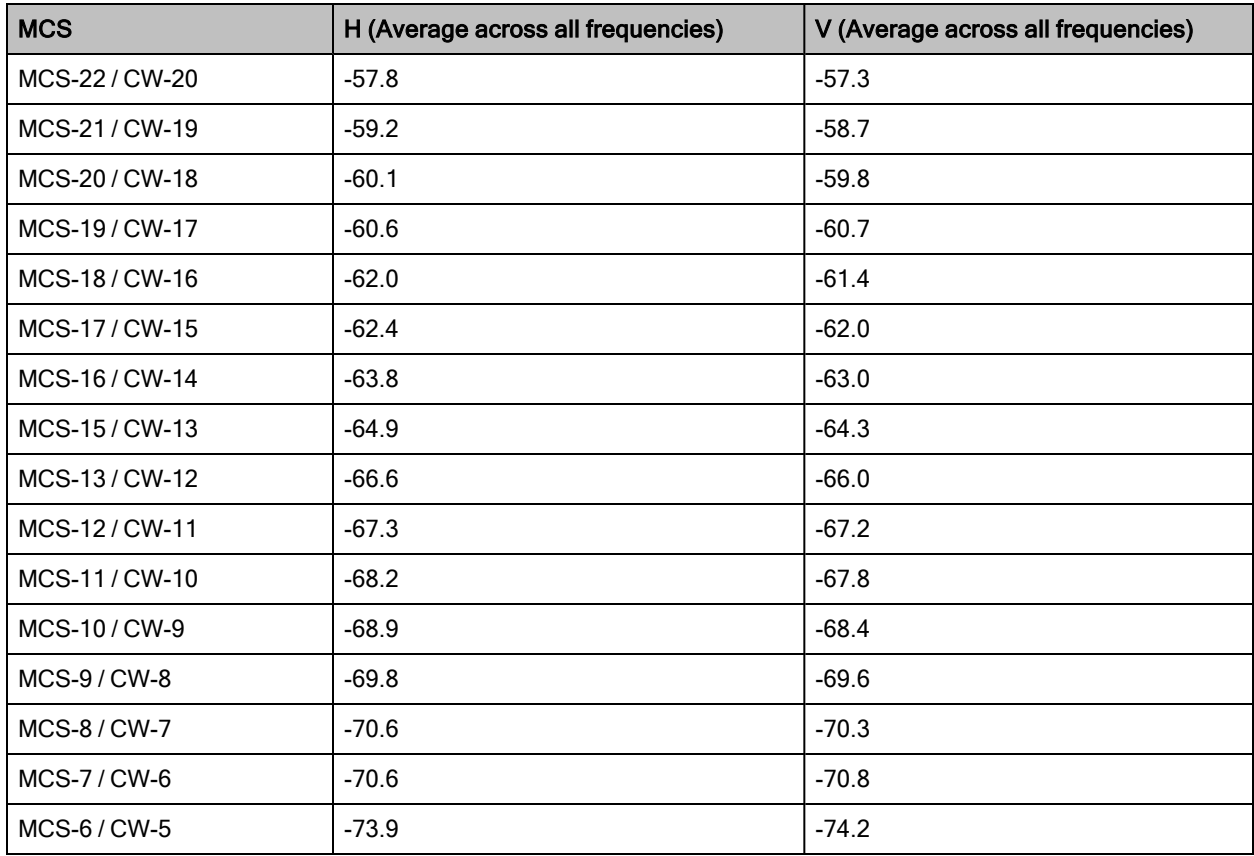

### Sensitivity figures for 112MHz downlink:

Table 18: 112MHz Downlink (CPE)

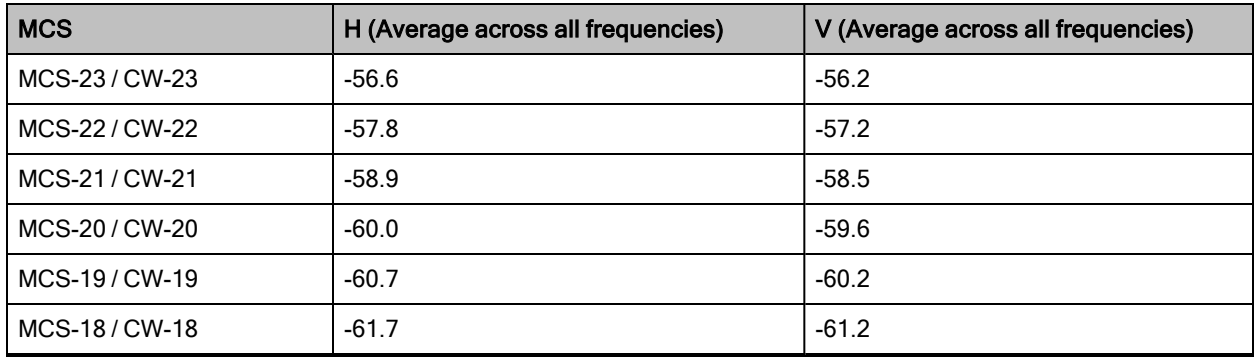

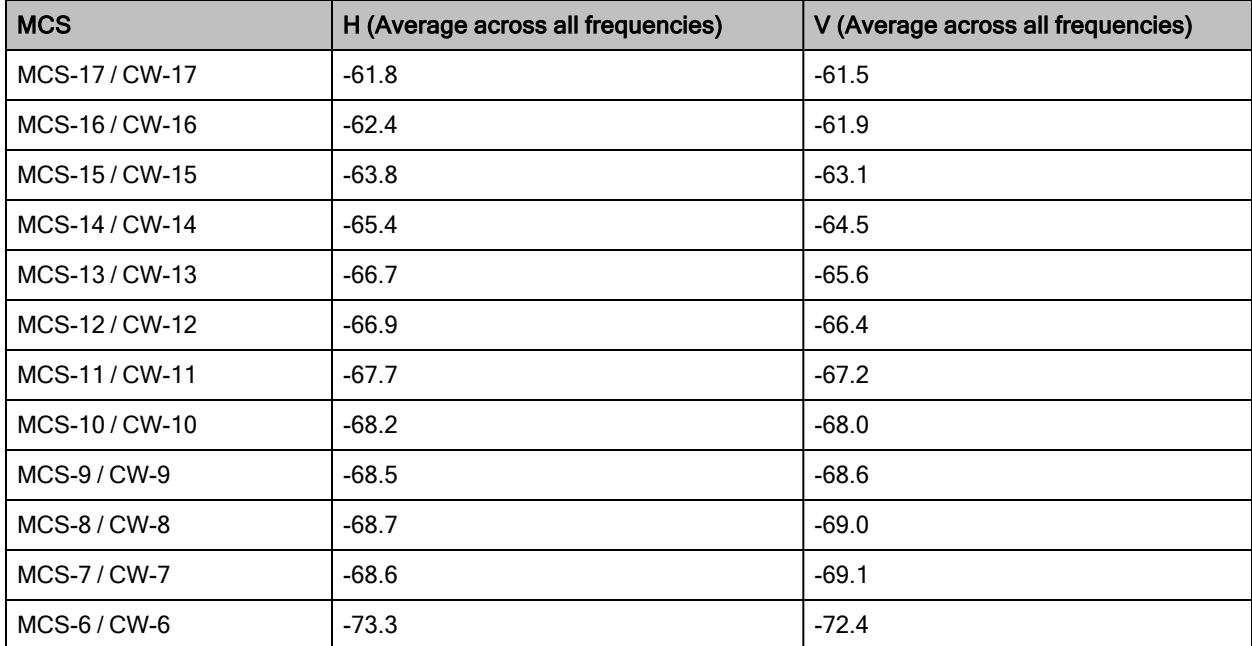

# Appendix 2: Acronyms and Abbreviations

<span id="page-89-0"></span>[Table](#page-89-0) 19 lists the terms that are used in this guide.

Table 19: List of acronyms and abbreviations

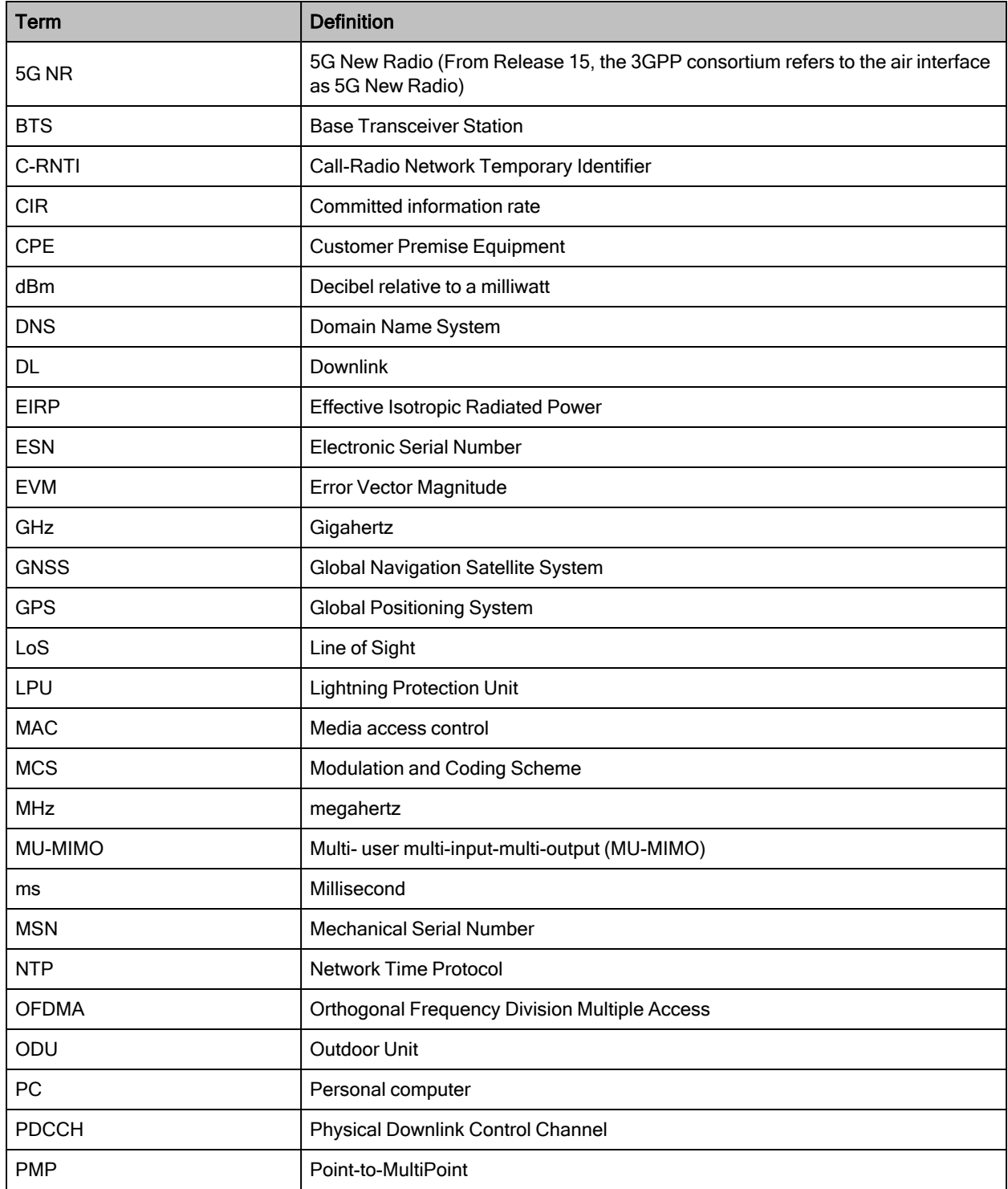

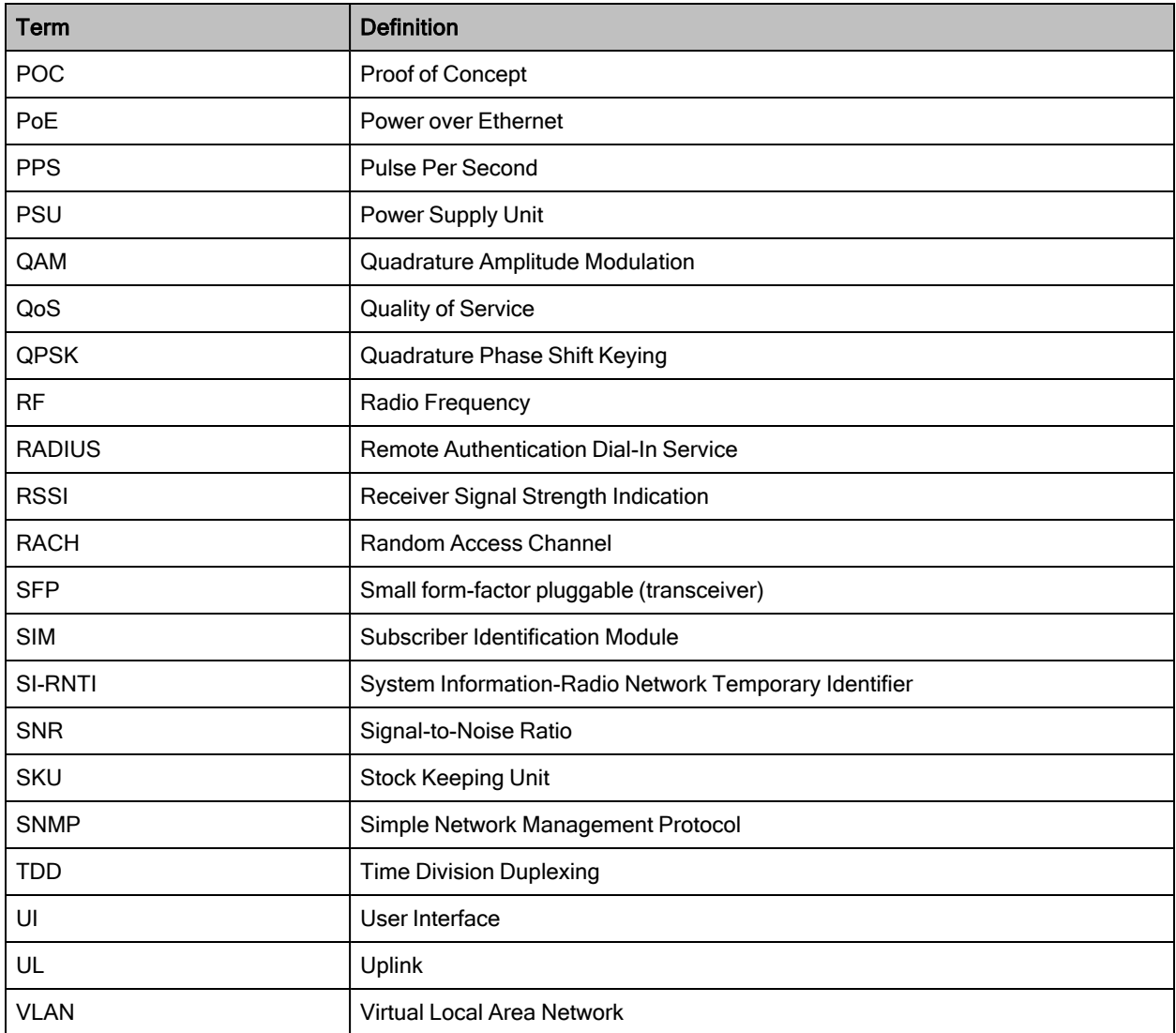

# Cambium Networks

Cambium Networks delivers wireless communications that work for businesses, communities, and cities worldwide. Millions of our radios are deployed to connect people, places and things with a unified wireless fabric that spans multiple standards and frequencies of fixed wireless and Wi-Fi, all managed centrally via the cloud. Our multi-gigabit wireless fabric offers a compelling value proposition over traditional fiber and alternative wireless solutions. We work with our Cambium certified ConnectedPartners to deliver purpose built networks for service provider, enterprise, industrial, and government connectivity solutions in urban, suburban, and rural environments, with wireless that just works.

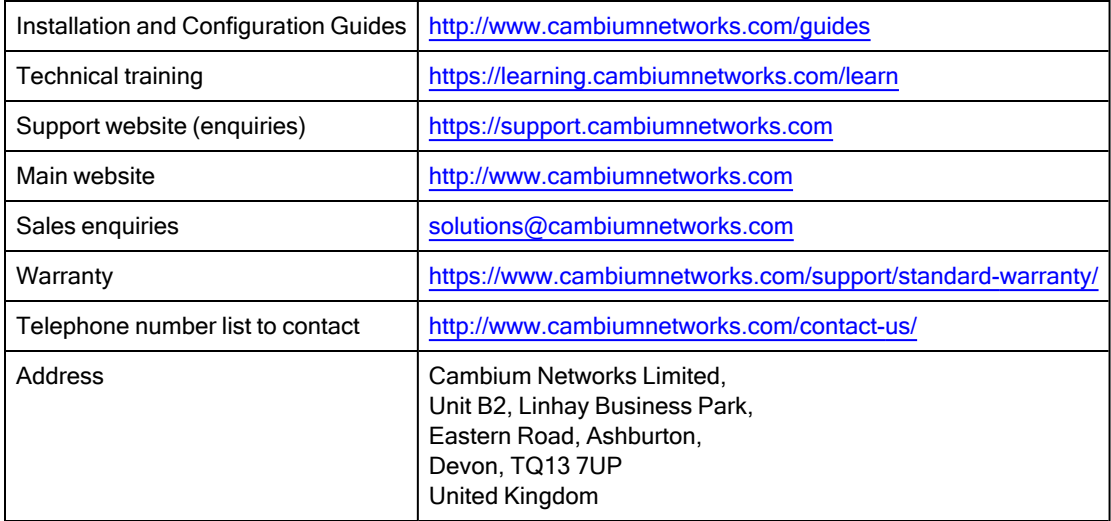

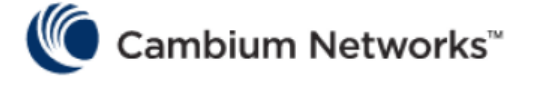

#### [www.cambiumnetworks.com](http://www.cambiumnetworks.com/)

Cambium Networks and the stylized circular logo are trademarks of Cambium Networks, Ltd. All other trademarks are the property of their respective owners.

© Copyright 2024 Cambium Networks, Ltd. All rights reserved.